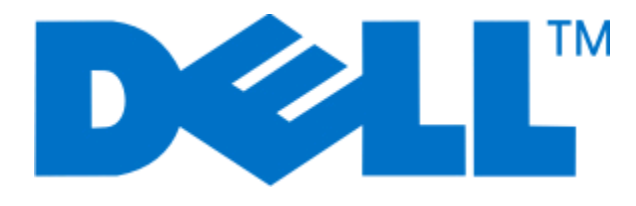

# **Dell P513w Series Gebruikershandleiding**

**Augustus 2010 [www.dell.com](http://www.dell.com) | [support.dell.com](http://support.dell.com)**

Machinetype(n): 4443 Model(len): 7dw, 3dw

# Inhoudsopgave

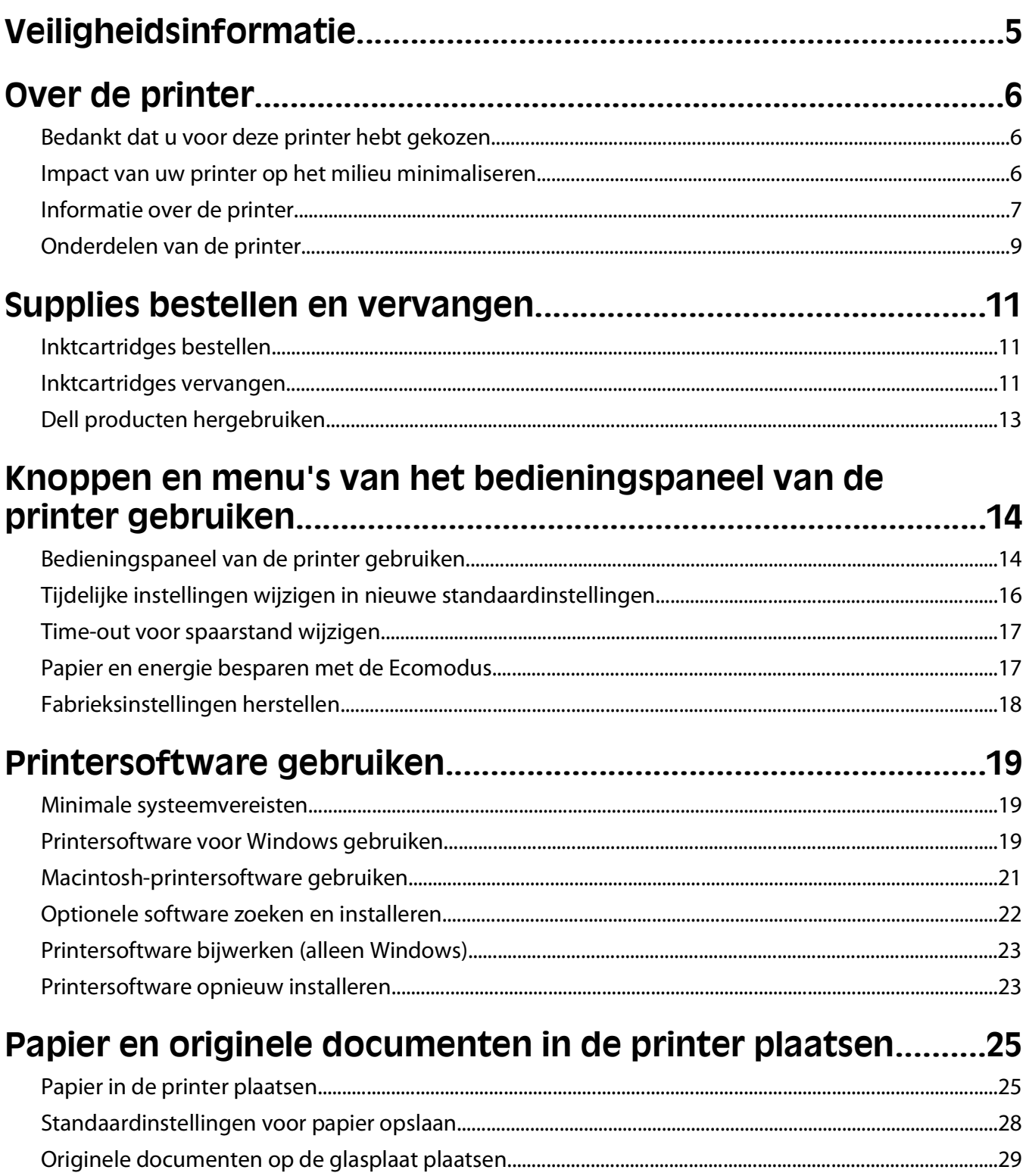

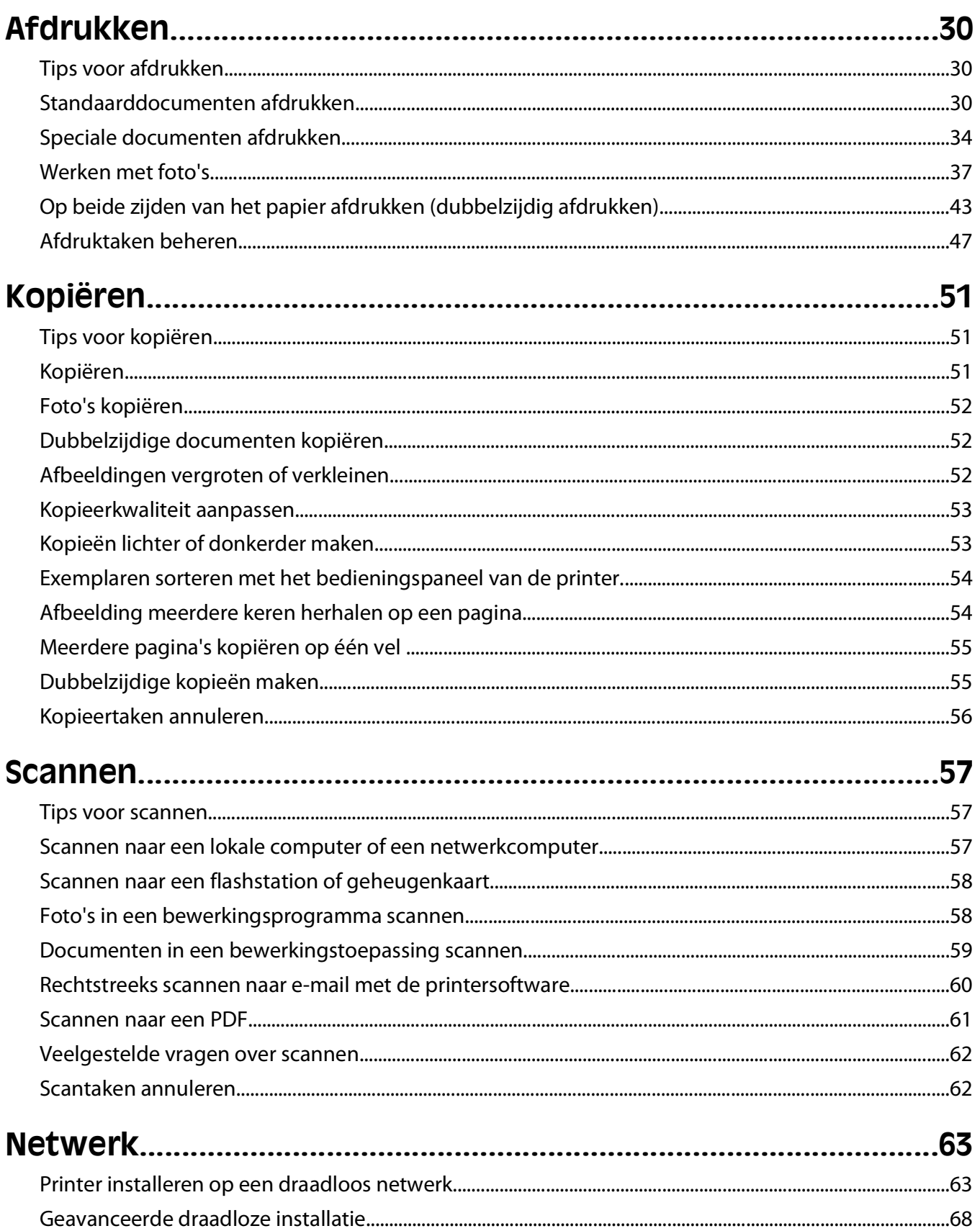

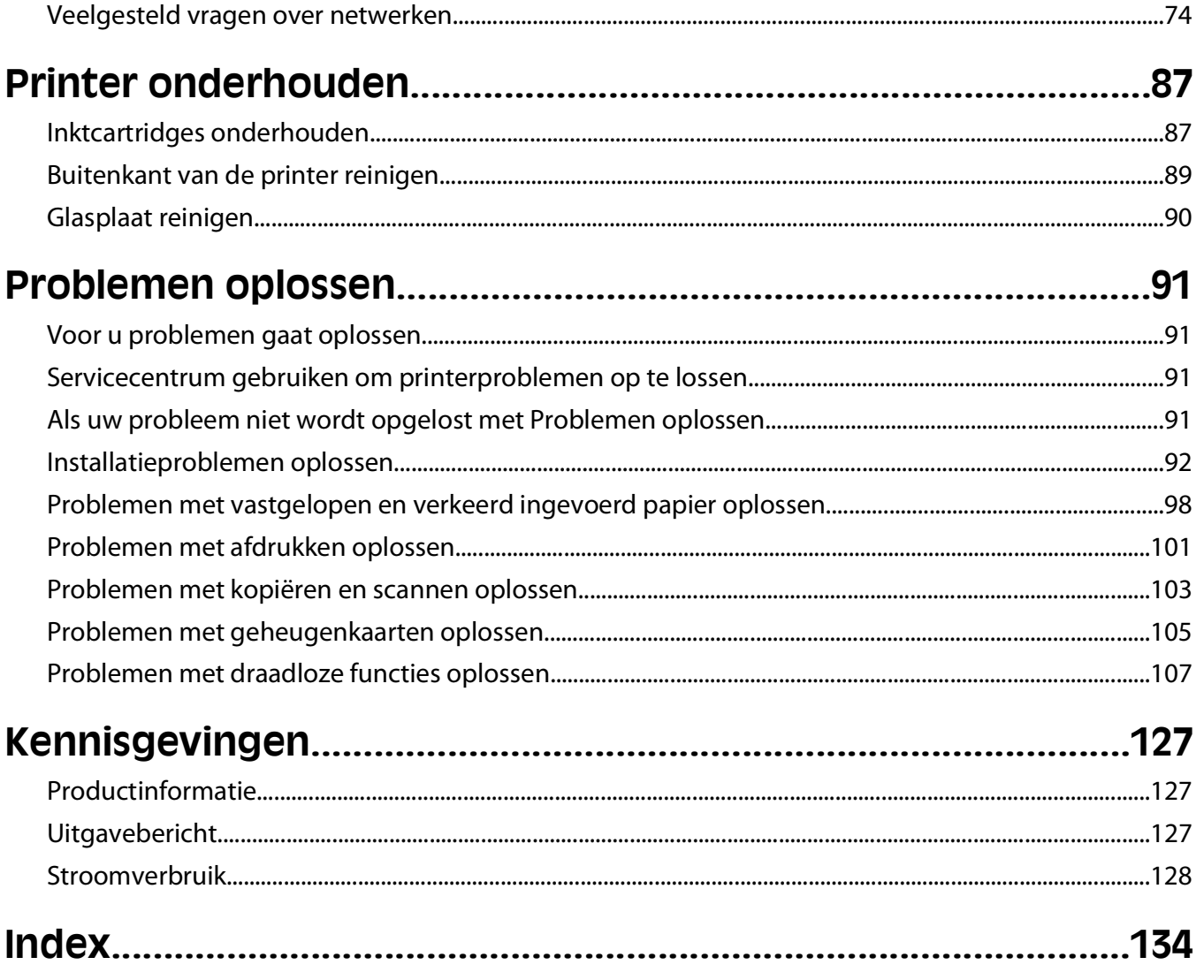

# <span id="page-4-0"></span>**Veiligheidsinformatie**

Sluit de stroomkabel aan op een stopcontact dat zich dichtbij het product bevindt en eenvoudig toegankelijk is.

Plaats dit product niet in de buurt van water of in vochtige omgevingen.

Gebruik alleen de netvoeding en het netsnoer die bij dit product zijn geleverd of door de fabrikant goedgekeurde vervangende onderdelen.

Dit product is samen met specifieke onderdelen van de fabrikant ontwikkeld, getest en goedgekeurd volgens strikte, wereldwijd geldende veiligheidsnormen. De veiligheidsvoorzieningen van bepaalde onderdelen zijn niet altijd duidelijk zichtbaar. De fabrikant is niet verantwoordelijk voor het gebruik van andere, vervangende onderdelen.

**LET OP—KANS OP LETSEL:** Het gedeelte achter de duplexklep bevat uitstekende ribben die onderdeel zijn van de papierbaan. Wees voorzichtig wanneer u in dit gedeelte vastgelopen papier verwijdert om letsel te voorkomen.

**LET OP—KANS OP LETSEL:** U moet het netsnoer niet snijden, draaien, vastbinden, afknellen of zware objecten ' op het snoer plaatsen. Zorg dat er geen schaafplekken op het netsnoer kunnen ontstaan of dat het snoer onder druk komt te staan. Zorg dat het netsnoer niet bekneld raakt tussen twee objecten, zoals een meubelstuk en een muur. Als een van deze dingen gebeurt, is er een kans op brand of elektrische schokken. Controleer het netsnoer regelmatig op dergelijke problemen. Trek de stekker van het netsnoer uit het stopcontact voor u het netsnoer controleert.

Neem contact op met een professionele onderhoudstechnicus voor onderhoud en reparaties die niet in de gebruikersdocumentatie worden beschreven.

**LET OP—KANS OP ELEKTRISCHE SCHOK:** Om het risico op elektrische schokken te vermijden, trekt u de stekker van het netsnoer uit het stopcontact en maakt u alle kabels los die op de printer zijn aangesloten voor u de buitenkant van de printer reinigt.

**A LET OP—KANS OP ELEKTRISCHE SCHOK:** Gebruik de faxfunctie niet tijdens onweer. Tijdens onweer moet u dit product niet installeren en geen elektrische verbindingen aanleggen, bijvoorbeeld voor de faxfunctie, of kabels en snoeren aansluiten, zoals een netsnoer of telefoonlijn.

#### **BEWAAR DEZE INSTRUCTIES.**

# <span id="page-5-0"></span>**Over de printer**

## **Bedankt dat u voor deze printer hebt gekozen**

We hebben er hard aan gewerkt om de printer te laten voldoen aan uw wensen.

Als u uw nieuwe printer meteen wilt gaan gebruiken, moet u de installatiehandleidingen gebruiken die bij de printer zijn geleverd en de Gebruikershandleiding doorbladeren voor informatie over het uitvoeren van standaardtaken. Lees de Gebruikershandleiding zorgvuldig door en controleer of er nieuwe updates zijn op onze website om optimaal gebruik te kunnen maken van uw printer.

We vinden het belangrijk om prestaties en waarde te leveren met onze printers. We willen er zeker van zijn dat u tevreden bent. Als u tijdens het gebruik problemen ondervindt, zal een van onze ervaren ondersteuningsmedewerkers u graag weer snel op weg helpen. Als u iets tegenkomt dat we beter kunnen doen, horen we dit graag van u. U bent tenslotte de reden dat we doen wat we doen en uw suggesties helpen ons dit nog beter te doen.

## **Impact van uw printer op het milieu minimaliseren**

We streven ernaar het milieu te beschermen en verbeteren onze printers voortdurend om hun impact op het milieu te reduceren. Door bepaalde printerinstellingen of -taken te selecteren kunt u de impact van uw printer op het milieu mogelijk nog verder reduceren.

### **Stroom besparen**

- **• Activeer Ecomodus.** Met deze functie wordt een lage schermhelderheid ingesteld en wordt de printer zo ingesteld dat er wordt overgeschakeld naar de spaarstand als de printer tien minuten niet wordt gebruikt.
- **• Selecteer de laagste time-out voor de spaarstand.** Met de spaarstandfunctie wordt de printer in een standbymodus met minimaal stroomverbruik gezet als de printer gedurende een ingestelde periode niet wordt gebruikt (de time-out voor de spaarstand).
- **• Deel uw printer.** Een draadloze printer of netwerkprinter kunt u delen met meerdere computers, waardoor stroom en andere bronnen worden bespaard.

### **Papier besparen**

- **• Activeer Ecomodus.** Voor bepaalde printermodellen kunt u met deze functie instellen dat afdruk-, kopieer- en faxtaken automatisch op beide zijden van het papier worden afgedrukt (dubbelzijdig).
- **• Druk meer dan één pagina af op één zijde van het papier.** Met de functie Pagina's per vel kunt u meerdere pagina's op één vel afdrukken. U kunt maximaal acht pagina's afdrukken op één zijde van een vel papier.
- **• Druk af op beide zijden van het papier.** Met dubbelzijdig afdrukken kunt u handmatig of automatisch afdrukken op beide zijden van het papier (afhankelijk van uw printermodel).
- **• Bekijk een voorbeeld van afdruktaken voordat u ze afdrukt.** Gebruik de afdrukvoorbeeldfuncties op de werkbalken, in het dialoogvenster voor afdrukvoorbeelden en op de printerdisplay (afhankelijk van het printermodel).
- **• Scan en sla op.** Om te voorkomen dat u meerdere exemplaren moet afdrukken, kunt u documenten of foto's scannen en deze voor weergave opslaan in een programma of toepassing of op een flashstation.
- **• Gebruik gerecycled papier.**

### <span id="page-6-0"></span>**Inkt besparen**

- **• Gebruik de modus Snel afdrukken of Concept.** Deze modi kunnen worden gebruikt om documenten af te drukken met minder inkt dan normaal en zijn ideaal voor het afdrukken van documenten die grotendeels uit tekst bestaan.
- **• Gebruik cartridges met hoog rendement.** Dankzij de cartridges met hoog rendement kunt u meer pagina's afdrukken met minder cartridges.
- **• Reinig de printerkop.** Voordat u uw inktcartridges vervangt en recyclet, gebruikt u de functies Printerkop reinigen en Printerkop diep reinigen. Met deze functies worden de spuitopeningen van de printerkop gereinigd om de kwaliteit van uw afdrukken te verbeteren.

### **Recycling**

- **• Recycle de productverpakking.**
- **• Recycle uw oude printer en gooi deze niet weg.**
- **• Recycle papier van afgebroken afdruktaken.**
- **• Gebruik gerecycled papier.**

# **Informatie over de printer**

#### **Publicaties**

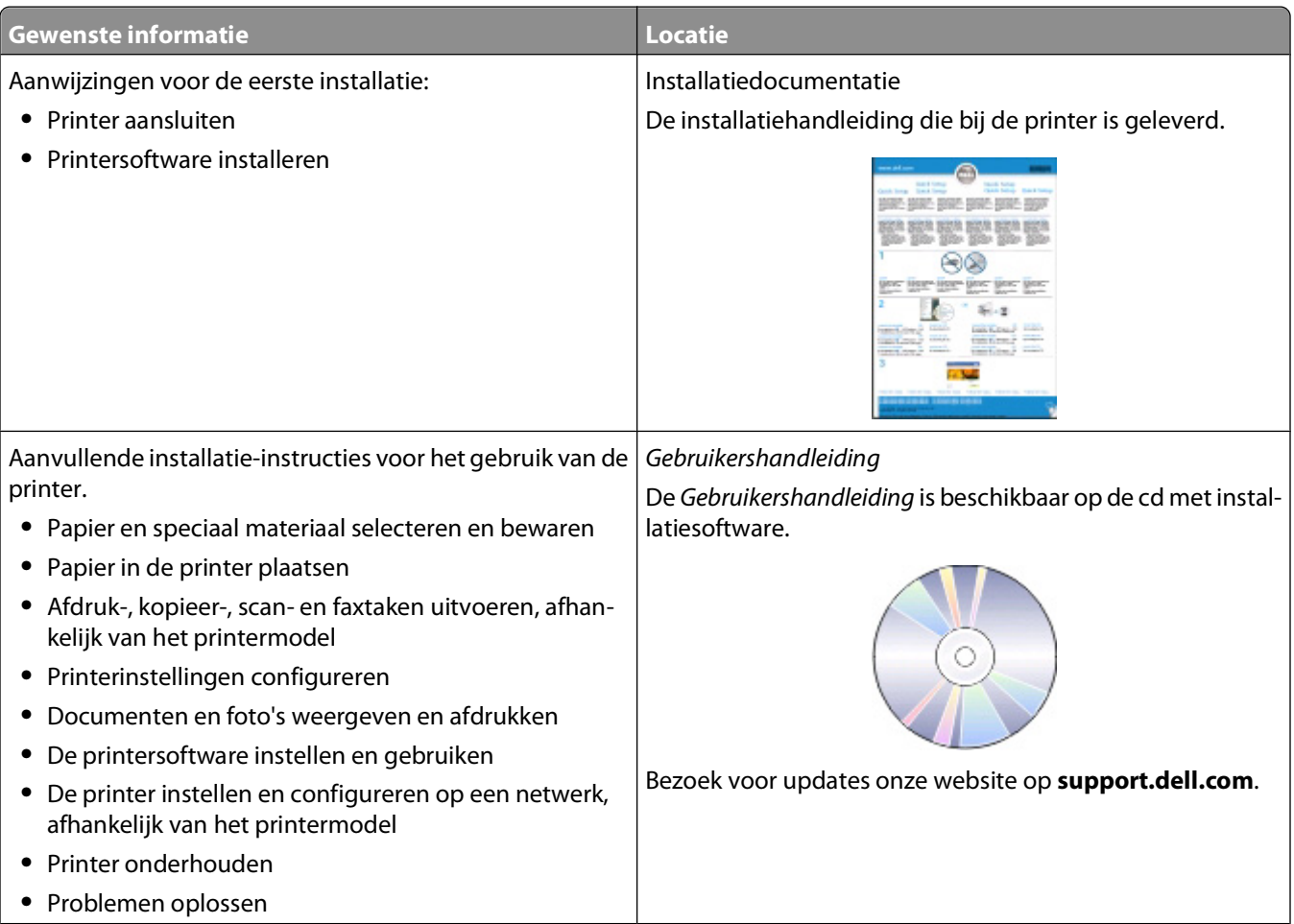

#### Over de printer

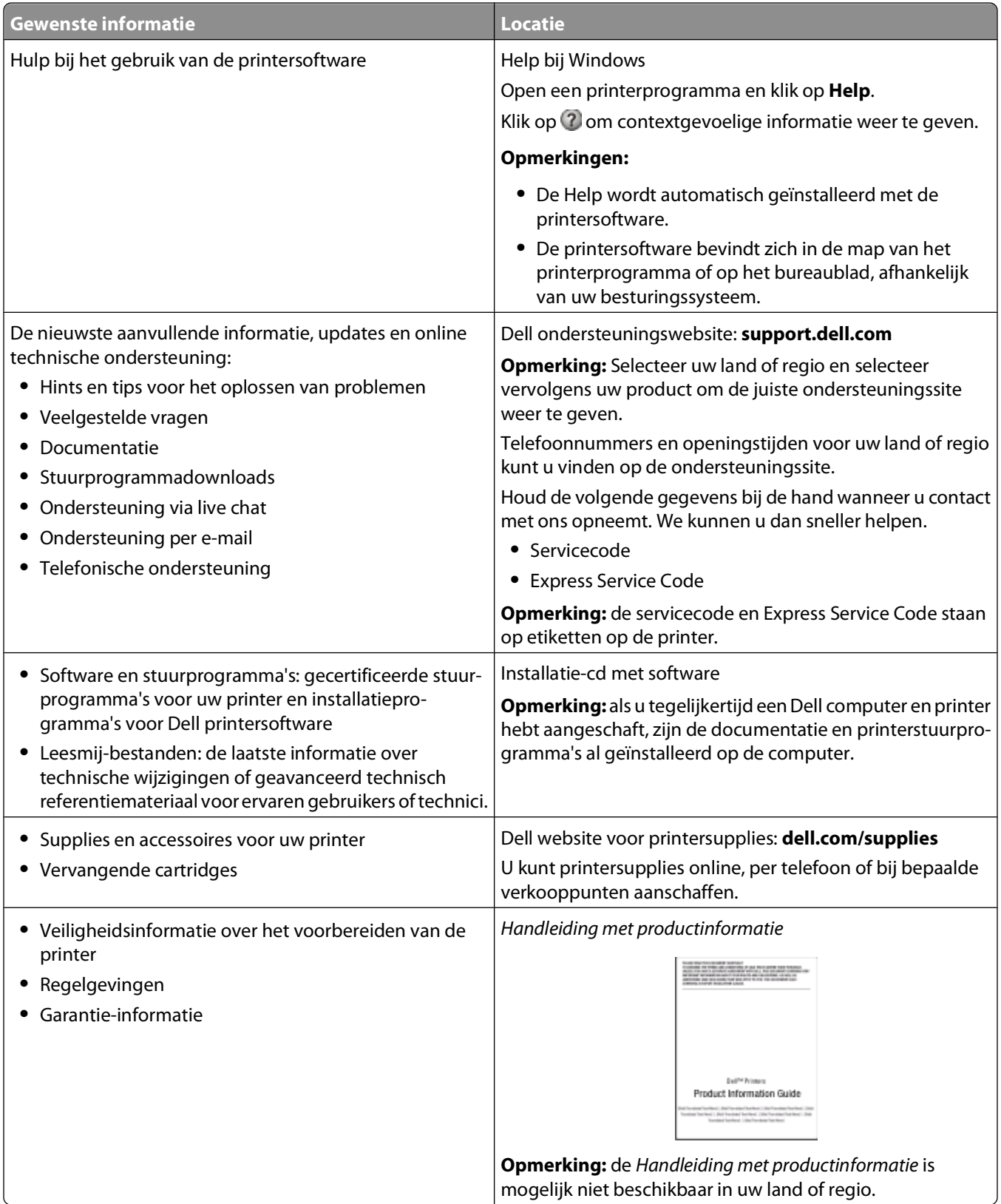

# <span id="page-8-0"></span>**Onderdelen van de printer**

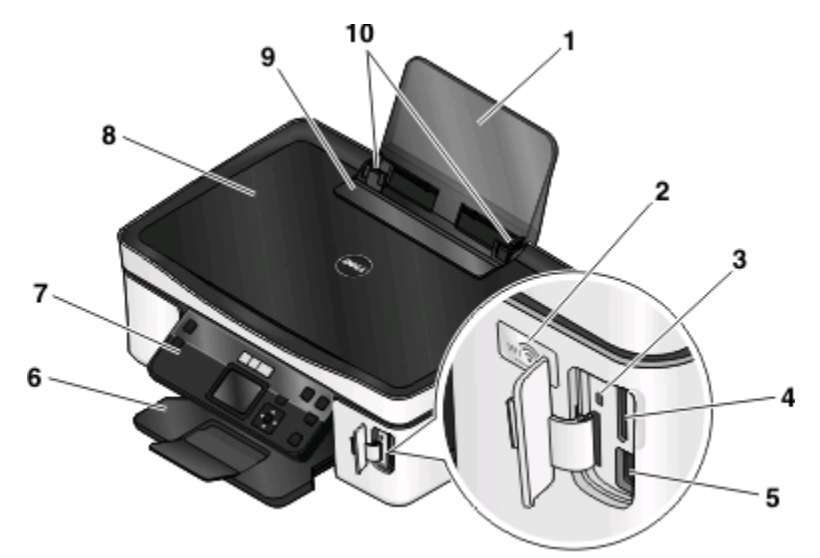

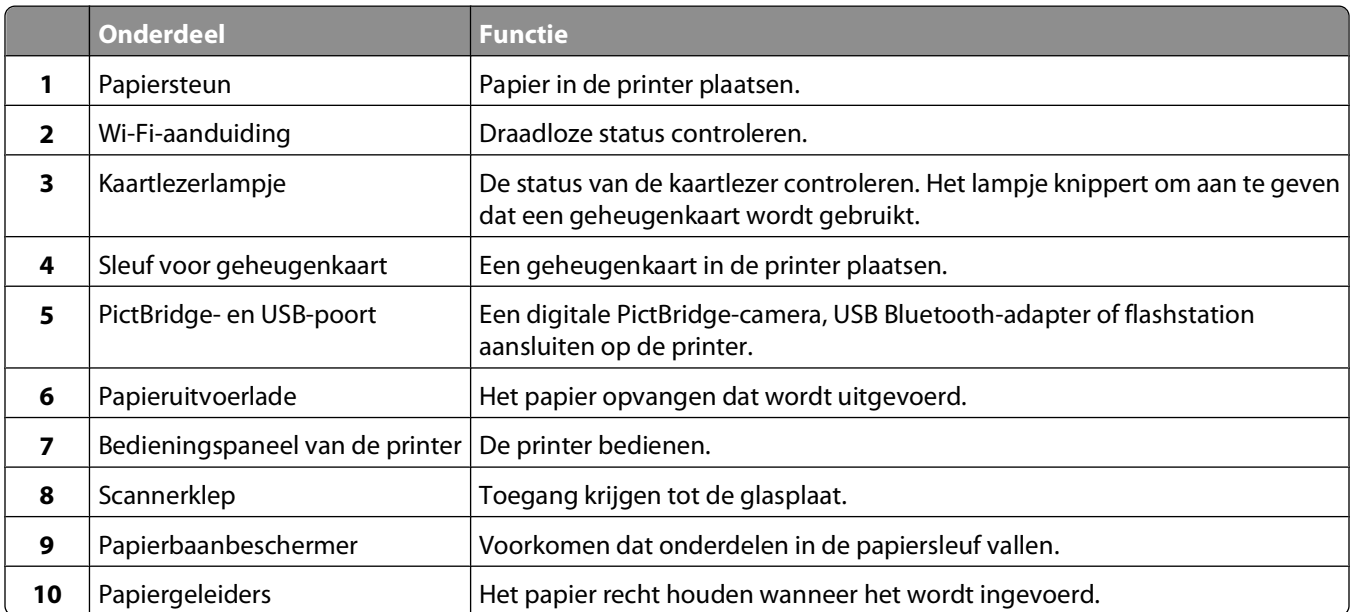

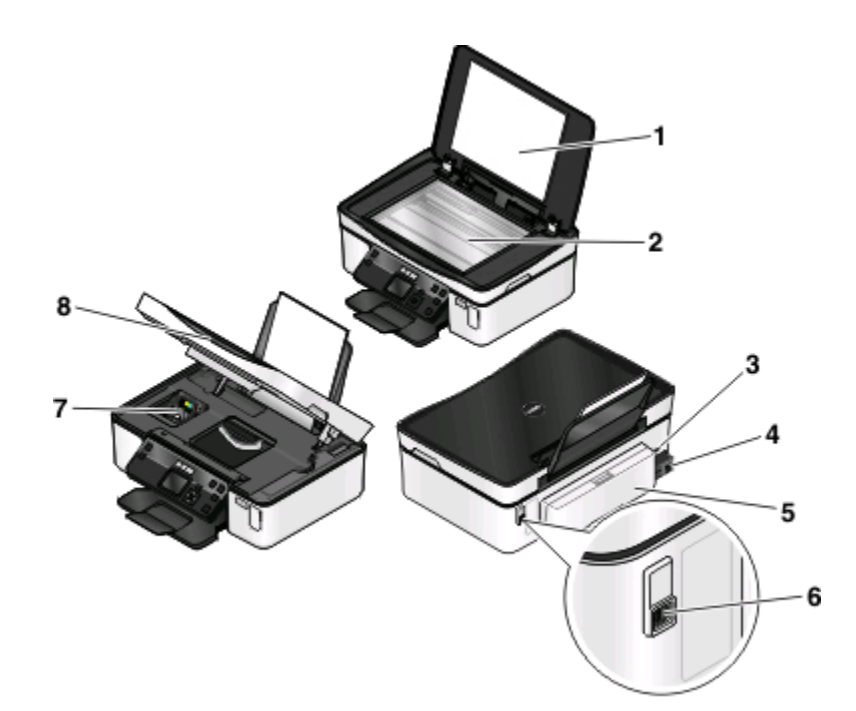

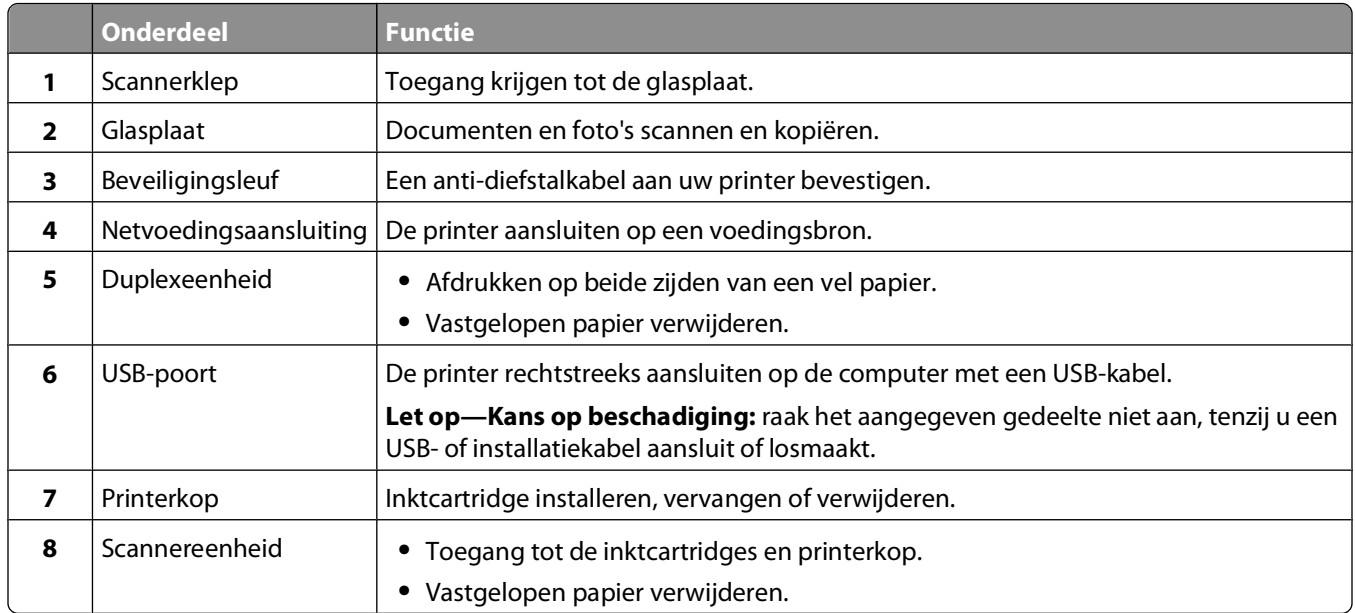

# <span id="page-10-0"></span>**Supplies bestellen en vervangen**

# **Inktcartridges bestellen**

Paginarendementen beschikbaar op **[www.dell.com/supplies](http://www.dell.com/supplies)**. Gebruik alleen inktcartridges van Dell voor optimale resultaten.

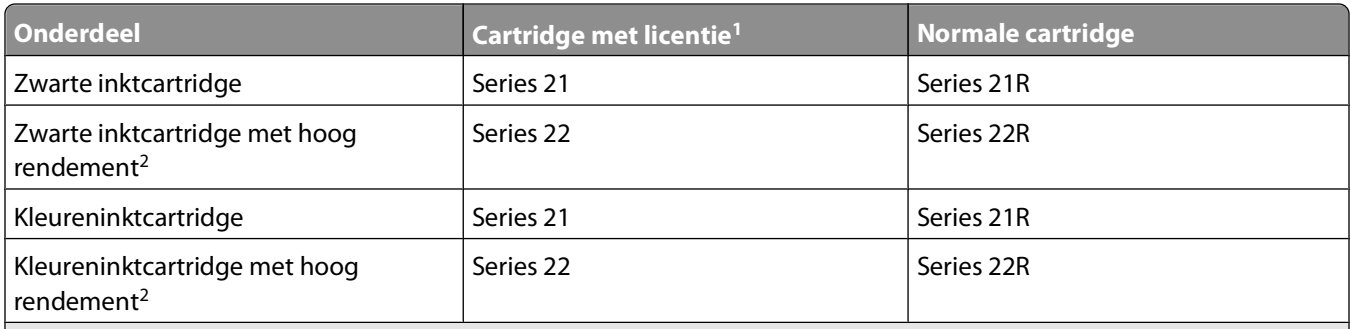

<sup>1</sup> Met licentie voor eenmalig gebruik. Na gebruik moet deze cartridge worden geretourneerd aan Dell voor herfabricage, opnieuw vullen of recycling. Ga naar **[www.dell.com/recycling](http://www.dell.com/recycling)** voor meer informatie over de recycling van Dell producten. 2 Alleen beschikbaar op de Dell website op **[www.dell.com/supplies](http://www.dell.com/supplies)**.

# **Inktcartridges vervangen**

Zorg dat u over nieuwe cartridges beschikt voordat u begint.

- **1** Zet de printer aan.
- **2** Open de printer.

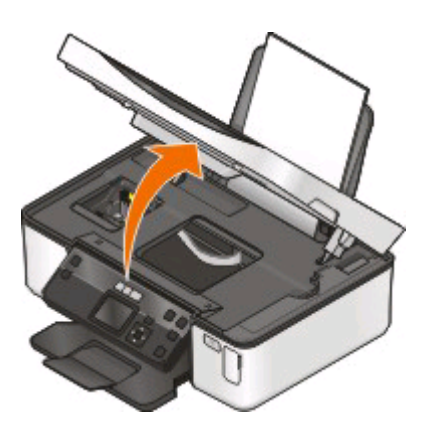

**Opmerking:** De printerkop wordt naar de positie voor cartridge-installatie verplaatst.

**3** Druk op het ontgrendelingslipje en verwijder de gebruikte inktcartridge of -cartridges.

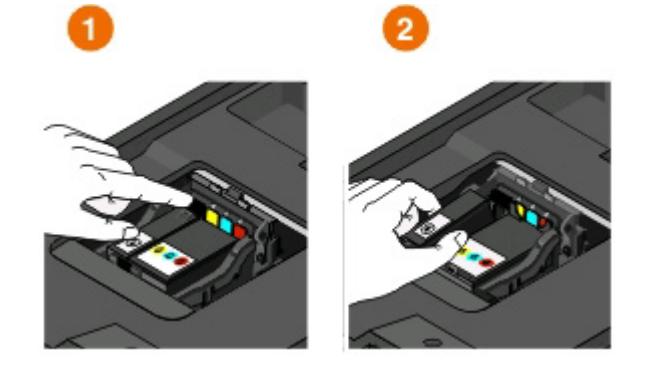

**Let op—Kans op beschadiging:** Verwijder de oude cartridges pas als u nieuwe cartridges hebt. De resterende inkt in de printerkop kan uitdrogen of de spuitopeningen verstoppen.

**4** Pak de cartridges uit.

Als de cartridge wordt geleverd met een afsluitdopje, verwijdert u het dopje.

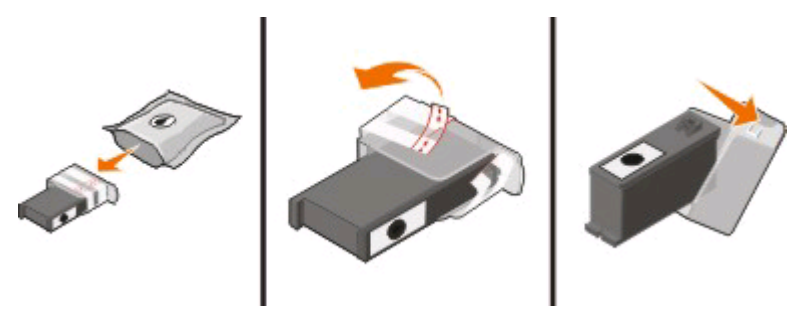

Als de cartridge wordt geleverd met een draaidopje, draait u het dopje en verwijdert u het.

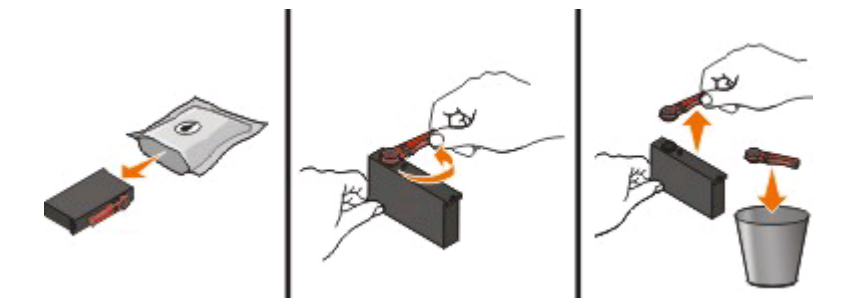

<span id="page-12-0"></span>Installeer elke cartridge. Gebruik zo nodig twee handen.

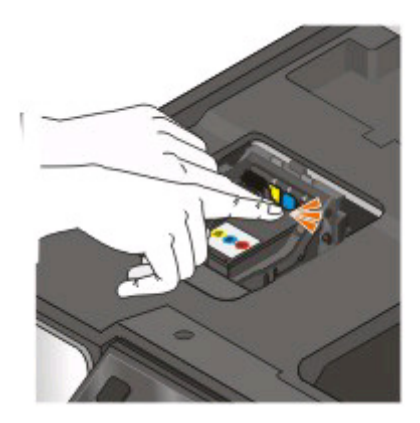

**Opmerking:** installeer de nieuwe inktcartridges direct nadat u de beschermende dop hebt verwijderd om te voorkomen dat de inkt wordt blootgesteld aan lucht.

Sluit de printer.

# **Dell producten hergebruiken**

U retourneert als volgt een Dell product voor hergebruik:

- Klik op **b** of **Start**.
- Klik op **Alle programma's** of **Programma's** en selecteer de programmamap van de printer in de lijst.
- Selecteer de **printermap**.
- Selecteer uw printer in de keuzelijst met printers.
- Klik op **Supplies bestellen** op het tabblad Onderhoud.
- Klik op .
- Volg de aanwijzingen op het scherm.

# <span id="page-13-0"></span>**Knoppen en menu's van het bedieningspaneel van de printer gebruiken**

# **Bedieningspaneel van de printer gebruiken**

In de volgende diagrammen worden de verschillende gedeelten van het bedieningspaneel van de printer aangegeven:

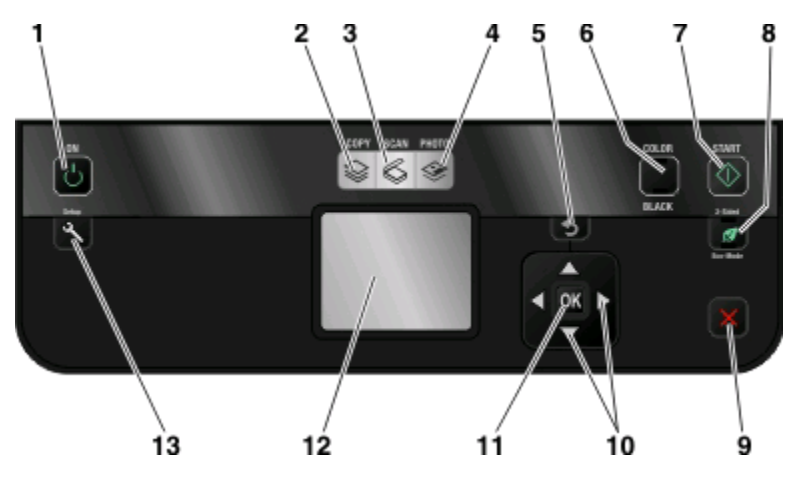

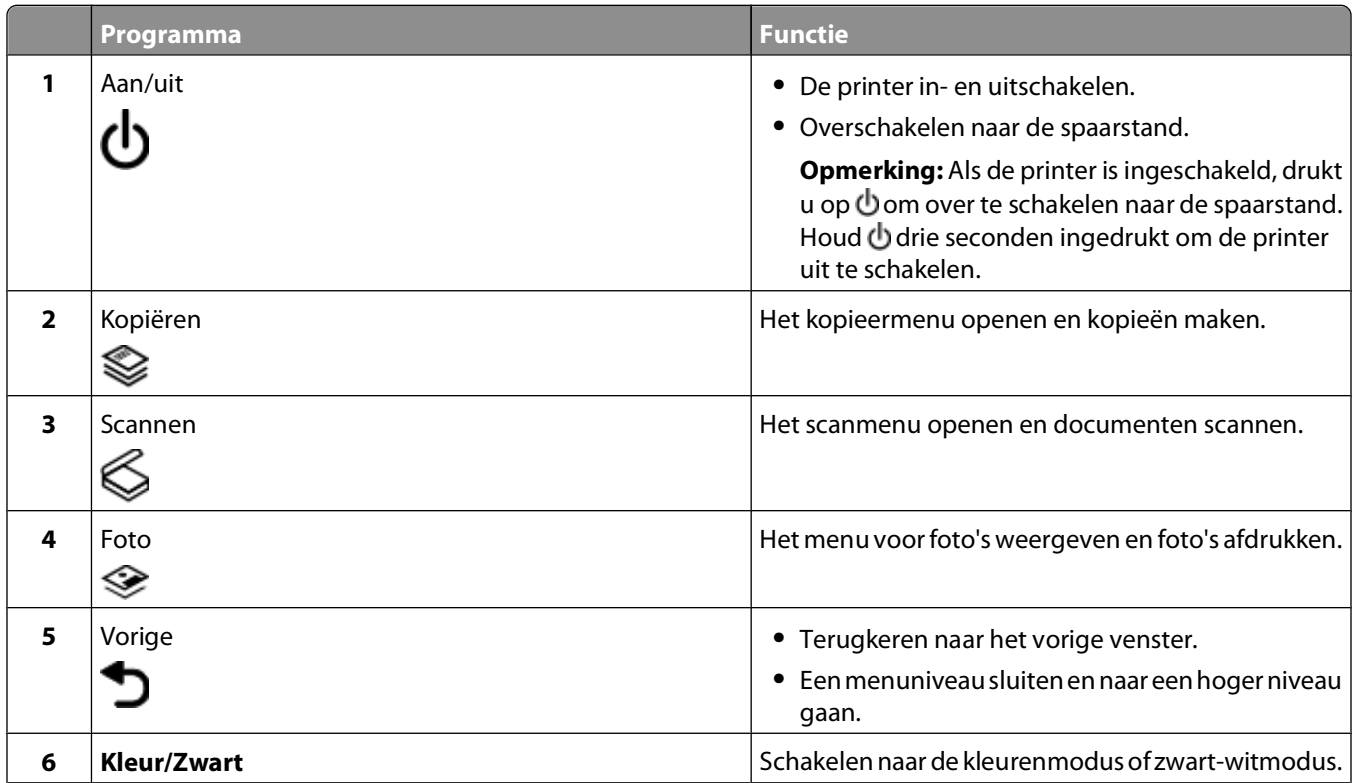

Knoppen en menu's van het bedieningspaneel van de printer gebruiken

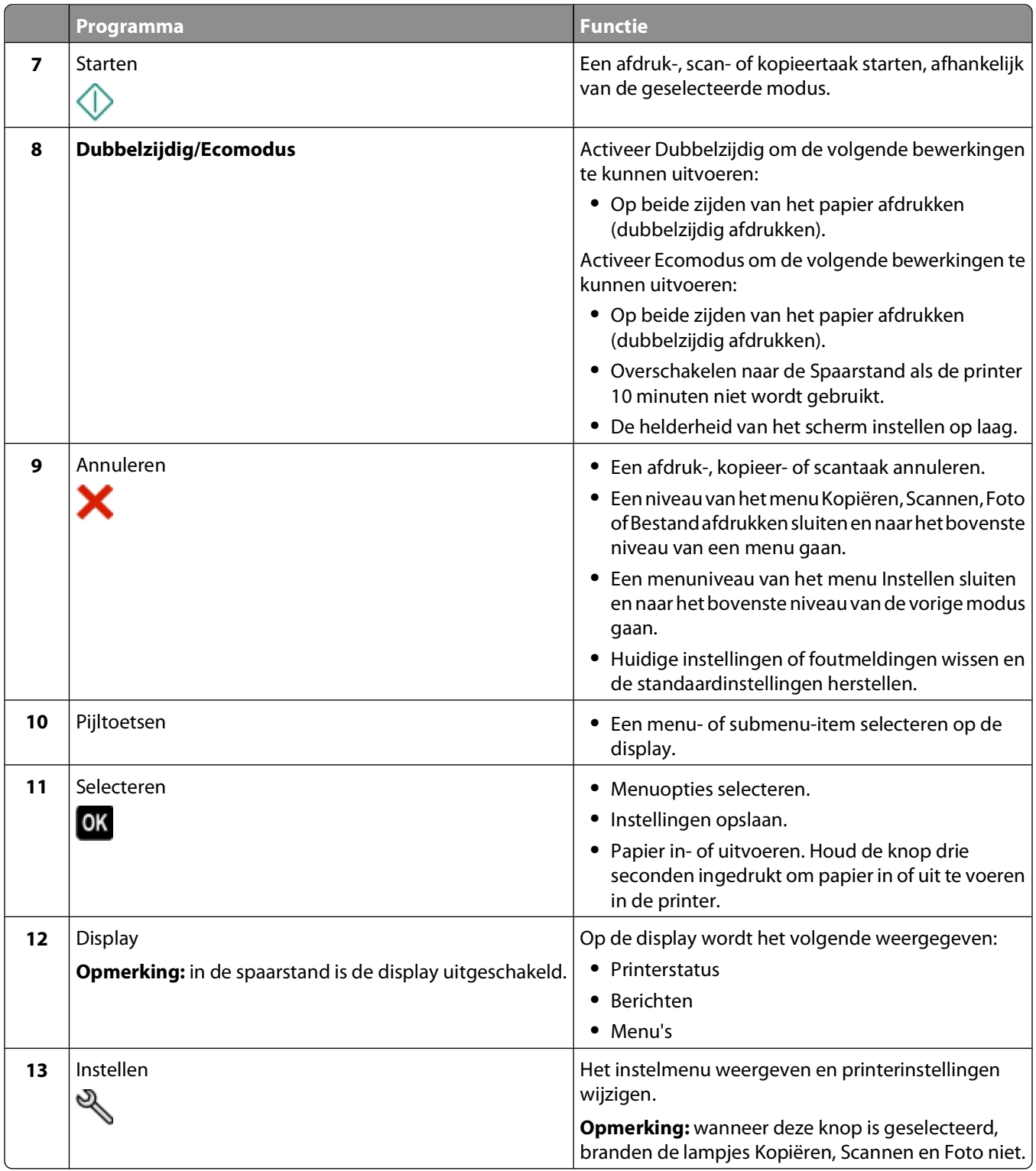

# <span id="page-15-0"></span>**Tijdelijke instellingen wijzigen in nieuwe standaardinstellingen**

De volgende menu's worden hersteld naar de standaardinstellingen na twee minuten inactiviteit of als de printer wordt uitgeschakeld.

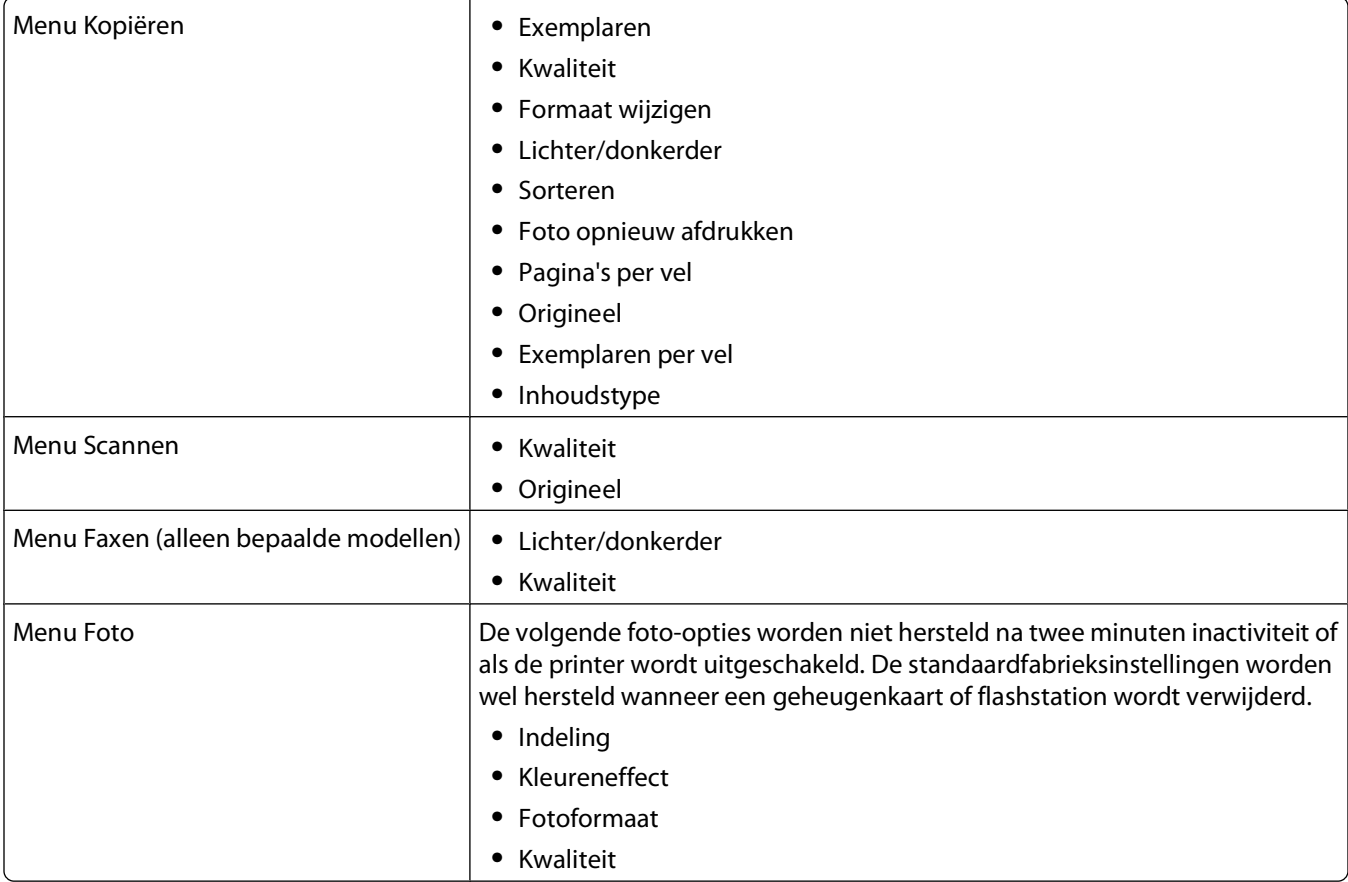

### **Tijdelijke instellingen wijzigen in nieuwe standaardinstellingen**

- 1 Druk op het bedieningspaneel van de printer op
- **2** Blader met de pijl omhoog of omlaag naar **Standaardwaarden** en druk op .
- **3** Blader met de pijl omhoog of omlaag naar **Standaardwaarden instellen** en druk op . **Huidige instellingen** wordt op de display weergegeven.
- **4** Druk nogmaals op om **Huidige instellingen** te selecteren.
- **5** Druk op **t**ot Instellen wordt gesloten of druk op een andere modustoets.

## <span id="page-16-0"></span>**De herstelfunctie voor instellingen uitschakelen**

U kunt de herstelfunctie voor instellingen uitschakelen als u niet wilt dat de printer de standaardinstellingen herstelt na twee minuten inactiviteit of als de printer wordt uitgeschakeld.

- **1** Druk op het bedieningspaneel van de printer op  $\mathbb{R}$ .
- **2** Blader met de pijl omhoog of omlaag naar **Apparaatinstelling** en druk op .
- **3** Blader met de pijl omhoog of omlaag naar **Time-out voor instellingen wissen** en druk op .
- **4** Blader met de pijl omhoog of omlaag naar **Nooit** en druk op <sup>OK</sup>.
- **5** Druk op tot Instellen wordt gesloten of druk op een andere modustoets.

# **Time-out voor spaarstand wijzigen**

De time-out van de spaarstand is de tijd waarna de printer overschakelt op de spaarstand, als deze niet wordt gebruikt. De spaarstand optimaliseert energiezuinigheid door het stroomverbruik van de printer te verminderen (tot wel 28 procent op sommige printermodellen) in vergelijking met standaardprinterinstellingen. Selecteer de laagte timeout voor de spaarstand als u de meeste energie wilt besparen.

- **1** Druk op het bedieningspaneel van de printer op  $\mathbb{R}$
- **2** Blader met de pijl omhoog of omlaag naar **Apparaatinstelling** en druk op .
- **3** Blader met de pijl omhoog of omlaag naar **Spaarstand** en druk op **...**
- **4** Druk op de pijl omhoog of omlaag om een time-out voor de spaarstand te selecteren en druk op <sup>OK</sup>.
- **5** Druk op **the Instellen wordt gesloten of druk op een andere modustoets.**

## **Papier en energie besparen met de Ecomodus**

De Ecomodus vermindert sterk het papiergebruik, vermindert de hoeveelheid papierafval, optimaliseert energiegebruik en bespaart geld.

**Opmerking:** als u de Ecomodus gebruikt, hebben de instellingen van de Ecomodus voorrang op alle wijzigingen die u aanbrengt in instellingen die deel uitmaken van de Ecomodus.

Als de Ecomodus is ingeschakeld, schakelt de printer automatisch over naar de volgende instellingen:

- **•** De printerdisplay wordt gedimd.
- **•** De printer schakelt na tien minuten over naar de spaarstand.
- **•** De printer drukt afdruk-, kopieer- en faxtaken af op beide zijden van het papier (dubbelzijdig).

Als u de Ecomodus wilt inschakelen, drukt u op **Dubbelzijdig/Ecomodus** tot het lampje bij Ecomodus gaat branden.

# <span id="page-17-0"></span>**Fabrieksinstellingen herstellen**

Als u de standaardfabrieksinstellingen herstelt, worden alle printerinstellingen verwijderd die u hebt geselecteerd.

### **Menu's van het bedieningspaneel van de printer gebruiken**

- 1 Druk op het bedieningspaneel van de printer op
- **2** Blader met de pijl omhoog of omlaag naar **Standaardwaarden** en druk op .
- **3** Blader met de pijl omhoog of omlaag naar **Standaardwaarden instellen** en druk op .
- **4** Blader met de pijl omhoog of omlaag naar **Fabrieksinstellingen** en druk op .
- **5** Als u wordt gevraagd de eerste instellingen voor de printer op te geven, geeft u de opties op met de knoppen op het bedieningspaneel van de printer.

**Eerste installatie voltooid** wordt op de display weergegeven.

### **Een toetsencombinatie gebruiken (als u de huidige taal niet kunt lezen)**

**1** Schakel de printer uit.

**Opmerking:** als u de time-out voor de spaarstand hebt ingesteld in het menu Instellen, houdt u **∪**drie seconden ingedrukt om de printer uit te schakelen.

**2** Houd op het bedieningspaneel van de printer  $\Diamond$  en  $\blacktriangleright$  ingedrukt, druk op  $\Diamond$  en laat de knop los om de printer in te schakelen.

**Opmerking:** Laat  $\mathbb Q$  en  $\mathbb X$  niet los voordat  $\texttt{Taal}$  selecteren wordt weergegeven op de display. Hiermee wordt aangegeven dat de fabrieksinstellingen van de printer zijn hersteld.

**3** Als u wordt gevraagd de eerste instellingen voor de printer op te geven, geeft u de opties op met de knoppen op het bedieningspaneel van de printer.

**Eerste installatie voltooid** wordt op de display weergegeven.

# <span id="page-18-0"></span>**Printersoftware gebruiken**

# **Minimale systeemvereisten**

Voor de printersoftware is maximaal 500 MB vrije schijfruimte vereist.

## **Ondersteunde besturingssystemen**

- **•** Microsoft Windows 7
- **•** Microsoft Windows Vista (SP1)
- **•** Microsoft Windows XP (SP3)
- **•** Microsoft Windows 2000 (SP4 of hoger)
- **•** Macintosh Intel OS X version 10.6.0 of later (alleen via het web)\*
- **•** Macintosh Intel OS X version 10.5.0 of later (alleen via het web)\*
- **•** Macintosh Intel OS X versie 10.4.4 of later (alleen via het web)\*
- **•** Macintosh PowerPC OS X versie 10.5.0 of later (alleen via het Web)\*
- **•** Macintosh PowerPC OS X versie 10.4.0 tot versie 10.4.3 (alleen via het web)\*
- **•** Linux Ubuntu 8.04 LTS en 8.10 (alleen via het web)\*
- **•** Linux openSUSE 11.0 en 11.1 (alleen via het web)\*
- **•** Linux Fedora 10 (alleen via het web)\*

\* Het printerstuurprogramma voor dit besturingssysteem is alleen beschikbaar op **[support.dell.com](http://support.dell.com)**.

**Opmerking:** Er is mogelijk bijgewerkte printerfirmware beschikbaar op **[support.dell.com](http://support.dell.com)**.

# **Printersoftware voor Windows gebruiken**

## **Software geïnstalleerd tijdens printerinstallatie**

Als u de printer hebt ingesteld met de cd met installatiesoftware, is alle benodigde software geïnstalleerd. U hebt mogelijk enkele aanvullende programma's geïnstalleerd. In de volgende tabel vindt u een overzicht van de verschillende programma's en wat u hiermee kunt doen.

Als u deze extra programma's niet hebt geïnstalleerd tijdens de eerste installatie, plaatst u de cd met installatiesoftware opnieuw in de computer, voert u de installatiesoftware uit en selecteert u **Extra software installeren** in het venster dat aangeeft dat de software al is geïnstalleerd.

#### **Printersoftware**

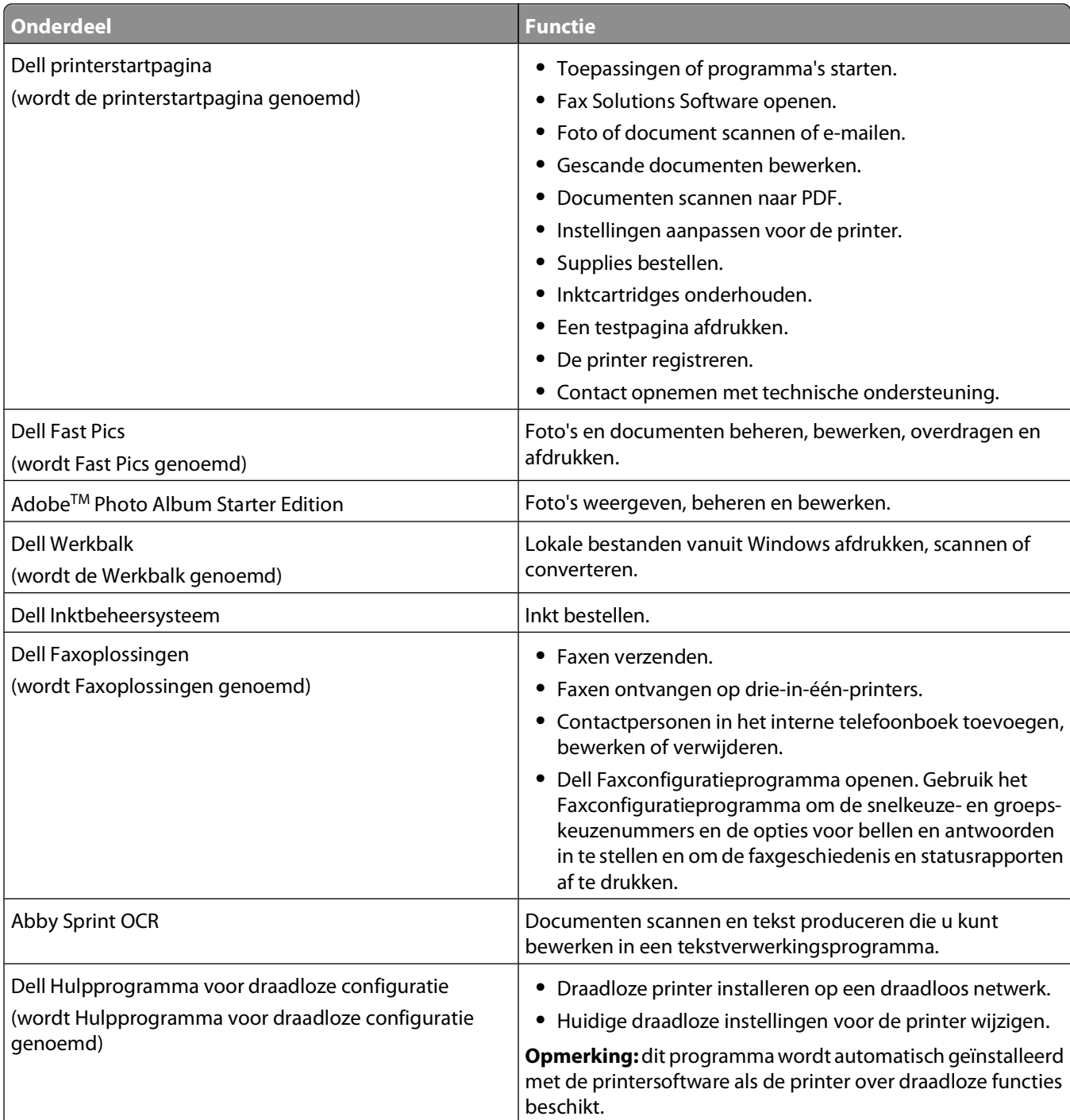

<span id="page-20-0"></span>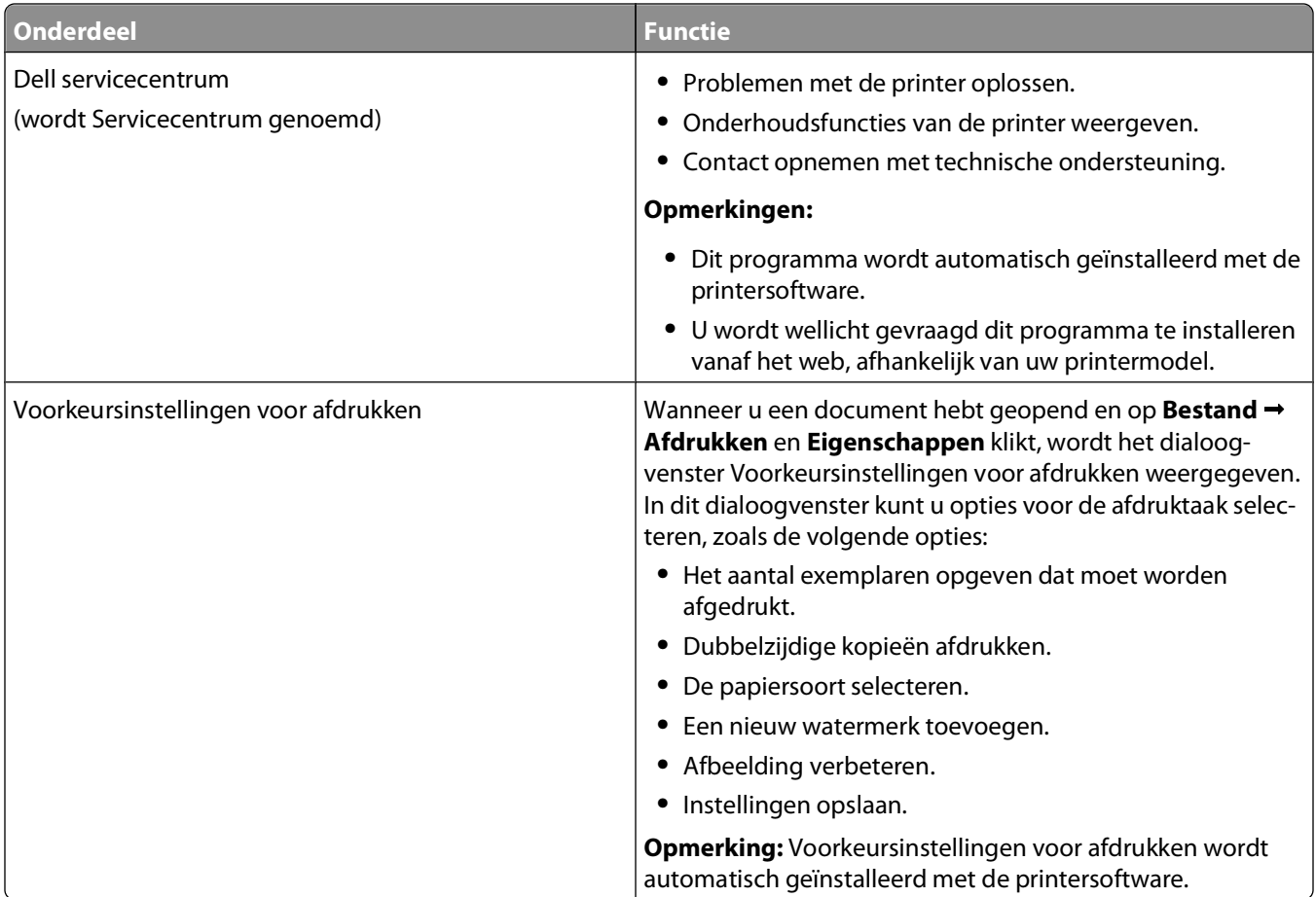

**Opmerking:** afhankelijk van de functies van de printer die u gebruikt, zijn sommige programma's of sommige functies van deze programma's wellicht niet aanwezig.

# **Macintosh-printersoftware gebruiken**

### **Software geïnstalleerd tijdens printerinstallatie**

#### **Software aanwezig in het Macintosh-besturingssystemen**

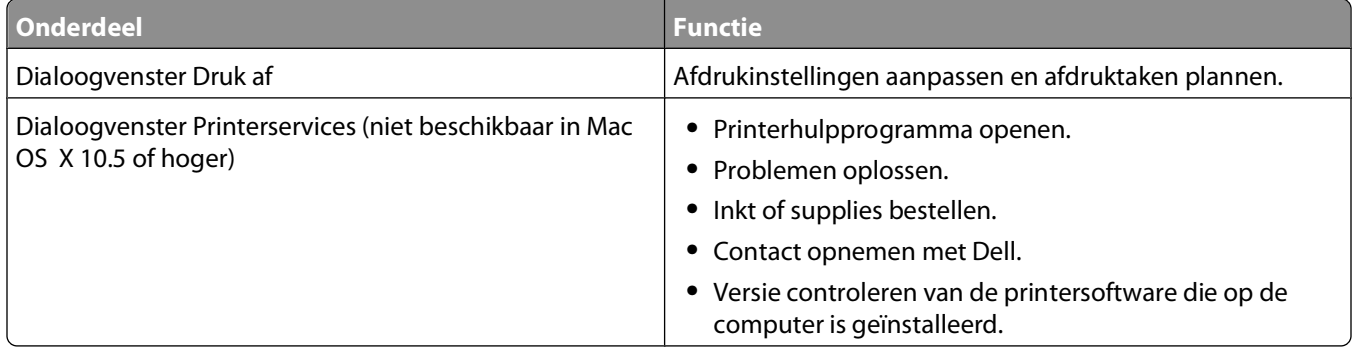

#### **Printersoftware**

<span id="page-21-0"></span>Er worden tijdens de installatie van de software van de printer ook andere toepassingen geïnstalleerd. Deze toepassingen worden opgeslagen in de printermap in de Finder na de installatie.

- **1** Dubbelklik in de Finder op de printermap.
- **2** Dubbelklik op het pictogram van de toepassing die u wilt gebruiken.

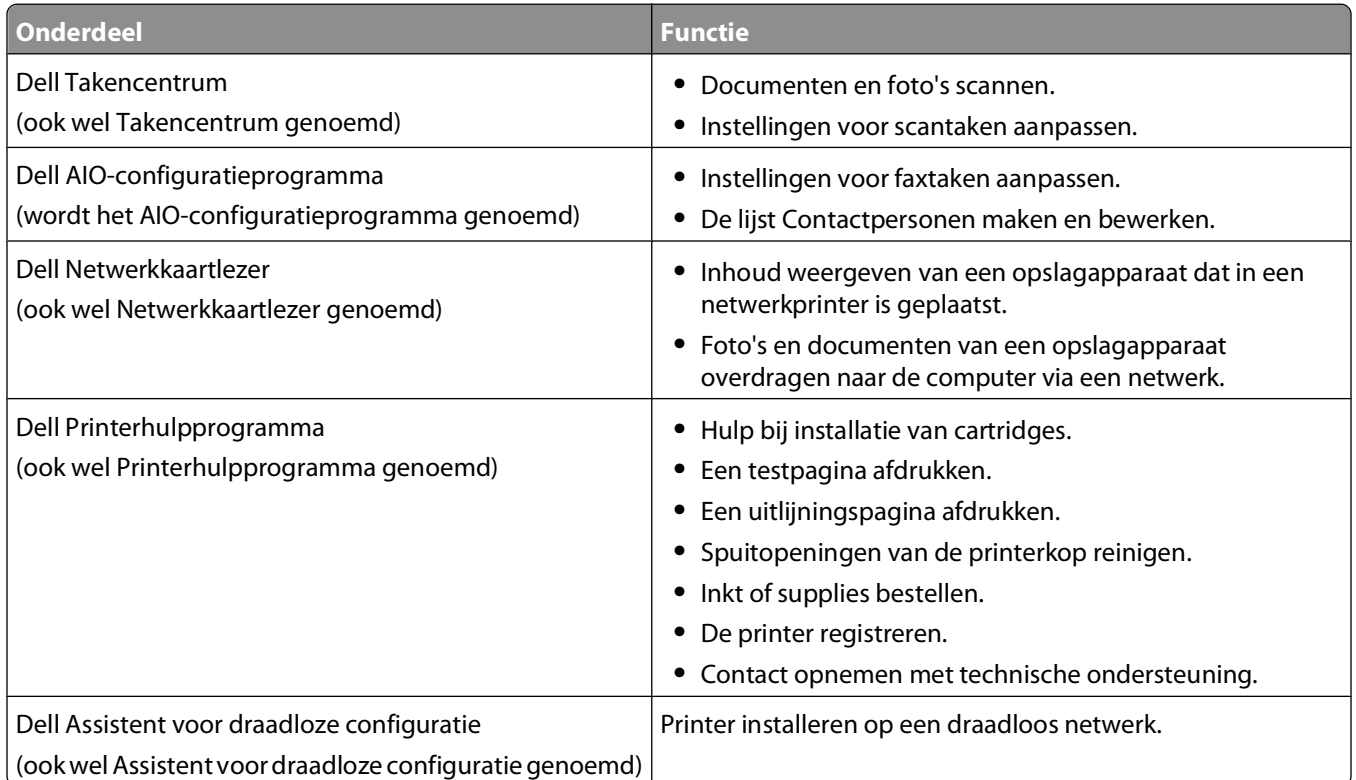

**Opmerking:** afhankelijk van de printer die u gebruikt, zijn sommige functies van deze software wellicht niet aanwezig.

# **Optionele software zoeken en installeren**

### **Voor Windows-gebruikers**

- **1** Klik op **b** of **Start**.
- **2** Klik op **Alle programma's** of **Programma's** en selecteer de programmamap van de printer in de lijst.
- **3** Ga naar:

**Printerstartpagina** > selecteer de printer > tabblad **Ondersteuning** > **Online ondersteuning**

- **4** Selecteer uw printer op de website en download het stuurprogramma.
- **5** Installeer aanvullende of optionele software.

### **Voor Macintosh-gebruikers**

- **1** Dubbelklik in de Finder op de printermap.
- **2** Dubbelklik op het pictogram **Printerhulpprogramma**.
- <span id="page-22-0"></span>Klik op **Klantenondersteuning** op het tabblad Webkoppelingen.
- Selecteer uw printer op de website en download het stuurprogramma.
- Installeer aanvullende of optionele software.

# **Printersoftware bijwerken (alleen Windows)**

### **Controleren op software-updates**

- Klik op **b** of **Start**.
- Klik op **Alle programma's** of **Programma's** en selecteer de programmamap van de printer in de lijst.
- Selecteer **Printerstartpagina**.
- Kies uw printer in de keuzelijst met printers.
- Selecteer **Controleren op updates** op het tabblad Ondersteuning.
- Volg de aanwijzingen op het scherm.

### **Automatische software-updates inschakelen**

- Open een document en klik op **Bestand Afdrukken**.
- Klik op **Eigenschappen**, **Voorkeuren**, **Opties** of **Instellen**.
- Klik op **Meer opties** op het tabblad Geavanceerd.
- Selecteer **Automatische software-updates van het web toestaan** in het gedeelte Software-updates.
- Klik op **OK**.

## **Printersoftware opnieuw installeren**

Als u de printer hebt ingesteld met de cd met installatiesoftware, is alle benodigde software geïnstalleerd. Als u problemen hebt ondervonden tijdens de installatie of als de printer wordt niet weergegeven in de map Printers of als printeroptie bij het verzenden van een afdruktaak, kunt u de software verwijderen en opnieuw installeren.

### **Printersoftware verwijderen**

#### **Voor Windows-gebruikers**

- Klik op **b** of **Start**.
- Klik op **Alle programma's** of **Programma's** en selecteer de programmamap van de printer in de lijst.
- Selecteer de optie voor verwijderen.
- Volg de aanwijzingen op het scherm om de software te verwijderen.
- Start de computer opnieuw op wanneer het verwijderproces is voltooid.

Printersoftware gebruiken

### **Voor Macintosh-gebruikers**

- **1** Dubbelklik in de Finder op de printermap.
- **2** Dubbelklik op het pictogram **Verwijder**.
- **3** Volg de aanwijzingen op het scherm.

### **Printersoftware installeren**

**Opmerking:** als u de printersoftware eerder hebt geïnstalleerd op deze computer en de software opnieuw moet installeren, moet u de huidige software eerst verwijderen.

#### **Voor Windows-gebruikers**

- **1** Sluit alle geopende programma's.
- **2** Plaats de cd met installatiesoftware in de computer.

Als het welkomstvenster niet wordt weergegeven na een minuut, start u de cd handmatig:

- **a** Klik op *U* of **Start** en vervolgens op **Uitvoeren**.
- **b** Typ **D:\setup.exe** in het vak Zoekopdracht starten of Uitvoeren, waarbij **D** de letter van uw cd- of dvdstation is.
- **c** Druk op **Enter** of klik op **OK**.
- **3** Volg de aanwijzingen in het welkomstvenster.

#### **Voor Macintosh-gebruikers**

- **1** Sluit alle geopende toepassingen.
- **2** Download het nieuwste installatiebestand van de website van de printer.
- **3** Start de printersoftware en volg de aanwijzingen op het scherm.

#### **Internet gebruiken**

Er is mogelijk bijgewerkte printersoftware beschikbaar op **[support.dell.com](http://support.dell.com)**.

Printersoftware gebruiken

# <span id="page-24-0"></span>**Papier en originele documenten in de printer plaatsen**

# **Papier in de printer plaatsen**

**1** Buig de vellen enkele malen om de vellen los te maken.

Vouw of kreuk het papier niet. Maak een rechte stapel op een vlakke ondergrond.

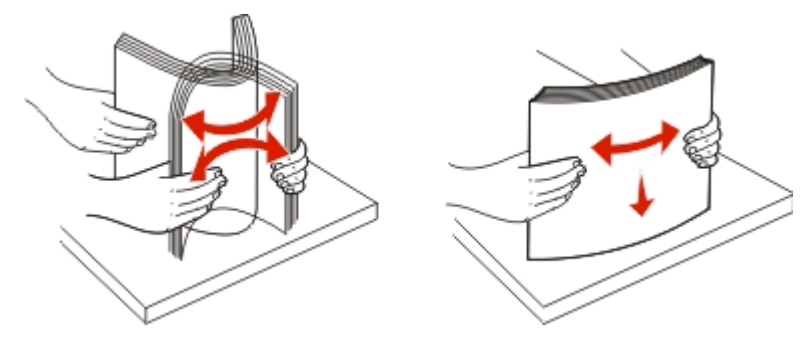

- **2** Plaats het papier in het midden van de papiersteun.
- **3** Schuif de papiergeleiders tegen de randen van het papier.

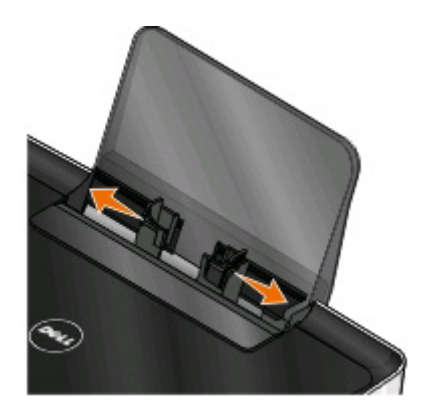

**Opmerking:** Duw het papier niet te ver in de printer. Het papier moet vlak in de papiersteun liggen en de randen moeten langs beide papiergeleiders liggen.

**4** Selecteer of controleer de papierinstellingen op het bedieningspaneel van de printer.

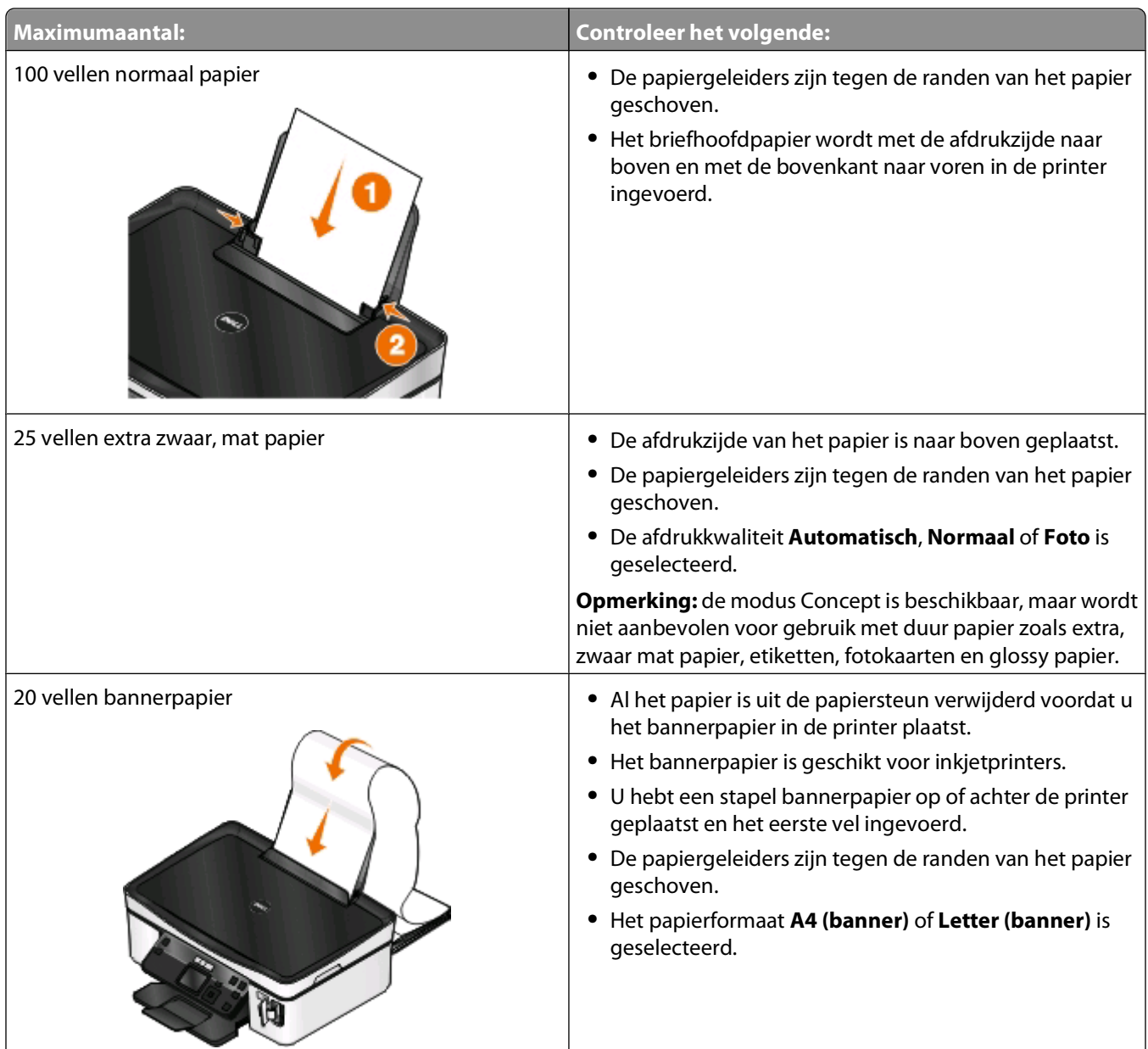

#### **Richtlijnen voor papier en special afdrukmateriaal**

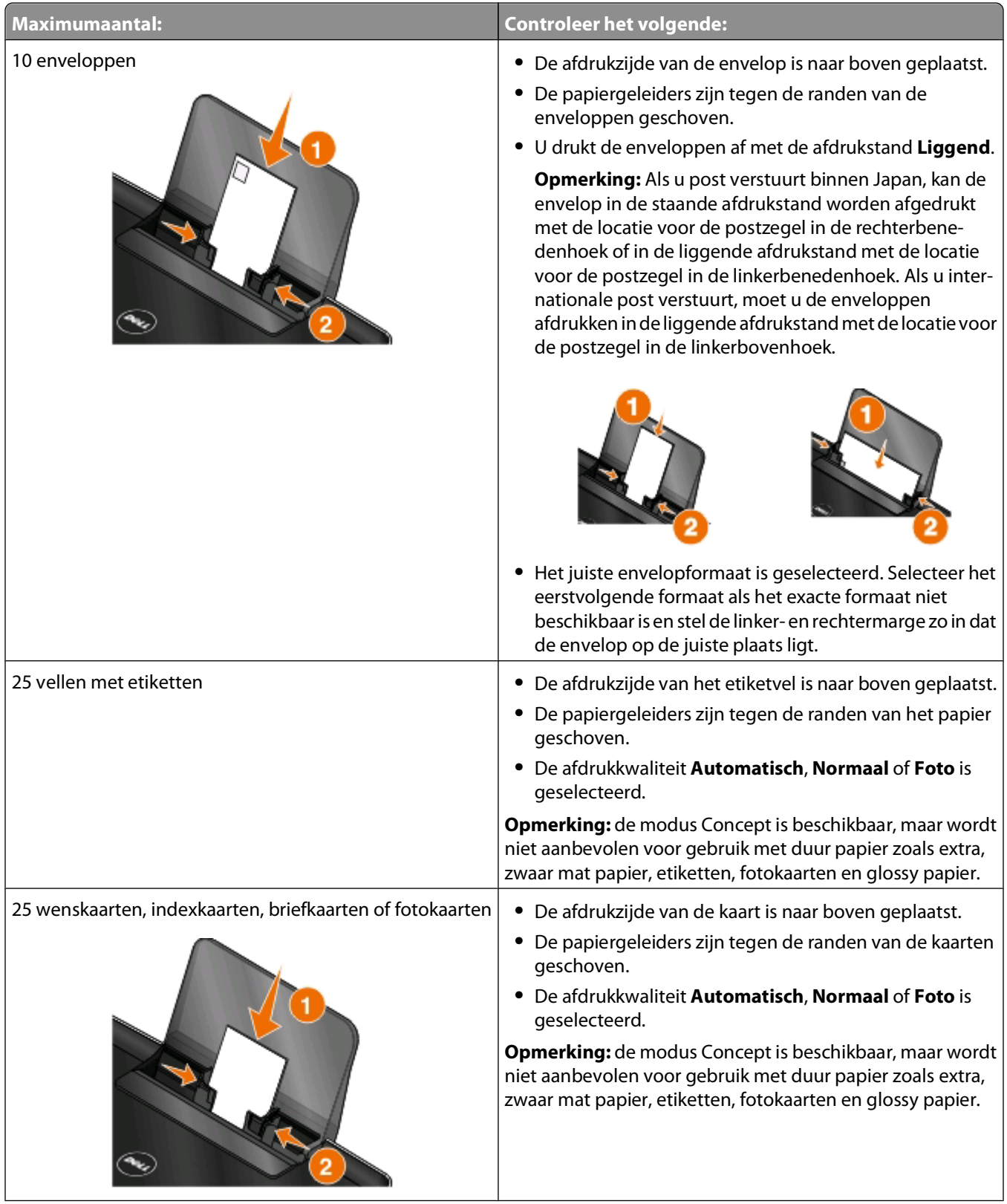

<span id="page-27-0"></span>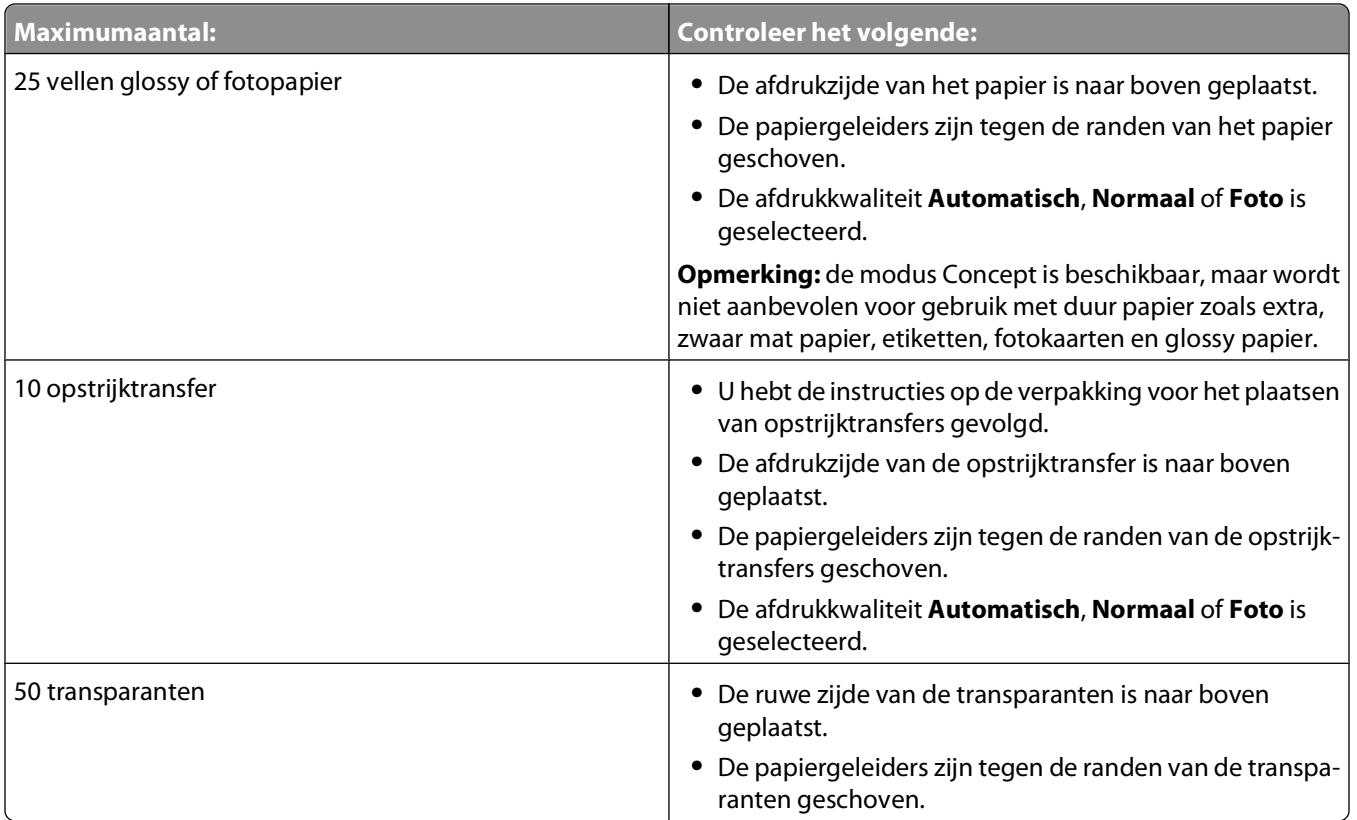

# **Standaardinstellingen voor papier opslaan**

U kunt het standaardpapierformaat, de papiersoort en het formaat van de fotoafdruk instellen voor de documenten en foto's die u afdrukt.

**Opmerking:** deze standaardinstellingen zijn alleen van toepassing op afdruk-, kopieer- en scantaken die u kunt starten vanaf de printer.

- 1 Druk op het bedieningspaneel van de printer op
- **2** Kies de standaardinstellingen:
	- **•** Als u het standaardpapierformaat wilt instellen:
		- **a** Druk op **W** om **Papierinstellingen** te selecteren.
		- **b** Blader met de pijl omhoog of omlaag naar **Papierformaat** en druk op **M**.
		- **c** Druk op de pijl omhoog of omlaag om het standaardpapierformaat te selecteren voor de printer en druk  $op$   $\alpha$
	- **•** Als u de standaardpapiersoort wilt instellen:
		- **a** Druk op **W** om **Papierinstellingen** te selecteren.
		- **b** Blader met de pijl omhoog of omlaag naar **Papiersoort** en druk op **K.**
		- **c** Druk op de pijl omhoog of omlaag om de standaardpapiersoort te selecteren voor de printer en druk op **OK**
	- **•** Als u het standaardformaat voor fotoafdrukken wilt instellen:
		- **a** Blader met de pijl omhoog of omlaag naar **Standaardwaarden** en druk op **W.**
		- **b** Druk op **a** om **Formaat** fotoafdruk te selecteren.

Papier en originele documenten in de printer plaatsen

- <span id="page-28-0"></span>**c** Druk op de pijl omhoog of omlaag om het standaardformaat voor het afdrukken van foto's te selecteren voor de printer en druk op <sup>ok</sup>.
- **3** Druk op **t**ot Instellen wordt gesloten of druk op een andere modustoets.

# **Originele documenten op de glasplaat plaatsen**

- **1** Open de scannerklep en plaats het document met de bedrukte zijde naar beneden op de glasplaat.
- **2** Sluit de scannerklep.

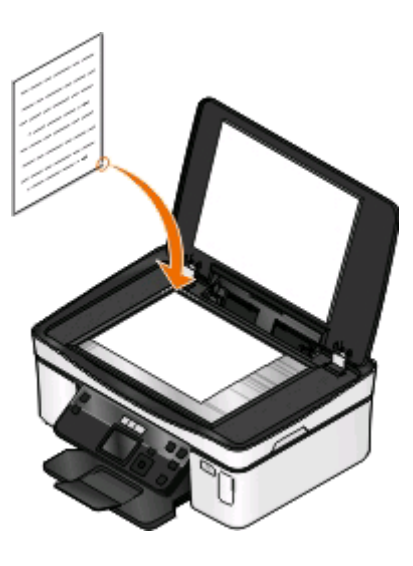

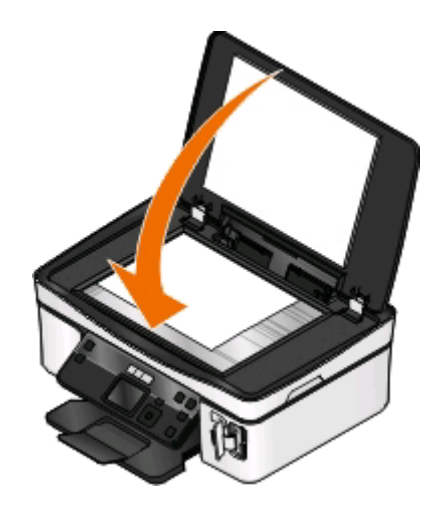

Papier en originele documenten in de printer plaatsen

# <span id="page-29-0"></span>**Afdrukken**

# **Tips voor afdrukken**

- **•** Gebruikt het juiste papier voor uw afdruktaak.
- **•** Selecteer een hogere afdrukkwaliteit voor betere afdrukken.
- **•** Controleer of de inktcartridges voldoende inkt bevatten
- **•** Verwijder elk vel zodra het is afgedrukt als u foto's afdrukt of speciaal papier gebruikt.
- **•** Selecteer de instelling voor afdrukken zonder rand bij het afdrukken van foto's.

## **Standaarddocumenten afdrukken**

## **Documenten afdrukken**

#### **Voor Windows-gebruikers**

- **1** Open een document en klik op **Bestand** > **Afdrukken**.
- **2** Klik op **Eigenschappen**, **Voorkeuren**, **Opties** of **Instellen**.
- **3** Selecteer de afdrukkwaliteit, het aantal af te drukken exemplaren en de soort papier waarop u wilt afdrukken. Geef ook op hoe u wilt dat de pagina's worden afgedrukt.
- **4** Klik op **OK** om alle geopende dialoogvensters van de printersoftware te sluiten.
- **5** Klik op **OK** of **Afdrukken**.

#### **Voor Macintosh-gebruikers**

- **1** Open het gewenste bestand en klik op **Archief** > **Pagina-instelling**.
- **2** Stel in het dialoogvenster Pagina-instelling de printer, het papierformaat en de afdrukstand in.
- **3** Klik op **OK**.
- **4** Selecteer in de menubalk **Archief** > **Druk af**.
- **5** Kies uw printer in de printerlijst of het voorgrondmenu met printers.
- **6** Kies in het voorgrondmenu met afdrukopties de afdrukkwaliteit, het aantal af te drukken exemplaren en de soort papier waarop u wilt afdrukken. Geef ook op hoe u wilt dat de pagina's worden afgedrukt.
- **7** Klik op **Druk af**.

## **Afgedrukte exemplaren sorteren**

Als u meerdere exemplaren van een document afdrukt, kunt u ervoor kiezen om elk exemplaar als een set (gesorteerd) af te drukken of de exemplaren af te drukken als groepen van dezelfde pagina's (niet gesorteerd).

#### **Gesorteerd Niet gesorteerd**

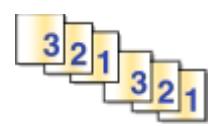

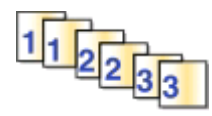

#### **Opmerkingen:**

- **•** De optie Sorteren is alleen beschikbaar als u meerdere exemplaren afdrukt.
- **•** Verwijder de afzonderlijke foto's zodra ze uit de printer komen en laat de foto's drogen voordat u ze op elkaar legt. Hiermee voorkomt u vlekken op de foto's.

#### **Voor Windows-gebruikers**

- **1** Open een document en klik op **Bestand** > **Afdrukken**.
- **2** Klik op **Eigenschappen**, **Voorkeuren**, **Opties** of **Instellen**.
- **3** Ga naar:

Tabblad **Printerinstelling** > gedeelte Exemplaren

- **4** Geef het aantal exemplaren op dat u wilt afdrukken en kies **Sorteren**.
- **5** Klik op **OK** om alle geopende dialoogvensters van de printersoftware te sluiten.
- **6** Klik op **OK** of **Afdrukken**.

#### **Voor Macintosh-gebruikers**

- **1** Open het gewenste bestand en klik op **Archief** > **Pagina-instelling**.
- **2** Stel in het dialoogvenster Pagina-instelling de printer, het papierformaat en de afdrukstand in.
- **3** Klik op **OK**.
- **4** Selecteer in de menubalk **Archief** > **Druk af**.
- **5** Kies uw printer in de printerlijst of het voorgrondmenu met printers.
- **6** Geef het aantal exemplaren dat u wilt afdrukken op in het gedeelte Exemplaren en klik op **Gesorteerd**.
- **7** Klik op **Druk af**.

### **Pagina's afdrukken in omgekeerde volgorde**

De eerste pagina wordt standaard als eerste afgedrukt. Ga als volgt te werk als u de volgorde waarin de pagina's worden afgedrukt wilt omkeren om documenten direct te kunnen lezen met de eerste pagina bovenop:

#### **Voor Windows-gebruikers**

- **1** Open een document en klik op **Bestand** > **Afdrukken**.
- **2** Klik op **Eigenschappen**, **Voorkeuren**, **Opties** of **Instellen**.
- **3** Selecteer een paginavolgorde in het gedeelte Exemplaren op het tabblad Printerinstelling:
	- **•** Selecteer **Laatste pagina eerst afdrukken** om de laatste pagina als eerste af te drukken.
	- **•** Schakel het selectievakje **Laatste pagina eerst afdrukken** uit als u de eerste pagina als eerste wilt afdrukken.

**Opmerking:** Als dubbelzijdig afdrukken is ingeschakeld, kunt u de laatste pagina niet als eerste afdrukken. Als u de afdrukvolgorde wilt wijzigen, moet u eerst dubbelzijdig afdrukken uitschakelen.

- **4** Klik op **OK** om alle geopende dialoogvensters van de printersoftware te sluiten.
- **5** Klik op **OK** of **Afdrukken**.

#### **Voor Macintosh-gebruikers**

- **1** Open een document en klik op **Archief** > **Druk af**.
- **2** Selecteer de printer in het voorgrondmenu Printer.
- **3** Klik zo nodig op het driehoekje.
- **4** Selecteer **Papierafhandeling** in het menu met afdrukopties.
- **5** Selecteer een paginavolgorde in het voorgrondmenu Papierafhandeling of in het voorgrondmenu Paginavolgorde:
	- **•** Selecteer **Omgekeerde paginavolgorde** of **Omgekeerd** om de laatste pagina eerst af te drukken.
	- **•** Schakel de optie **Omgekeerde paginavolgorde** of **Omgekeerd** uit als u de eerste pagina als eerste wilt afdrukken.
- **6** Klik op **Bestand**.

### **Meerdere pagina's afdrukken op één vel**

#### **Voor Windows-gebruikers**

- **1** Open een document en klik op **Bestand** > **Afdrukken**.
- **2** Klik op **Eigenschappen**, **Voorkeuren**, **Opties** of **Instellen**.
- **3** Ga naar:

Tabblad **Geavanceerd** > lijst Indeling > selecteer **Pagina's per vel**

- **4** Selecteer hoeveel paginabeelden op één pagina moeten worden afgedrukt.
- **5** Pas de overige instellingen indien nodig aan.
- **6** Klik op **OK** om alle geopende dialoogvensters van de printersoftware te sluiten.
- **7** Klik op **OK** of **Afdrukken**.

#### **Voor Macintosh-gebruikers**

- **1** Open het gewenste bestand en klik op **Archief** > **Pagina-instelling**.
- **2** Stel in het dialoogvenster Pagina-instelling de printer, het papierformaat en de afdrukstand in.
- **3** Klik op **OK**.
- **4** Selecteer in de menubalk **Archief** > **Druk af**.
- **5** Kies uw printer in de printerlijst of het voorgrondmenu met printers.
- **6** Selecteer **Lay-out** in het voorgrondmenu met afdrukopties.
- **7** Geef in het voorgrondmenu Pagina's per vel het aantal pagina's op dat op één vel papier moet worden afgedrukt.
- **8** Pas de overige instellingen indien nodig aan.
- **9** Klik op **Druk af**.

### **Documenten vanaf een geheugenkaart of flashstation afdrukken (alleen Windows)**

U schakelt als volgt de functie Bestand afdrukken in:

- **•** De printer moet zijn aangesloten op een computer met een USB-kabel of via een netwerk.
- **•** De printer en de computer moeten zijn ingeschakeld.
- **•** De geheugenkaart of het flashstation moet documenten bevatten die worden ondersteund door de printer. Zie ["Ondersteunde geheugenkaarten en bestandstypen" op pagina 38](#page-37-0) voor meer informatie.
- **•** Er moeten toepassingen op de computer zijn geïnstalleerd die de bestandstypen op het opslagapparaat ondersteunen.
- **1** Plaats een geheugenkaart of flashstation in de printer.

Wanneer de printer het opslagapparaat detecteert, wordt het bericht **Geheugenkaart gevonden** of **Apparaat voor massaopslag** weergegeven op de display van het bedieningspaneel.

**2** Als alleen documenten zijn opgeslagen op het opslagapparaat, schakelt de printer automatisch over naar de modus Bestand afdrukken.

Als op het opslagapparaat documenten en afbeeldingen zijn opgeslagen, bladert u met de pijl omhoog of omlaag naar Documenten en drukt u op **...** 

**3** Selecteer het document en druk het af:

### **Als de printer een USB-verbinding gebruikt**

- **a** Selecteer met de pijl omlaag of omhoog de bestandsnaam van het document dat u wilt afdrukken.
- **b** Druk op  $\Diamond$  om het document af te drukken.

#### **Als de printer een draadloze verbinding gebruikt (alleen bepaalde modellen)**

- **a** Selecteer met de pijl omlaag of omhoog de bestandsnaam van het document dat u wilt afdrukken.
- **b** Druk op  $\Diamond$  en wacht tot de printer verbinding heeft gemaakt met de netwerkcomputer of tot op het netwerk is gezocht naar beschikbare computers.
- **c** Blader met de pijl omhoog of omlaag naar de naam van de netwerkcomputer als u hierom wordt gevraagd en druk vervolgens op **om** om het document af te drukken.

#### **Opmerkingen:**

- **•** U moet wellicht een pincode opgeven als dit vereist is voor de computer. Geef de pincode op met het toetsenblok.
- **•** Raadpleeg de Help van de printersoftware voor uw besturingssysteem als u een computernaam en een pincode wilt toewijzen aan de computer.

# <span id="page-33-0"></span>**Speciale documenten afdrukken**

## **Enveloppen afdrukken**

#### **Voor Windows-gebruikers**

- **1** Open een document en klik op **Bestand** > **Afdrukken**.
- **2** Klik op **Eigenschappen**, **Voorkeuren**, **Opties** of **Instellen**.
- **3** Ga naar:
	- Tabblad **Printerinstelling** > lijst Papiersoort > selecteer **Normaal papier**
- **4** Ga naar: Lijst Papierformaat > selecteer het envelopformaat Stel een aangepast envelopformaat in als er geen passend envelopformaat is.
- **5** Selecteer een afdrukstand bij Richting.
- **6** Klik op **OK** om alle geopende dialoogvensters van de printersoftware te sluiten.
- **7** Klik op **OK** of **Afdrukken**.

#### **Voor Macintosh-gebruikers**

- **1** Open het gewenste bestand en klik op **Archief** > **Pagina-instelling**.
- **2** Selecteer de printer in het voorgrondmenu Stel in voor.
- **3** Kies in het voorgrondmenu Papierformaat het formaat van de enveloppen in de printer. Stel een aangepast envelopformaat in als er geen passend envelopformaat is.
- **4** Selecteer een richting en klik op **OK**.
- **5** Selecteer in de menubalk **Archief** > **Druk af**.
- **6** Kies uw printer in de printerlijst of het voorgrondmenu met printers.
- **7** Klik op **Druk af**.

#### **Opmerkingen:**

- **•** Voor de meeste enveloppen wordt de afdrukstand Liggend gebruikt.
- **•** Zorg dat u in de toepassing dezelfde afdrukstand hebt geselecteerd.

### **Etiketten afdrukken**

#### **Voor Windows-gebruikers**

- **1** Open een document en klik op **Bestand** > **Afdrukken**.
- **2** Klik op **Eigenschappen**, **Voorkeuren**, **Opties** of **Instellen**.

#### **3** Ga naar:

Tabblad **Printerinstelling** > lijst Papiersoort > selecteer de papiersoort

**4** Ga naar:

Lijst Papierformaat > selecteer het papierformaat Stel een aangepast papierformaat in als er geen passend papierformaat is.

- **5** Klik op **OK** om alle geopende dialoogvensters van de printersoftware te sluiten.
- **6** Klik op **OK** of **Afdrukken**.

#### **Voor Macintosh-gebruikers**

- **1** Open het gewenste bestand en klik op **Archief** > **Pagina-instelling**.
- **2** Selecteer de printer in het voorgrondmenu Stel in voor.
- **3** Kies in het voorgrondmenu Papierformaat het papierformaat. Stel een aangepast papierformaat in als er geen passend papierformaat is.
- **4** Selecteer een richting en klik op **OK**.
- **5** Selecteer in de menubalk **Archief** > **Druk af**.
- **6** Kies uw printer in de printerlijst of het voorgrondmenu met printers.
- **7** Kies in het voorgrondmenu met afdrukopties de optie **Afdrukinstellingen** of **Kwaliteit & media**, afhankelijk van uw besturingssysteem.
- **8** Selecteer **Wenskaarten** in het voorgrondmenu Papiersoort.
- **9** Selecteer in het menu Afdrukkwaliteit een andere afdrukkwaliteit dan Snel afdrukken of Concept.
- **10** Klik op **Bestand**.

#### **Tips voor het plaatsen van etiketvellen**

- **•** Zorg dat de bovenkant van het etiketvel als eerste in de printer wordt ingevoerd.
- **•** Zorg dat er een marge van minimaal 1 mm tussen de plakrand en de rand van het etiketvel zit.
- **•** Controleer of de papiergeleider of papiergeleiders tegen de zijkanten van het papier zijn geplaatst.
- **•** Gebruik volledige etiketvellen. Bij gedeeltelijke vellen (met ontbrekende etiketten) kunnen de etiketten tijdens het afdrukken losraken, waardoor het papier kan vastlopen.

### **Afdrukken op papier met een aangepast formaat**

#### **Voor Windows-gebruikers**

- **1** Open een document en klik op **Bestand** > **Afdrukken**.
- **2** Klik op **Eigenschappen**, **Voorkeuren**, **Opties** of **Instellen**.
- **3** Ga naar:
	- Tabblad **Printerinstelling** > lijst Papierformaat > selecteer **Aangepast formaat**
- **4** Pas de instellingen naar wens aan om een aangepast formaat te maken en klik op **OK**.
- Klik op **OK** om alle geopende dialoogvensters van de printersoftware te sluiten.
- Klik op **OK** of **Afdrukken**.

#### **Voor Macintosh-gebruikers**

- Open het gewenste bestand en klik op **Archief** > **Pagina-instelling**.
- Selecteer de printer in het voorgrondmenu Stel in voor.
- Kies **Beheer aangepaste formaten** in het voorgrondmenu Papierformaat.
- Pas de instellingen naar wens aan om een aangepast formaat te maken en klik op **OK**.
- Kies in het voorgrondmenu Papierformaat het aangepaste papierformaat dat u hebt gemaakt en klik op **OK**.
- Selecteer in de menubalk **Archief** > **Druk af**.
- Kies uw printer in het voorgrondmenu met printers.
- Klik op **Bestand**.
# **Werken met foto's**

# **Geheugenkaart of flashstation gebruiken met de printer**

Geheugenkaarten en flashstations zijn opslagapparaten die regelmatig worden gebruikt met camera's en computers. U kunt de geheugenkaart uit de camera of het flashstation uit de computer verwijderen en rechtstreeks in de printer plaatsen.

**1** Plaats een geheugenkaart in de kaartsleuf of flashstation in de USB-poort.

#### **Geheugenkaart in de printer plaatsen Flashstation in de printer plaatsen**

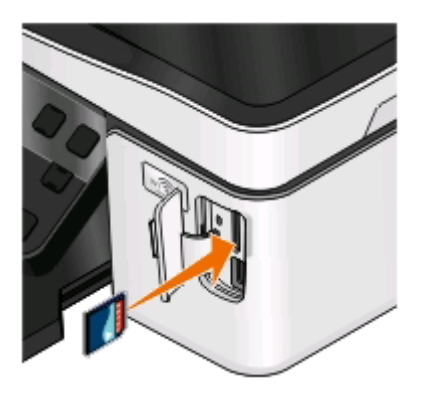

#### **Opmerkingen:**

- **•** Plaats de kaart met het naamlabel naar rechts.
- **•** Controleer of eventuele pijlen op de kaart in de richting van de printer zijn gericht.
- **•** Plaats zo nodig de geheugenkaart (optionele aanschaf) in de adapter die bij de kaart is geleverd.
- **•** Controleer of de kaart die u plaatst, wordt ondersteund door de printer. Zie ["Ondersteunde geheu](#page-37-0)[genkaarten en bestandstypen" op pagina 38](#page-37-0) voor meer informatie.

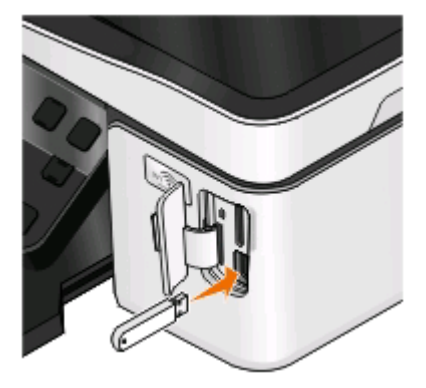

#### **Opmerkingen:**

- **•** Het flashstation gebruikt de poort die ook wordt gebruikt voor de kabel van een PictBridge-camera.
- **•** Mogelijk moet u een adapter gebruiken als het flashstation niet in de poort past.

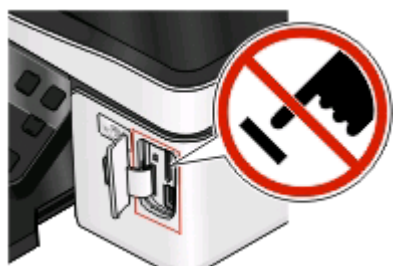

**Let op—Kans op beschadiging:** Raak de kabels, netwerkadapter, de aansluiting, geheugenkaart of de aangegeven gedeelten van de printer niet aan terwijl er wordt afgedrukt vanaf, gelezen van of geschreven naar het opslagapparaat. Er kunnen anders gegevens verloren gaan.

**2** Controleer of **Geheugenkaart gevonden** of **Apparaat voor massaopslag** wordt weergegeven op de display.

#### <span id="page-37-0"></span>**Opmerkingen:**

- **•** Als de printer het opslagapparaat niet herkent, verwijdert u het apparaat en plaatst u het weer terug in de printer.
- **•** Als een flashstation of een digitale camera ingesteld op massaopslag in de USB-poort wordt geplaatst terwijl een geheugenkaart in de kaartsleuf is geplaatst, wordt een bericht weergegeven op de display dat u moet kiezen welk opslagapparaat u wilt gebruiken.

### **Ondersteunde geheugenkaarten en bestandstypen**

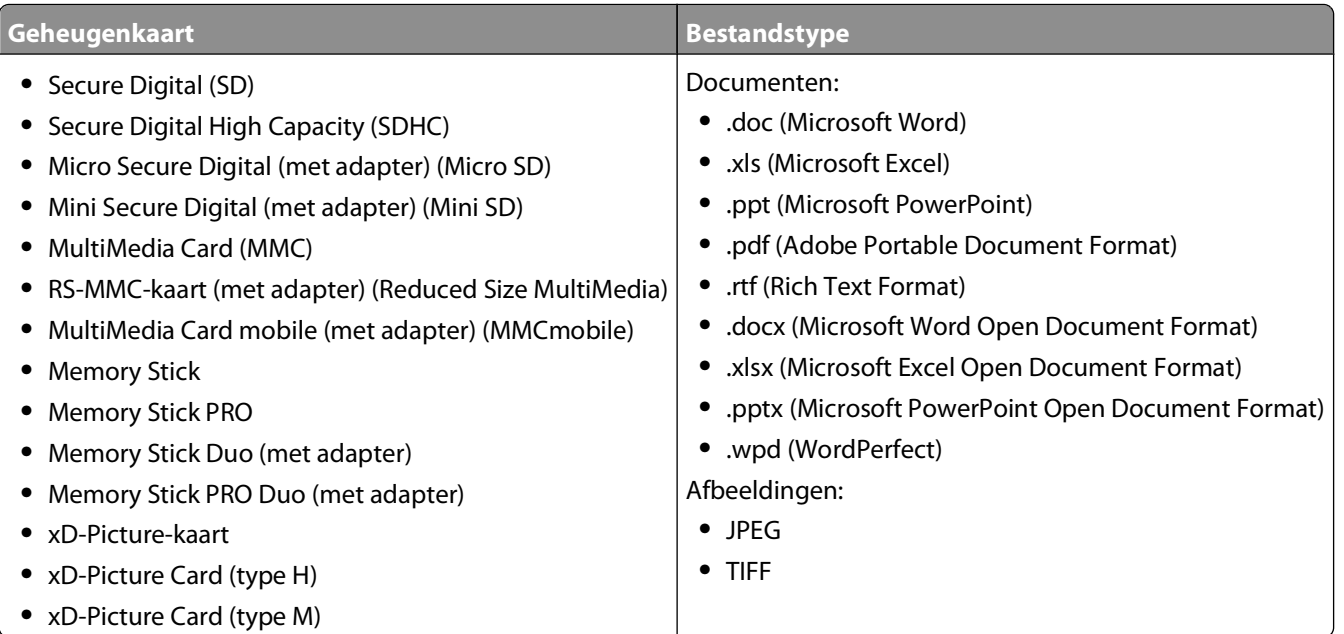

### **Foto's afdrukken met het bedieningspaneel van de printer**

- **1** Plaats fotopapier in de printer.
- **2** Druk op het bedieningspaneel van de printer op  $\mathcal{L}$ .
- **3** Plaats een geheugenkaart, flashstation of digitale camera die is ingesteld voor massaopslag.

Als er afbeeldingsbestanden en documentbestanden zijn opgeslagen op het opslagapparaat, drukt u op <sup>om</sup> om **Foto's** te selecteren.

- **4** Blader met de pijl omhoog of omlaag naar **Foto's afdrukken** en druk op .
- **5** Druk op de pijl omhoog of omlaag om een instelling voor het afdrukken van foto's te selecteren en druk op <sup>ok</sup>.

**Opmerking:** U kunt alle foto's afdrukken, foto's afdrukken die binnen een bepaald datumbereik vallen, geselecteerde foto's afdrukken per fotobereik afdrukkenrange, foto's afdrukken via sjablonen met voorgedefinieerde fotoformaten, of vooraf geselecteerde foto's afdrukken via een digitale camera met DPOF (Digital Print Order Format). Deze optie voor DPOF wordt alleen weergegeven als het opslagapparaat een geldig DPOF-bestand bevat.

**6** Druk op de pijl naar links of rechts om de indeling te selecteren voor de gewenste foto of foto's en druk op <sup>ok</sup>.

- **7** U kunt als volgt de afdrukinstellingen aanpassen:
	- **a** Druk nogmaals op **...**
	- **b** Gebruik de pijltoetsen om uw instellingen op te geven.
	- **c** Blader met de pijl omhoog of omlaag naar **Doorgaan** nadat u de instellingen hebt aangepast en druk op **OK**
- **8** Druk op **Kleur/Zwart** om een kleuren- of zwart-witfax te selecteren.

Als u afdrukt in kleur of alleen met zwart, gaat het lampje bij uw keuze branden.

**9** Druk op  $\circled{D}$ .

**Opmerking:** voor de beste resultaten laat u de afdrukken ten minste 24 uur drogen voordat u ze op elkaar stapelt, laat zien of opbergt.

# **Foto's bewerken met het bedieningspaneel van de printer**

- **1** Plaats fotopapier in de printer.
- **2** Plaats een geheugenkaart of flashstation in de printer.

Als er documentbestanden en afbeeldingsbestanden zijn opgeslagen op het opslagapparaat, drukt u op **om** om **Foto's** te selecteren.

- **3** Druk op het bedieningspaneel van de printer op om **Selecteren en afdrukken** te selecteren.
- **4** Druk op de pijl naar links of rechts om de gewenste foto-indeling te selecteren en druk op **DK**.
- **5** Druk op de pijl naar links of rechts om een foto te selecteren die u wilt bewerken en afdrukken.
- **6** Blader met de pijl omhoog of omlaag naar  $\Diamond$  en druk op  $\Box$ .

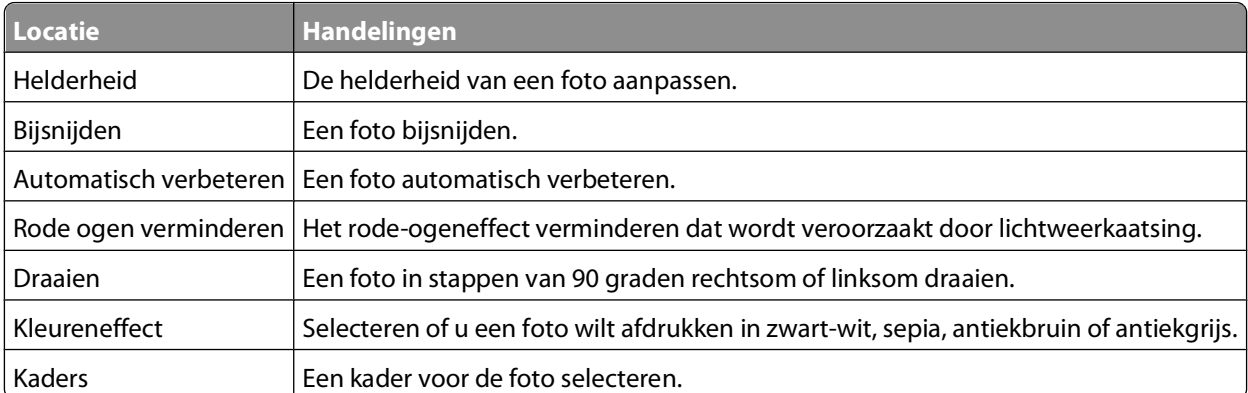

- **7** Selecteer met de pijltoetsen.
- **8** Blader met de pijl omhoog of omlaag naar **e** en druk op <sup>OK</sup>.
- **9** Blader met de pijl omhoog of omlaag naar **e** en druk op <sup>OK</sup>.
- **10** U kunt als volgt de afdrukinstellingen aanpassen:
	- **a** Druk nogmaals op **OK**.
	- **b** Selecteer met de pijltoetsen.
	- **c** Druk op **a** om de selecties op te slaan.
	- **d** Blader met de pijl omhoog of omlaag naar **Doorgaan** en druk op **EX**.

Afdrukken

**11** Druk op **Kleur/Zwart-wit** om in kleur of zwart-wit af te drukken.

Als u afdrukt in kleur of alleen met zwart, gaat het lampje bij uw keuze branden.

12 Druk op  $\mathbb{O}$ .

**Opmerking:** voor de beste resultaten laat u de afdrukken ten minste 24 uur drogen voordat u ze op elkaar stapelt, laat zien of opbergt.

# **Foto's op een opslagapparaat afdrukken met de printersoftware**

- **1** Plaats fotopapier in de printer.
- **2** Druk op het bedieningspaneel van de printer op  $\mathcal{L}$ .
- **3** Plaats een geheugenkaart of flashstation in de printer.
- **4** Draag de foto's over of druk de foto's af:

### **Als de printer een USB-verbinding gebruikt**

**•** Fast Pics wordt automatisch gestart wanneer u het opslagapparaat plaatst. Volg de aanwijzingen op het scherm om de foto's over te dragen naar de computer of om af te drukken.

### **Als de printer een draadloze verbinding gebruikt (alleen bepaalde modellen)**

- **a** Blader met de pijl omhoog of omlaag naar **Media delen op netwerk** en druk op .
- **b** Druk op de pijl naar boven of beneden om de netwerkcomputer te selecteren waarop u de gescande foto's wilt opslaan en druk op DK.
- **c** Draag de foto's over of druk de foto's af:
	- **•** Fast Pics wordt automatisch gestart nadat er verbinding is gemaakt. Volg de aanwijzingen op het scherm om de foto's over te dragen naar de computer of om af te drukken.

# **Foto's afdrukken vanaf een digitale PictBridge-camera**

PictBridge is een technologie die wordt gebruikt in de meeste digitale camera's. Hiermee kunt u rechtstreeks vanaf de digitale camera afdrukken zonder dat u een computer nodig hebt.

**1** Sluit één uiteinde van de USB-kabel aan op de camera.

**Opmerking:** gebruik alleen de USB-kabel die bij de camera is geleverd.

**2** Sluit het andere uiteinde van de kabel aan op de PictBridge-poort op de voorkant van de printer.

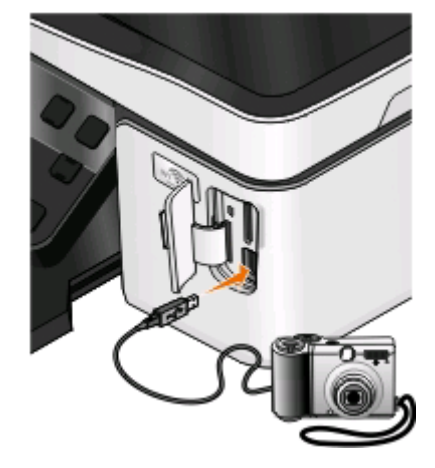

#### **Opmerkingen:**

- **•** Controleer of de digitale camera is ingesteld op de juiste USB-modus. Als de USB-selectie op de camera onjuist is, wordt de camera gedetecteerd als een flashstation of wordt een foutbericht weergegeven op het bedieningspaneel van de printer. Raadpleeg de documentatie bij de camera voor meer informatie.
- **•** De printer leest per keer slechts één opslagmedium.

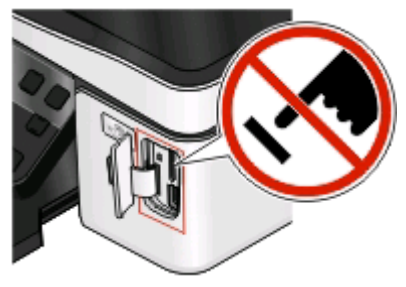

**Let op—Kans op beschadiging:** Raak de kabels, netwerkadapter, de aansluiting, geheugenkaart of de aangegeven gedeelten van de printer niet aan terwijl er wordt afgedrukt vanaf, gelezen van of geschreven naar een geheugenkaart. Er kunnen anders gegevens verloren gaan.

**3** Als de PictBridge-verbinding tot stand is gebracht, wordt het volgende bericht op de display weergegeven: **Gebruik camera om foto's te selecteren en af te drukken. Kies OK om standaardafdrukinstellingen te selecteren.**

- **4** Als u de standaardafdrukinstellingen wilt wijzigen:
	- **a** Druk op **a** om het menu PictBridge te openen.
	- **b** Druk op de pijltoetsen om het papierformaat, de papiersoort, het fotoformaat en de indeling te selecteren voor de foto's die u wilt afdrukken. Druk op <sup>ok</sup> elke keer nadat u een keuze hebt gemaakt.

**Opmerking:** de printer gebruikt de standaardafdrukinstellingen tenzij u de afdrukinstellingen wijzigt met de camera.

**5** Raadpleeg de documentatie bij de camera als u wilt afdrukken.

**Opmerking:** als u de camera aansluit terwijl de printer een andere taak uitvoert, wacht u tot de taak is voltooid voordat u afdrukt vanaf de camera.

### **Foto's op een opslagapparaat afdrukken met het controlevel**

- **1** Plaats normaal A4- of Letter-papier in de printer.
- **2** Druk op het bedieningspaneel van de printer op  $\mathcal{L}$ .
- **3** Plaats een geheugenkaart of flashstation in de printer.

Als er documentbestanden en afbeeldingsbestanden zijn opgeslagen op het opslagapparaat, drukt u op **ox** om **Foto's** te selecteren.

- **4** Blader met de pijl omhoog of omlaag naar **Controlevel** en druk op **ak**.
- **5** Druk op de pijl omhoog of omlaag om een optie te selecteren voor het afdrukken van een controlevel.

U kunt voor de volgende groepen foto's een controlevel afdrukken:

- **•** Voor de 20 recentste foto's, als er meer dan 20 foto's op het opslagapparaat staan.
- **•** Voor alle foto's op het opslagapparaat.
- **•** Voor op datum gesorteerde foto's als de foto's op de kaart niet allemaal op dezelfde dag zijn gemaakt. Als u deze optie selecteert, kunt u met de pijltoetsen de begin- en einddatum selecteren. Druk vervolgens op <sup>ok</sup> om de selecties op te slaan.
- **6** Druk op  $\mathbb{Q}$ .

Het controlevel wordt afgedrukt.

**7** Volg de aanwijzingen op het controlevel om op te geven welke foto's u wilt afdrukken en om het aantal exemplaren, de rode-ogenreductie, pagina-indeling, afdrukopties en het papierformaat te selecteren.

**Opmerking:** zorg dat u de cirkels volledig invult.

**8** Als Controlevel scannen wordt weergegeven op de display, drukt u op <sup>ok</sup> en plaatst u het controlevel met de bedrukte zijde naar beneden op de glasplaat.

**Opmerking:** Als **Controlevel scannen** niet wordt weergegeven op de display, drukt u op de pijl omhoog of omlaag tot het bericht wordt weergegeven.

**9** Druk op  $\mathbb Q$ .

Het controlevel wordt gescand door de printer.

**10** Plaats fotopapier in de printer.

**Opmerking:** controleer of het papier overeenkomt met het formaat dat u hebt geselecteerd op het controlevel.

**11** Druk op **Kleur/Zwart-wit** om een kleuren- of zwart-witfax te selecteren.

Als u afdrukt in kleur of alleen met zwart, gaat het lampje bij uw keuze branden.

**12** Druk op  $\Diamond$  om de foto's af te drukken.

**Opmerking:** voor de beste resultaten laat u de afdrukken ten minste 24 uur drogen voordat u ze op elkaar stapelt, laat zien of opbergt.

# **Foto's afdrukken vanaf een digitale camera met DPOF**

Als uw camera ondersteuning voor DPOF (Digital Print Order Format) biedt, kunt u opgeven welke foto's, en hoeveel exemplaren, met bepaalde afdrukinstellingen moeten worden afgedrukt terwijl de geheugenkaart nog in de camera is geplaatst. De printer herkent deze instellingen wanneer u de geheugenkaart in de printer plaatst of de camera aansluit op de printer.

**Opmerking:** als u een fotoformaat opgeeft terwijl de geheugenkaart in de camera is geplaatst, controleert u of het formaat van het papier in de printer niet kleiner is dan het formaat dat u hebt opgegeven in de DPOF-selectie.

- **1** Plaats fotopapier in de printer.
- **2** Druk op het bedieningspaneel van de printer op  $\mathcal{L}$ .
- **3** Plaats een geheugenkaart in de printer.

**Geheugenkaart gevonden** wordt op de display weergegeven.

- **4** Blader met de pijl omhoog of omlaag naar **Foto's afdrukken** en druk op **14**.
- **5** Blader met de pijl omhoog of omlaag naar **Cameraselectie afdrukken** (DPOF) en druk op  $\mathbb Q$  om de foto's af te drukken.

**Opmerking:** deze optie wordt alleen weergegeven als de geheugenkaart een DPOF-bestand bevat.

**Opmerking:** voor de beste resultaten laat u de afdrukken ten minste 24 uur drogen voordat u ze op elkaar stapelt, laat zien of opbergt.

# **Op beide zijden van het papier afdrukken (dubbelzijdig afdrukken)**

### **Automatisch op beide zijden van het papier afdrukken (dubbelzijdig afdrukken)**

De automatische duplexeenheid, alleen beschikbaar op geselecteerde printermodellen, ondersteunt A4- en Letterpapier. Als u een model zonder automatische duplexeenheid hebt aangeschaft, of als u dubbelzijdig wilt afdrukken op andere papierformaten, kunt u de instructies gebruiken voor het handmatig afdrukken op beide zijden (dubbelzijdig) van het papier.

### **Voor Windows-gebruikers**

- **1** Open een document en klik op **Bestand** > **Afdrukken**.
- **2** Klik op **Eigenschappen**, **Voorkeuren**, **Opties** of **Instellen**.

**3** Ga naar:

Tabblad **Geavanceerd** > gedeelte Dubbelzijdig afdrukken > selecteer **Aan**

**Opmerking:** selecteer **Printerinstellingen gebruiken** om de instellingen te gebruiken die zijn opgegeven op de printer.

- **4** Selecteer de optie **Omslaan naar zijkant** of **Omslaan naar bovenkant**. Doorgaans wordt de instelling Omslaan naar zijkant gebruikt.
- **5** Klik op **OK** om alle geopende dialoogvensters van de printersoftware te sluiten.
- **6** Klik op **OK** of **Afdrukken**.

Als u weer op één zijde van het papier wilt afdrukken, gaat u naar:

Tabblad **Geavanceerd** > gedeelte Dubbelzijdig afdrukken > selecteer **Uit**

### **Voor Macintosh-gebruikers**

- **1** Open het gewenste bestand en klik op **Archief** > **Pagina-instelling**.
- **2** Stel in het dialoogvenster Pagina-instelling de printer, het papierformaat en de afdrukstand in.
- **3** Klik op **OK**.
- **4** Selecteer in de menubalk **Archief** > **Druk af**.
- **5** Kies uw printer in de printerlijst of het voorgrondmenu met printers.
- **6** Kies in het voorgrondmenu met afdrukopties de optie **Afdrukinstellingen** of **Kwaliteit & media**, afhankelijk van uw besturingssysteem.
- **7** Selecteer **Normaal papier** in het voorgrondmenu Papiersoort.
- **8** Selecteer **Lay-out** in het voorgrondmenu met afdrukopties.
- **9** Selecteer **Inbinden aan lange zijde** of **Inbinden aan korte zijde** in het menu Dubbelzijdig.
	- **•** Voor Inbinden aan lange zijde worden pagina's ingebonden langs de lange zijde van de pagina (linkerrand voor staand, bovenrand voor liggend).

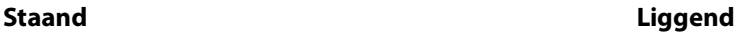

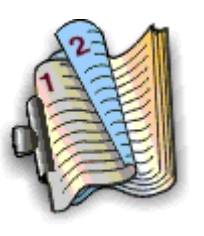

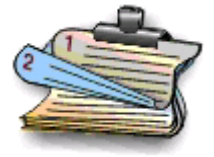

**•** Voor Inbinden aan korte zijde worden pagina's ingebonden langs de korte zijde van de pagina (bovenrand voor staand, linkerrand voor liggend).

#### **Staand Liggend**

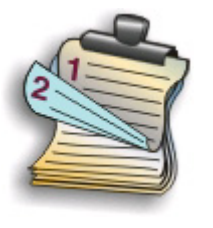

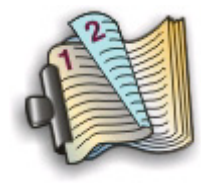

**10** Klik op **Bestand**.

# **Droogtijd voor dubbelzijdig afdrukken instellen**

### **Printersoftware gebruiken**

#### **Voor Windows-gebruikers**

- **1** Klik op of **Start** en vervolgens op **Uitvoeren**.
- **2** Typ **control printers** in het vak Zoekopdracht of Uitvoeren.
- **3** Druk op **Enter** of klik op **OK**.
- **4** Klik met de rechtermuisknop op de printer en blader naar:

**Voorkeursinstellingen voor afdrukken** > tabblad **Geavanceerd** > selecteer een instelling voor droogtijd

**Opmerking:** bij hoge luchtvochtigheid, of als de normale droogtijd niet lang genoeg is om de inkt volledig te laten drogen, kunt u het beste de optie Langer gebruiken.

**5** Klik op **OK**.

# **Handmatig op beide zijden van het papier afdrukken (dubbelzijdig afdrukken)**

### **Voor Windows-gebruikers**

- **1** Open een document en klik op **Archief** > **Druk af**.
- **2** Klik op **Eigenschappen**, **Voorkeuren**, **Opties** of **Instellen**.
- **3** Ga naar:

Tabblad **Geavanceerd** > gedeelte Dubbelzijdig afdrukken > selecteer **Handmatig**

**Opmerking:** de optie Instructies afdrukken voor het opnieuw plaatsen van papier wordt automatisch geselecteerd.

**4** Klik op **OK**. De printer drukt de oneven pagina's en een instructievel af.

 Draai het papier om en plaats het terug in de printer en volg hierbij de aanwijzingen op het instructievel om de afdruktaak te voltooien.

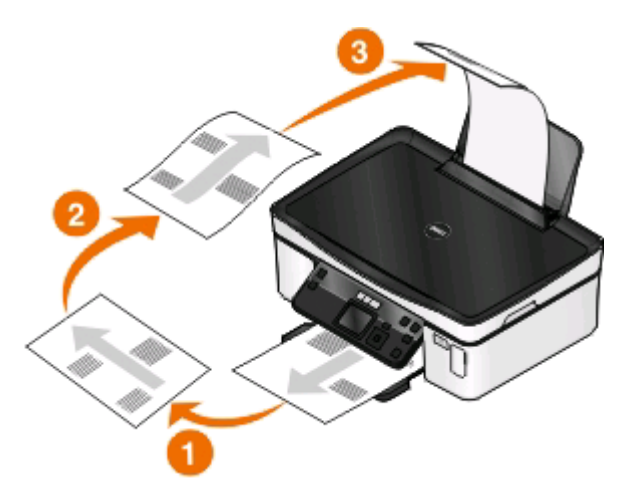

Als u weer op één zijde van het papier wilt afdrukken, gaat u naar:

Tabblad **Geavanceerd** > gedeelte Dubbelzijdig afdrukken > selecteer **Uit**

### **Voor Macintosh-gebruikers**

- Open het gewenste bestand en klik op **Archief** > **Pagina-instelling**.
- Stel in het dialoogvenster Pagina-instelling de printer, het papierformaat en de afdrukstand in.
- Klik op **OK**.
- Selecteer in de menubalk **Archief** > **Druk af**.
- Kies uw printer in de printerlijst of het voorgrondmenu met printers.
- Selecteer **Papierafhandeling** in het menu met afdrukopties.
- Selecteer in het voorgrondmenu Afdrukken of Pagina's voor afdrukken de optie voor het afdrukken van oneven pagina's.
- Klik op **Druk af**.
- Draai het papier om en plaats het terug in de printer.

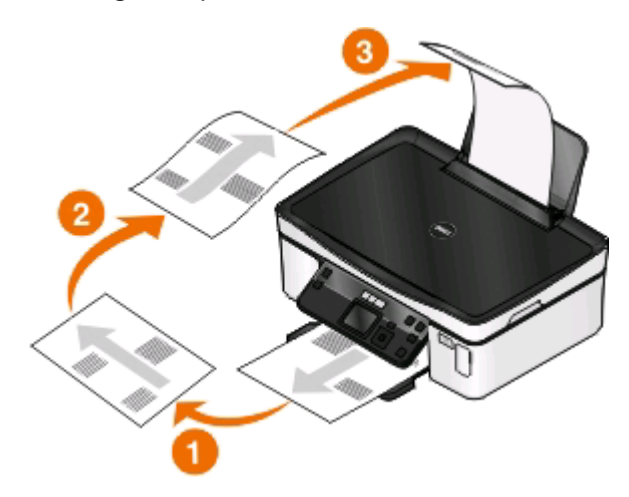

Herhaal stap 4 tot en met 6.

Afdrukken 

- **11** Selecteer in het voorgrondmenu Afdrukken of Pagina's voor afdrukken de optie voor het afdrukken van even pagina's.
- **12** Klik op **Druk af**.

# **Afdruktaken beheren**

### **Stel de printer in als standaardprinter**

De printer moet automatisch worden geselecteerd in het dialoogvenster Afdrukken wanneer u een afdruktaak verzendt. Als u de printer handmatig moet selecteren, is het niet de standaardprinter.

De standaardprinter instellen:

#### **Voor Windows-gebruikers**

- **1** Klik op of **Start** en vervolgens op **Uitvoeren**.
- **2** Typ **control printers** in het vak Zoekopdracht of Uitvoeren.
- **3** Druk op **Enter** of klik op **OK**.

De printermap wordt geopend.

**4** Klik met de rechtermuisknop op de printer en kies **Als standaardprinter instellen**.

#### **Voor Macintosh-gebruikers**

- **1** Kies **Systeemvoorkeuren** in het Apple-menu.
- **2** Klik op **Afdrukken en faxen**.
- **3** Selecteer de printer in het voorgrondmenu Standaardprinter of selecteer de printer en klik op **Maak standaard**, afhankelijk van uw besturingssysteem.

### **Afdrukmodus wijzigen**

Als u inkt wilt besparen, kunt u voor alle afdruktaken de standaardafdrukmodus wijzigen in Concept of Snel afdrukken. In deze modus wordt minder inkt gebruikt en de modus is ideaal voor het afdrukken van documenten met alleen tekst. Als u foto's of andere documenten van hoge kwaliteit wilt afdrukken, kunt u een andere modus selecteren in het dialoogvenster Afdrukken voordat u de afdruktaak verzendt.

De standaardafdrukmodus wijzigen:

### **Voor Windows-gebruikers**

- **1** Klik op of **Start** en vervolgens op **Uitvoeren**.
- **2** Typ **control printers** in het vak Zoekopdracht of Uitvoeren.
- **3** Druk op **Enter** of klik op **OK**.

De printermap wordt geopend.

- **4** Klik met de rechtermuisknop op de printer en kies **Voorkeursinstellingen voor afdrukken**.
- **5** Selecteer **Snel afdrukken** als afdrukmodus.

### **Voor Macintosh-gebruikers**

- **1** Open een document en klik op **Archief** > **Druk af**.
- **2** Selecteer de printer in het voorgrondmenu Printer.
- **3** Kies in het voorgrondmenu met afdrukopties de optie **Afdrukinstellingen** of **Kwaliteit & media**, afhankelijk van uw besturingssysteem.
- **4** Selecteer in het menu Afdrukkwaliteit de afdrukmodus **Concept** of **Snel afdrukken**.
- **5** Selecteer **Bewaar als** in het voorgrondmenu Voorinstellingen en geef een naam op voor uw configuratie.

U moet deze configuratienaam voor elke afdruktaak selecteren in het voorgrondmenu Voorinstellingen.

### **Afdrukmodus wijzigen voor één afdruktaak**

#### **Voor Windows-gebruikers**

- **1** Open een document en klik op **Bestand** > **Afdrukken**.
- **2** Klik op **Eigenschappen**, **Voorkeuren**, **Opties** of **Instellen**.
- **3** Selecteer **Automatisch**, **Snel afdrukken**, **Normaal** of **Best**.

**Opmerking:** als u afdrukt in de modus Concept of Snel afdrukken wordt er minder inkt gebruikt. Deze modus is ideaal voor het afdrukken van documenten met alleen tekst.

#### **Voor Macintosh-gebruikers**

- **1** Open een document en klik op **Archief** > **Druk af**.
- **2** Selecteer de printer in het voorgrondmenu Printer.
- **3** Kies in het voorgrondmenu met afdrukopties de optie **Afdrukinstellingen** of **Kwaliteit & media**, afhankelijk van uw besturingssysteem.
- **4** Selecteer in het menu Afdrukkwaliteit **Automatisch**, **Concept** of **Snel afdrukken**, **Normaal**, **Foto** of **Best**.

**Opmerking:** als u afdrukt in de modus Snel afdrukken wordt er minder inkt gebruikt. Deze modus is ideaal voor het afdrukken van documenten met alleen tekst.

### **Afdruktaken onderbreken**

### **Voor Windows-gebruikers**

- **1** Klik op **b** of **Start** en vervolgens op **Uitvoeren**.
- **2** Typ **control printers** in het vak Zoekopdracht of Uitvoeren.
- **3** Druk op **Enter** of klik op **OK**.

De printermap wordt geopend.

**4** Klik met de rechtermuisknop op het pictogram van de printer en kies **Openen** of **Afdruktaken weergeven**.

- **5** Onderbreek de afdruktaak:
	- **•** Als u een bepaalde afdruktaak wilt onderbreken, klikt u met de rechtermuisknop op de documentnaam en klikt u op **Pauze**.
	- **•** Als u alle afdruktaken in de wachtrij wilt onderbreken, klikt u op **Printer** en schakelt u de optie **Afdrukken onderbreken**.

### **Voor Macintosh-gebruikers**

**1** Klik op het printerpictogram in het Dock.

Het wachtrijvenster wordt weergegeven.

- **2** Onderbreek de afdruktaak:
	- **•** Als u een bepaalde afdruktaak wilt onderbreken, selecteert u de documentnaam en klikt u op **Stel uit**.
	- **•** Als u alle afdruktaken in de wachtrij wilt onderbreken, klikt u op **Stop printer** of **Stop afdruktaken**, afhankelijk van het besturingsysteem.

# **Afdruktaken hervatten**

### **Voor Windows-gebruikers**

- **1** Klik op of **Start** en vervolgens op **Uitvoeren**.
- **2** Typ **control printers** in het vak Zoekopdracht of Uitvoeren.
- **3** Druk op **Enter** of klik op **OK**.

De printermap wordt geopend.

- **4** Klik met de rechtermuisknop op het pictogram van de printer en kies **Openen** of **Afdruktaken weergeven**.
- **5** Hervat de afdruktaak:
	- **•** Als u een bepaalde afdruktaak wilt hervatten, klikt met de rechtermuisknop op de documentnaam en kiest u **Doorgaan** of **Opnieuw starten**.
	- **•** Als u alle afdruktaken in de wachtrij wilt hervatten, klikt u op **Printer** en schakelt u de optie Afdrukken onderbreken uit.

### **Voor Macintosh-gebruikers**

- **1** Kies **Systeemvoorkeuren** in het Apple-menu.
- **2** Klik op **Afdrukken en faxen**.
- **3** Kies uw printer in de printerlijst of het voorgrondmenu met printers.
- **4** Klik op **Open afdrukwachtrij** of **Printerconfiguratie**, afhankelijk van het besturingssysteem. Het wachtrijvenster wordt weergegeven.
- **5** Hervat de afdruktaak:
	- **•** Als u een bepaalde afdruktaak wilt hervatten, selecteert u de documentnaam en klikt u op **Hervat**.
	- **•** Als u alle afdruktaken in de afdrukwachtrij wilt hervatten, klikt u op **Hervat printer** of **Start taken**.

# **Afdruktaken annuleren**

Druk op  $\bigtimes$  om een afdruktaak te annuleren vanaf het bedieningspaneel van de printer. U annuleert als volgt een afdruktaak vanaf de computer:

### **Voor Windows-gebruikers**

- **1** Klik op of **Start** en vervolgens op **Uitvoeren**.
- **2** Typ **control printers** in het vak Zoekopdracht of Uitvoeren.
- **3** Druk op **Enter** of klik op **OK**.

De printermap wordt geopend.

- **4** Klik met de rechtermuisknop op het pictogram van de printer en kies **Openen** of **Afdruktaken weergeven**.
- **5** De afdruktaak annuleren:
	- **•** Als u een bepaalde afdruktaak wilt annuleren, klikt u met de rechtermuisknop op de documentnaam en kiest u **Annuleren**.
	- **•** Als u alle afdruktaken in de wachtrij wilt annuleren, klikt u op **Printer** > **Alle documenten annuleren**.

### **Voor Macintosh-gebruikers**

- **1** Klik op het printerpictogram in het Dock.
- **2** Selecteer in de afdrukwachtrij de taak die u wilt annuleren en klik op **Verwijder**.

# **Kopiëren**

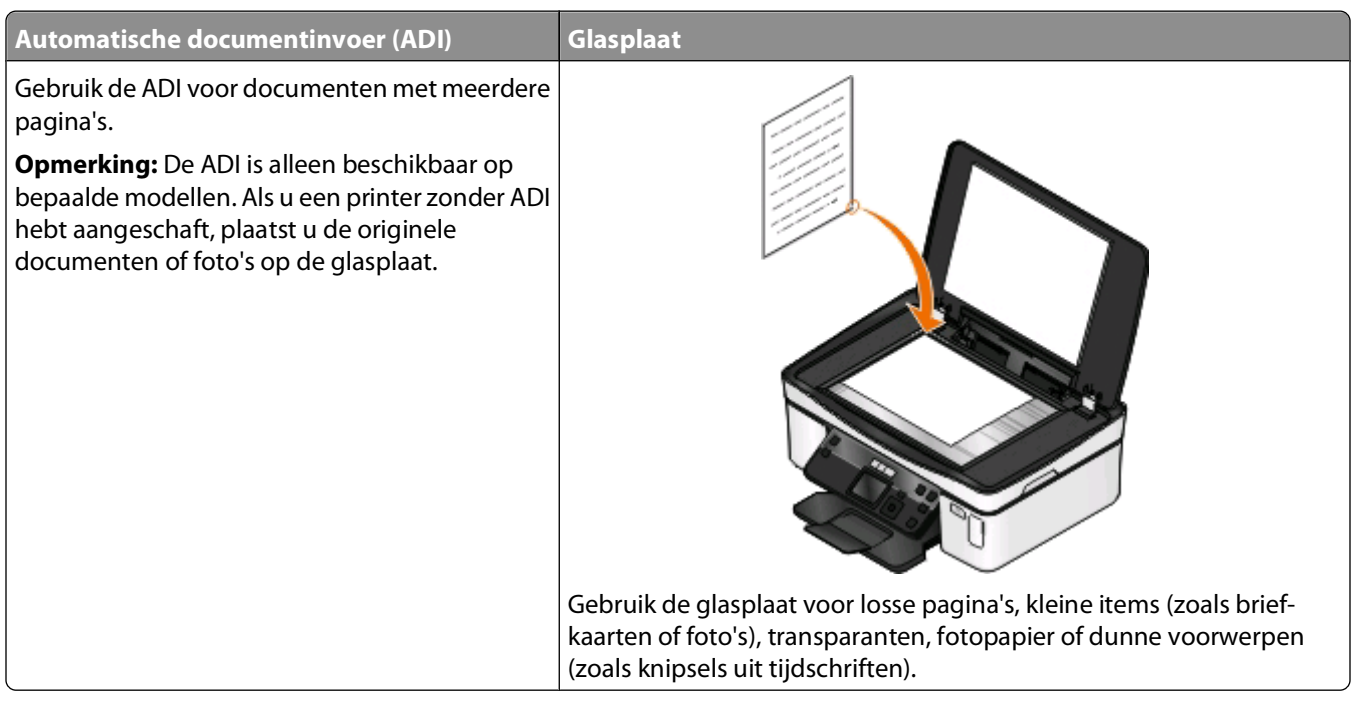

# **Tips voor kopiëren**

- **•** Stel de papiergeleider in de ADI in op de breedte van het originele document als u de automatische documentinvoer gebruikt.
- **•** Als u de glasplaat gebruikt, moet u de scannerklep sluiten om te voorkomen dat er zwarte randen worden weergegeven op de gescande afbeelding.
- **•** Plaats geen briefkaarten, foto's, kleine items, transparanten, fotopapier of dunne voorwerpen (zoals knipsels uit tijdschriften) in de ADI. Plaats deze items op de glasplaat.

# **Kopiëren**

- **1** Plaats papier in de printer.
- **2** Plaats een origineel document met de bedrukte zijde omhoog in de ADI of met de bedrukte zijde omlaag op de glasplaat.
- **3** Druk op het bedieningspaneel van de printer op  $\leqslant$ .
- **4** Druk op de pijltoets naar links of rechts om het aantal exemplaren te selecteren en druk op **Kleur/Zwart-wit** om een kleuren- of zwart-witkopie in te stellen.

Als u afdrukt in kleur of alleen met zwart, gaat het lampje bij uw keuze branden.

5 Druk op  $\mathbb{Q}$ .

# **Foto's kopiëren**

- **1** Plaats fotopapier in de printer.
- **2** Plaats de foto met de bedrukte zijde naar beneden op de glasplaat.
- **3** Druk op het bedieningspaneel van de printer op  $\mathcal{L}$ .
- **4** Blader met de pijl omhoog of omlaag naar **Foto opnieuw afdrukken**.
- **5** Blader met de pijl naar links of rechts naar het gewenste fotoformaat.
- **6** Druk op  $\mathbb Q$ .

**Opmerking:** voor de beste resultaten laat u de afdrukken ten minste 24 uur drogen voordat u ze op elkaar stapelt, laat zien of opbergt.

# **Dubbelzijdige documenten kopiëren**

- **1** Plaats papier in de printer.
- **2** Plaats een origineel document met de bedrukte zijde omhoog in de ADI of met de bedrukte zijde omlaag op de glasplaat.
- **3** Druk op het bedieningspaneel van de printer op  $\mathcal{L}$ .
- **4** Blader met de pijl omhoog of omlaag naar **2-zijdige exemplaren**.
- **5** Blader met de pijl naar links of rechts naar **2 naar 1** of **2 naar 2**.
	- **•** Selecteer 2 naar 1 als u enkelzijdige exemplaren van het dubbelzijdig document te maken.
	- **•** Selecteer 2 naar 2 om dubbelzijdige exemplaren (net als het originele document) te maken.
- **6** Druk op  $\circled{P}$ .
- **7** Volg de aanwijzingen op de display.

# **Afbeeldingen vergroten of verkleinen**

- **1** Plaats papier in de printer.
- **2** Plaats een origineel document met de bedrukte zijde naar beneden op de glasplaat.
- **3** Druk op het bedieningspaneel van de printer op  $\leqslant$ .
- **4** Blader met de pijl omhoog of omlaag naar **Formaat wijzigen**.
- **5** Blader met de pijl naar links of rechts naar de gewenste instelling.

#### **Opmerkingen:**

- Als u Aangepast % selecteert, drukt u op **M**en vervolgens pijl naar links of rechts om het gewenste aangepaste percentage selecteren. Druk op om de instelling op te slaan.
- **•** Als u Zonder rand selecteert, verkleint of vergroot de printer het document of de foto om een kopie zonder rand af te drukken op het papierformaat dat u hebt geselecteerd. Gebruik fotopapier voor de beste resultaten met deze instelling voor Formaat wijzigen en stel de papiersoort in op Foto of stel de papiersoort automatisch vast met de printer.
- **6** Druk op  $\circled{P}$ .

**Opmerking:** Druk op  $\blacktriangleright$  om de standaardinstelling te herstellen nadat de afdruktaak is voltooid. De instelling voor Formaat wijzigen wordt ook weer ingesteld op 100% als de printer twee minuten niet wordt gebruikt.

# **Kopieerkwaliteit aanpassen**

- **1** Plaats papier in de printer.
- **2** Plaats een origineel document met de bedrukte zijde omhoog in de ADI of met de bedrukte zijde omlaag op de glasplaat.
- **3** Druk op het bedieningspaneel van de printer op  $\mathcal{L}$ .
- **4** Blader met de pijl omhoog of omlaag naar **Kwaliteit**.
- **5** Druk op de pijl naar links of rechts om de kopieerkwaliteit in te stellen op Automatisch, Concept, Normaal of Foto.
- **6** Druk op  $\mathbb Q$ .

# **Kopieën lichter of donkerder maken**

- **1** Plaats papier in de printer.
- **2** Plaats een origineel document met de bedrukte zijde omhoog in de ADI of met de bedrukte zijde omlaag op de glasplaat.
- **3** Druk op het bedieningspaneel van de printer op  $\mathcal{L}$ .
- **4** Blader met de pijl omhoog of omlaag naar **Lichter/donkerder**.
- **5** Druk op de pijl naar links of rechts om de regelaar aan te passen.

**Opmerking:** Als u op de pijl naar links drukt, wordt de kopie lichter. Als u op de pijl naar rechts drukt, wordt de kopie donkerder.

**6** Druk op  $\mathbb{Q}$ .

# **Exemplaren sorteren met het bedieningspaneel van de printer**

Als u meerdere exemplaren van een document afdrukt, kunt u ervoor kiezen om elk exemplaar als een set (gesorteerd) af te drukken of de exemplaren af te drukken als groepen van dezelfde pagina's (niet gesorteerd).

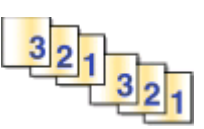

**Gesorteerd Niet gesorteerd**

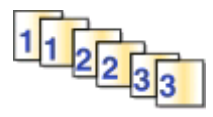

- **1** Plaats papier in de printer.
- **2** Plaats een origineel document met de bedrukte zijde omhoog in de ADI of met de bedrukte zijde omlaag op de glasplaat.
- **3** Druk op het bedieningspaneel van de printer op  $\mathcal{L}$ .
- **4** Druk op de pijl naar links of rechts om het aantal exemplaren te selecteren en druk op **...**
- **5** Blader met de pijl omhoog of omlaag naar **Sorteren**.
- **6** Blader met de pijl naar links of rechts naar **Aan**.
- **7** Druk op  $\mathbb{Q}$ .

# **Afbeelding meerdere keren herhalen op een pagina**

U kunt dezelfde pagina meerdere keren afdrukken op één vel papier. Deze optie is handig bij het maken van etiketten, plakplaatjes, pamfletten, hand-outs en dergelijke.

- **1** Plaats papier in de printer.
- **2** Plaats een origineel document met de bedrukte zijde omhoog in de ADI of met de bedrukte zijde omlaag op de glasplaat.
- **3** Druk op het bedieningspaneel van de printer op  $\leqslant$ .
- **4** Blader met de pijl omhoog of omlaag naar **Exemplaren per vel**.
- **5** Druk op de pijl naar links of recht om het aantal keren te selecteren dat een afbeelding wordt herhaald op een pagina: één keer, vier keer, negen keer of zestien keer.
- **6** Druk op  $\circled{P}$ .

# **Meerdere pagina's kopiëren op één vel**

Met de instelling Pagina's per vel kunt u meerdere pagina's kopiëren op één vel door kleinere afbeeldingen van elke pagina af te drukken. U kunt bijvoorbeeld een document met twintig pagina's verkleinen tot vijf pagina's als u deze instelling gebruikt om vier paginabeelden per vel af te drukken.

- **1** Plaats papier in de printer.
- **2** Plaats een origineel document met de bedrukte zijde omhoog in de ADI of met de bedrukte zijde omlaag op de glasplaat.
- **3** Druk op het bedieningspaneel van de printer op
- **4** Blader met de pijl omhoog of omlaag naar **Pagina's per vel**.
- **5** Druk op de pijl naar links of rechts om het aantal pagina's te selecteren dat op een vel papier moet worden afgedrukt. U kunt één, twee of vier paginabeelden kopiëren op één vel.

**Opmerking:** als u vier pagina's kopieert in liggende indeling, moet u eerst pagina 3 en 4 scannen en vervolgens pagina 1 en 2.

**6** Druk op  $\circled{P}$ .

# **Dubbelzijdige kopieën maken**

# **Automatisch een dubbelzijdige kopie maken**

De automatische duplexeenheid, alleen beschikbaar op geselecteerde printermodellen, ondersteunt A4- en Letterpapier. Als u een model zonder automatische duplexeenheid hebt aangeschaft, of als u dubbelzijdige kopieën wilt maken op andere papierformaten, kunt u de instructies voor handmatig dubbelzijdig kopiëren gebruiken.

**Opmerking:** u kunt niet dubbelzijdig afdrukken op enveloppen, wenskaarten of fotopapier.

- **1** Plaats papier in de printer.
- **2** Plaats een origineel document met de bedrukte zijde omhoog in de ADI of met de bedrukte zijde omlaag op de glasplaat.
- **3** Druk op het bedieningspaneel van de printer op  $\mathcal{L}$ .
- **4** Blader met de pijl omhoog of omlaag naar **2-zijdige exemplaren**.
- **5** Selecteer de duplexoptie die overeenkomt met het originele document:
	- **•** Druk op de pijl naar links of rechts om **1 naar 2** te selecteren als u een enkelzijdig document kopieert.
	- **•** Druk op de pijl naar links of rechts om naar **2 naar 2** te bladeren als u een dubbelzijdig document kopieert.
- **6** Druk op  $\Diamond$  om de eerste pagina van het document op te slaan in het printergeheugen.
- **7** Volg de aanwijzingen op de display.

# **Handmatig dubbelzijdige kopieën maken**

- **1** Plaats papier in de printer.
- **2** Plaats een origineel document met de bedrukte zijde omhoog in de ADI of met de bedrukte zijde omlaag op de glasplaat.
- **3** Druk op het bedieningspaneel van de printer op  $\mathcal{L}$ .
- **4** Druk op de pijl naar links of rechts om het aantal exemplaren te selecteren en druk op **Kleur/Zwart-wit** om een kleuren- of zwart-witkopie in te stellen.

Als u afdrukt in kleur of alleen met zwart, gaat het lampje bij uw keuze branden.

- **5** Druk op  $\lozenge$  om op de ene zijde van het papier af te drukken.
- **6** Plaats de volgende pagina van het document:
	- **•** Als u een enkelzijdig document kopieert, plaatst u de volgende pagina met de bedrukte zijde omhoog in de automatische documentinvoer of met de bedrukte zijde omlaag op de glasplaat.
	- **•** Als u een dubbelzijdig document kopieert, draait u het originele document om en plaatst u het opnieuw met de bedrukte zijde omhoog in de automatische documentvoer of met de bedrukte zijde omlaag op de glasplaat.
- **7** Verwijder het papier uit de papieruitvoerlade en plaats het papier opnieuw om de andere zijde van het document af te drukken.

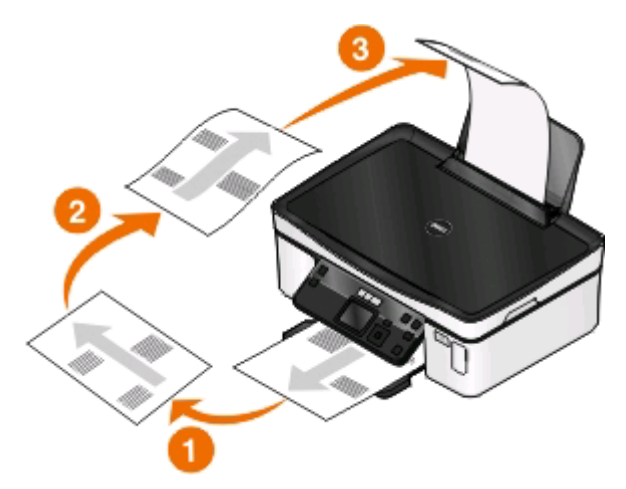

**8** Druk op  $\lozenge$ .

# **Kopieertaken annuleren**

Als u een kopieertaak wilt annuleren, drukt u op  $\blacktriangleright$ .

Het scannen wordt gestopt en de printer keert terug naar het vorige menu.

Kopiëren **56**

# **Scannen**

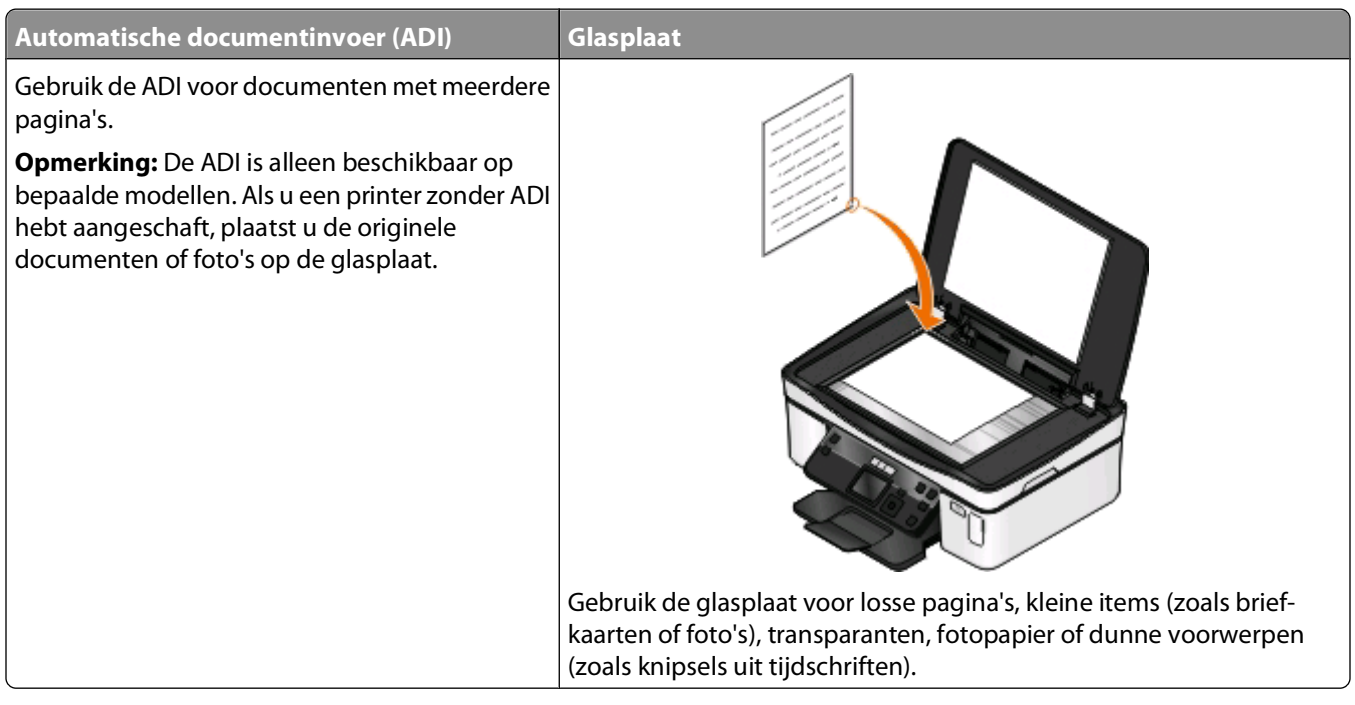

# **Tips voor scannen**

- **•** Pas de papiergeleider in de ADI aan op de breedte van het originele document als u de automatische documentinvoer gebruikt.
- **•** Als u de glasplaat gebruikt, moet u de scannerklep sluiten om te voorkomen dat er zwarte randen worden weergegeven op de gescande afbeelding.
- **•** Plaats geen briefkaarten, foto's, kleine items, transparanten, fotopapier of dunne voorwerpen (zoals knipsels uit tijdschriften) in de ADI. Plaats deze items op de glasplaat.
- **•** Selecteer het bestandstype PDF als u meerdere pagina's wilt scannen en deze wilt opslaan als één bestand.

# **Scannen naar een lokale computer of een netwerkcomputer**

- **1** Plaats een origineel document met de bedrukte zijde omhoog in de ADI of met de bedrukte zijde omlaag op de glasplaat.
- **2** Druk op het bedieningspaneel van de printer op  $\leq$ .
- **3** Druk op de pijl naar links of rechts om naar **USB** of de naam van de netwerkcomputer te bladeren en druk op **OK**

De lokale of netwerkcomputer is de bestemming die de scan ontvangt. Wacht tot de printer klaar is met het downloaden van een lijst met scantoepassingen die beschikbaar zijn op de geselecteerde computer.

#### **Opmerkingen:**

- **•** Als de printer alleen is aangesloten op een lokale computer, wordt automatisch een lijst met scantoepassingen gedownload.
- **•** U moet wellicht een pincode opgeven als dit vereist is voor de computer. Voer de pincode in met de pijltoetsen. Druk op **W** nadat u een cijfer hebt ingevoerd.
- **•** Raadpleeg de Help van de printersoftware voor uw besturingssysteem als u een computernaam en een pincode wilt toewijzen aan de computer.
- **4** Druk op de pijl naar links of rechts om een toepassing te selecteren en druk op **M.**
- **5** Druk op de pijltoetsen om de resolutie en het formaat van de originele afbeelding te selecteren. Druk op <sup>ok</sup> elke keer nadat u een keuze hebt gemaakt.
- **6** Druk op  $\circledcirc$  om te beginnen met scannen.

De scan is voltooid wanneer de toepassing die u hebt geselecteerd in stap 4, wordt geopend op de doelcomputer. De scan wordt in de toepassing weergegeven als nieuw bestand.

# **Scannen naar een flashstation of geheugenkaart**

Voordat u begint moet u controleren of uw flashstation of geheugenkaart niet is beveiligd tegen schrijven.

- **1** Plaats een origineel document met de bedrukte zijde omhoog in de ADI of met de bedrukte zijde omlaag op de glasplaat.
- **2** Druk op het bedieningspaneel van de printer op  $\leq$ .
- **3** Druk op de pijl omhoog of omlaag om naar **Opslagapparaat** te bladeren.
- **4** Plaats het flashstation of geheugenkaart in de printer en druk op **DK**.
- **5** Selecteer met de pijltoetsen de resolutie, het gewenste bestandstype uitvoer en het formaat van de originele afbeelding. Druk op **W** elke keer nadat u een keuze hebt gemaakt.

**Opmerking:** selecteer het bestandstype PDF als u meerdere pagina's wilt scannen en deze wilt opslaan als één bestand.

**6** Druk op  $\lozenge$  om te beginnen met scannen.

De scan is voltooid als er een bericht wordt weergegeven op het bedieningspaneel van de printer dat het bestand dat u hebt gescand, is opgeslagen

# **Foto's in een bewerkingsprogramma scannen**

### **Voor Windows-gebruikers**

- **1** Plaats een of meer foto's.
- **2** Klik op **b** of **Start**.
- **3** Klik op **Alle programma's** of **Programma's** en selecteer de programmamap van de printer in de lijst.
- **4** Ga naar:

#### **Printerstartpagina** > selecteer de printer > **Foto**

- **•** Als u één foto wilt scannen of meerdere foto's wilt scannen als één afbeelding, selecteert u **Eén foto**.
- **•** Als u meerdere foto's tegelijk wilt scannen en ze wilt opslaan als aparte afbeeldingen, selecteert u **Opsplitsen in afzonderlijke foto's**.

**Opmerking:** als u meerdere foto's tegelijk wilt scannen en wilt opslaan als afzonderlijke afbeeldingen, moet u ten minste een halve centimeter ruimte tussen de foto's laten.

De scan wordt gestart en het voortgangsvenster voor scannen wordt weergegeven.

**5** Sla de foto of foto's op en open de foto's een fotobewerkingstoepassing als u ze wilt bewerken.

### **Voor Macintosh-gebruikers**

- **1** Plaats een of meer foto's.
- **2** Dubbelklik in de Finder op de map met printerprogramma's.
- **3** Dubbelklik op Afdrukbeheer om het Takencentrum te openen.
- **4** Selecteer **Foto** in het gedeelte 'Wat wordt gescand?' van Takencentrum.
- **5** Kies **Voor afdrukken** of **Voor weergeven op een monitor/webpagina** in het voorgrondmenu 'Waarvoor wordt gescand beeld gebruikt?'.
- **6** Selecteer een doelmap of toepassing voor de gescande afbeelding in het menu Stuur gescand beeld naar.
- **7** Als u meerdere afbeeldingen wilt scannen, selecteert u **Prompt voor meerdere pagina's**.
- **8** Klik op **Voorbeeld/bewerken**.

Het dialoogvenster Scan wordt weergegeven.

- **9** Pas de afbeelding en scaninstellingen naar wens aan.
- **10** Klik op **Scannen**.

# **Documenten in een bewerkingstoepassing scannen**

Met een OCR-toepassing (Optical Character Recognition) kunt u een origineel tekstdocument dat is gescand, bewerken. Hiervoor moet u een OCR-toepassing hebben geïnstalleerd op een lokale of netwerkcomputer en moet u deze kunnen kiezen in de lijst met toepassingen wanneer u de scan instelt.

Wanneer u instellingen voor de scan selecteert:

- **•** Selecteer dat u wilt scannen naar de lokale computer of netwerkcomputer waarop de OCR-toepassing is geïnstalleerd.
- **•** Selecteer de hoogste scanresolutie.

### **Voor Windows-gebruikers**

- **1** Plaats het originele document in de printer.
- **2** Klik op **b** of **Start**.
- **3** Klik op **Alle programma's** of **Programma's** en selecteer de programmamap van de printer in de lijst.

#### **4** Ga naar:

#### **Printerstartpagina** > selecteer de printer > **Document**

De scan wordt gestart en het voortgangsvenster voor scannen wordt weergegeven.

- **5** Wanneer de scan is voltooid, slaat u het document op in een tekstverwerkingstoepassing.
- **6** Open het document in de geselecteerde toepassing om het te bewerken.

### **Voor Macintosh-gebruikers**

- **1** Plaats het originele document in de printer.
- **2** Dubbelklik in de Finder op de map met printerprogramma's.
- **3** Dubbelklik op Afdrukbeheer om het Takencentrum te openen.
- **4** Selecteer een ander documenttype dan Foto in het gedeelte 'Wat wordt gescand?' van Takencentrum.
- **5** Kies **Voor bewerken (OCR)** in het voorgrondmenu 'Waarvoor wordt gescand beeld gebruikt?'.
- **6** Selecteer een tekstverwerkingstoepassing in het menu Stuur gescand beeld naar.
- **7** Klik op **Scannen**.
- **8** Open het gescande document vanuit een tekstverwerkingstoepassing om het te bewerken.

# **Rechtstreeks scannen naar e-mail met de printersoftware**

### **Voor Windows-gebruikers**

- **1** Plaats het originele document in de printer.
- **2** Klik op of **Start**.
- **3** Klik op **Alle programma's** of **Programma's** en selecteer de programmamap van de printer in de lijst.
- **4** Ga naar:

**Printerstartpagina** > selecteer de printer > **E-mailen**

**5** Selecteer **Foto**, **Document** of **PDF**.

**Opmerking:** u kunt Document alleen selecteren als er een OCR-toepassing is geïnstalleerd op uw computer. De scan wordt gestart en het voortgangsvenster voor scannen wordt weergegeven.

- **6** Wanneer de scan is voltooid, wordt een nieuw e-mailbericht gemaakt waaraan het gescande document automatisch is toegevoegd als bijlage.
- **7** Stel uw e-mailbericht op.

**Opmerking:** als uw e-mailprogramma niet automatisch wordt geopend, kunt u het document scannen naar de computer en het vervolgens als bijlage per e-mail verzenden.

# **Voor Macintosh-gebruikers**

- Plaats het originele document in de printer.
- Dubbelklik in de Finder op de map met printerprogramma's.
- Dubbelklik op Afdrukbeheer om het Takencentrum te openen.
- Selecteer een documenttype in het gedeelte 'Wat wordt gescand?' van Takencentrum.
- Kies **Voor weergeven op een monitor/webpagina** in het menu 'Waarvoor wordt gescand beeld gebruikt?'.
- Selecteer een toepassing in het menu Stuur gescand beeld naar.
- Klik op **Scannen**.
- Sla de afbeelding op met de toepassing en de verzend de afbeelding als bijlage bij een e-mailbericht.

# **Scannen naar een PDF**

### **Voor Windows-gebruikers**

- Plaats het originele document in de printer.
- Klik op **b** of **Start**.
- Klik op **Alle programma's** of **Programma's** en selecteer de programmamap van de printer in de lijst.
- Ga naar:
	- **Printerstartpagina** > selecteer de printer > **PDF**

De scan wordt gestart en het voortgangsvenster voor scannen wordt weergegeven.

Sla het document op als een PDF.

### **Voor Macintosh-gebruikers**

- Plaats het originele document in de printer.
- Dubbelklik in de Finder op de map met printerprogramma's.
- Dubbelklik op Afdrukbeheer om het Takencentrum te openen.
- Selecteer een documenttype in het gedeelte 'Wat wordt gescand?' van Takencentrum.
- Pas de instellingen indien nodig aan.
- Klik op **Scannen**.
- Sla het document op als een PDF.

Scannen 

# **Veelgestelde vragen over scannen**

### **Hoe kan ik de kwaliteit van een scan verbeteren?**

- **•** Zorg ervoor dat de originele documenten van goede kwaliteit zijn.
- **•** Controleer of gebruikte toepassing geschikt is voor het ontvangen van gescande documenten. Als u bijvoorbeeld een foto scant om deze te bewerken, moet u ervoor zorgen dat u een fotobewerkingsprogramma selecteert voor het ontvangen van de scan. Als u een document scant om de tekst te bewerken, moet u een OCR-toepassing selecteren.
- **•** Gebruik een hoge resolutie.

### **Hoe kan ik scannen in zwart-wit?**

Kleur is de standaardinstelling voor alle scans. Druk op de knop **Kleur/Zwart-wit** op het bedieningspaneel van de printer om over te schakelen en te scannen in zwart-wit.

### **Waarom moet ik een pincode opgeven?**

Pincodes vormen een beveiligingsmaatregel waarmee kan worden voorkomen dat gescande gegevens op bepaalde locatie terechtkomen of dat anderen de gescande gegevens kunnen weergeven of gebruiken. Mogelijk moet u een pincode opgeven als dit vereist is voor de netwerkcomputer waarnaar u scant.

Raadpleeg de Help van de printersoftware voor uw besturingssysteem voor informatie over het toewijzen van pincodes aan netwerkcomputers.

# **Wat is een lijst met toepassingen en hoe werk ik deze bij?**

Als u een bestand scant, kunt u kiezen welke toepassing wordt gebruikt om het te openen op uw computer. De printer downloadt deze lijst met toepassingen van de computer wanneer u voor het eerst een scan maakt. Als de gewenste toepassing niet wordt weergegeven in de lijst of als u nieuwe toepassingen installeert op de computer, moet u de lijst met toepassingen op de printer bijwerken.

### **Lijst met toepassingen bijwerken**

- **1** Druk op het bedieningspaneel van de printer op  $\leq$ .
- **2** Blader met de pijltoetsen naar **Computer** of **Netwerk**.
- **3** Selecteer een lokale computer of een netwerkcomputer om de scan te ontvangen en druk op ...

Wacht tot de printer klaar is met het downloaden van een lijst met scantoepassingen die beschikbaar zijn op de geselecteerde computer.

**4** Selecteer **VERNIEUWEN** in de lijst met toepassingen.

Hiermee wordt de lijst met toepassingen op de printer bijgewerkt.

# **Scantaken annuleren**

Druk op **X** op het bedieningspaneel van de printer of klik op **Annuleren** op het scherm.

# **Netwerk**

# **Printer installeren op een draadloos netwerk**

### **Compatibiliteit met draadloze netwerken**

De printer kan een IEEE 802.11b, IEEE 802.11g of IEEE 802.11n draadloze afdrukserver bevatten. De printer is compatibel met IEEE 802.11 b/g/n-routers die voldoen aan de Wi-Fi-norm.

**Opmerking:** Als de printer een draadloze IEEE 802.11g-afdrukserver bevat en u problemen hebt met een router van het n-type, controleert u bij de fabrikant van de router of de huidige modusinstelling compatibel is met apparaten van het g-type, omdat deze instelling verschilt per routermerk en -model.

# **Ondersteunde netwerkbeveiligingsopties**

De printer ondersteunt drie draadloze beveiligingsopties: geen beveiliging, WEP en WPA/WPA2.

### **Geen beveiliging**

Het wordt niet aanbevolen om geen beveiliging in te stellen op een thuisnetwerk. Als u geen beveiliging gebruikt, betekent dit dat iedereen binnen het bereik van uw draadloze netwerk uw netwerkbronnen kan gebruiken, waaronder internettoegang, als uw draadloze netwerk is aangesloten op internet. Het bereik van uw draadloze netwerk kan ver buiten de muren van uw huis uitstrekken, waardoor er toegang is tot uw netwerk vanaf de straat of vanuit de huizen van uw buren.

### **WEP**

WEP (Wired Equivalent Privacy) is het eenvoudigste en zwakste type draadloze beveiliging. WEP-beveiliging vertrouwd op een serie tekens die de WEP-sleutel wordt genoemd.

Alle apparaten op het draadloze netwerk moeten dezelfde WEP-sleutel gebruiken. WEP-beveiliging kan op ad-hocen infrastructuurnetwerken worden gebruikt.

Voor een geldige WEP-sleutel geldt het volgende:

- **•** Exact 10 of 26 hexadecimale tekens. Hexadecimale tekens zijn A-F, a-f en 0-9. of
- **•** Exact 5 of 13 ASCII-tekens. ASCII-tekens zijn letters, cijfers, interpunctietekens en symbolen die op het toetsenbord worden weergegeven.

### **WPA/WPA2**

WPA (Wi-Fi Protected Access) en WPA2 (Wi-Fi Protected Access 2) bieden sterkere draadloze netwerkbeveiliging dan WEP. WPA en WPA2 zijn vergelijkbare typen beveiliging. WPA2 gebruikt een complexere coderingsmethode en is veiliger dan WPA. WPA en WPA2 gebruiken beide een serie tekens, de vooraf gedeelde WPA-sleutel of het wachtwoord, om draadloze netwerken te beveiligen tegen niet-geautoriseerde toegang.

Voor een geldig WPA-wachtwoord geldt het volgende:

- **•** Exact 64 hexadecimale tekens. Hexadecimale tekens zijn A-F, a-f en 0-9. of
- **•** 8 tot 63 ASCII-tekens. ASCII-tekens zijn letters, cijfers, interpunctietekens en symbolen die op het toetsenbord worden weergegeven. ASCII-tekens in een WPA-wachtwoord zijn hoofdlettergevoelig.

Alle apparaten op het draadloze netwerk moeten hetzelfde WPA-wachtwoord gebruiken. WPA-beveiliging is alleen een optie voor infrastructuurnetwerken met toegangspunten (draadloze routers) en netwerkkaarten die WPA ondersteunen. De meeste nieuwere draadloze netwerkapparaten bieden ook WPA2-beveiliging als optie.

**Opmerking:** Als uw netwerk WPA- of WPA2-beveiliging gebruikt, selecteert u **WPA-Personal** wanneer u wordt gevraagd het type beveiliging van uw netwerk te selecteren.

# **Netwerkconfiguratiepagina afdrukken**

Een netwerkconfiguratiepagina bevat de configuratie-instellingen van de printer, waaronder het IP-adres en MACadres van de printer.

- **1** Plaats normaal papier in de printer.
- **2** Druk op het bedieningspaneel van de printer op  $\mathbb{R}$
- **3** Druk op de pijltoetsen om naar **Netwerkconfiguratie** te bladeren en druk op .
- **4** Druk op om **Configuratiepagina afdrukken** te selecteren.

De netwerkconfiguratiepagina wordt afgedrukt.

### **Gegevens die vereist zijn om de printer te installeren op een draadloos netwerk**

Als u de printer wilt instellen voor draadloos afdrukken, hebt u de volgende gegevens nodig:

- **•** De naam van het draadloze netwerk, ook wel de SSID (Service Set Identifier) genoemd
- **•** Informatie over de codering als die wordt gebruikt voor netwerkbeveiliging
- **•** De beveiligingssleutel (WEP-sleutel of WPA/WPA2-wachtwoord)

De WEP-sleutel of het WPA/WPA2-wachtwoord voor het netwerk kunt u vinden bij de beveiligingsinstellingen van het toegangspunt (draadloze router).

Als uw toegangspunt WEP-beveiliging gebruikt, moet de WEP-sleutel de volgende kenmerken hebben:

- **•** Exact 10 of 26 hexadecimale tekens. Hexadecimale tekens zijn A-F, a-f en 0-9.
- of
- **•** Exact 5 of 13 ASCII-tekens. ASCII-tekens zijn letters, cijfers, interpunctietekens en symbolen die op het toetsenbord worden weergegeven.

Als uw toegangspunt WPA- of WPA2-beveiliging gebruikt, moet het WPA-wachtwoord de volgende kenmerken hebben:

- **•** Exact 64 hexadecimale tekens. Hexadecimale tekens zijn A-F, a-f en 0-9. of
- **•** 8 tot 63 ASCII-tekens. ASCII-tekens zijn letters, cijfers, interpunctietekens en symbolen die op het toetsenbord worden weergegeven. ASCII-tekens in een WPA-wachtwoord zijn hoofdlettergevoelig.

Als uw netwerk niet is beveiligd, hebt u geen beveiligingssleutel.

**Opmerking:** Als u de SSID van het netwerk waarop de computer is aangesloten niet weet, start u het hulpprogramma voor de draadloze netwerkadapter van de computer en zoekt u de netwerknaam op. Raadpleeg de documentatie bij het toegangspunt of neem contact op met uw systeembeheerder als u de SSID of de beveiligingsinformatie van uw netwerk niet kunt vinden.

### **Printer installeren op een draadloos netwerk**

Voordat u de printer installeert op een draadloos netwerk, moet u het volgende controleren:

- **•** Uw draadloze netwerk is ingesteld en werkt correct.
- **•** De computer die u gebruikt, is aangesloten op hetzelfde draadloze netwerk waarop u de printer wilt installeren.

### **Voor Windows-gebruikers**

- **1** Sluit alle geopende programma's.
- **2** Plaats de cd met installatiesoftware in de computer.

Als het welkomstvenster niet wordt weergegeven na een minuut, start u de cd handmatig:

- **a** Klik op of **Start** en vervolgens op **Uitvoeren**.
- **b** Typ **D:\setup.exe** in het vak Zoekopdracht starten of Uitvoeren, waarbij **D** de letter van uw cd- of dvdstation is.
- **c** Druk op **Enter** of klik op **OK**.
- **3** Volg de aanwijzingen in het welkomstvenster om de printer in te stellen.

### **Voor Macintosh-gebruikers**

- **1** Sluit alle geopende toepassingen.
- **2** Download het nieuwste installatiebestand van de website van de printer.
- **3** Start de printersoftware en volg de aanwijzingen op het scherm.

# **Printer installeren op andere computers**

Nadat de printer is geconfigureerd op het draadloze netwerk, heeft elke computer op het netwerk draadloos toegang tot de printer. U moet echter wel het printerstuurprogramma installeren op elke computer waarvoor u de printer wilt gebruiken. U hoeft de printer niet opnieuw te configureren, maar u moet wel de installatiesoftware uitvoeren op de afzonderlijke computers om het stuurprogramma te installeren.

### **Voor gebruikers van Windows**

- **1** Sluit alle geopende programma's.
- **2** Plaats de cd met installatiesoftware in de computer.

Als het welkomstvenster niet wordt weergegeven na een minuut, start u de cd handmatig:

- **a** Klik op **b** of **Start** en vervolgens op **Uitvoeren**.
- **b** Typ **D:\setup.exe** in het vak Zoekopdracht starten of Uitvoeren, waarbij **D** de letter van uw cd- of dvdstation is.
- **c** Druk op **Enter** of klik op **OK**.

**3** Volg de aanwijzingen op het scherm om een geconfigureerde printer te installeren op een nieuwe computer.

### **Voor Macintosh-gebruikers**

- **1** Sluit alle geopende toepassingen.
- **2** Download het nieuwste installatiebestand van de website van de printer.
- **3** Start de printersoftware en volg de aanwijzingen op het scherm.

# **Uitleg van de kleuren van de Wi-Fi-aanduiding**

De kleuren van de Wi-Fi-aanduiding geven de netwerkstatus van de printer aan.

- **• Uit** kan het volgende betekenen:
	- **–** De printer is uitgeschakeld of aan het opwarmen.
	- **–** De printer is niet verbonden met een draadloos netwerk en bevindt zich in de spaarstand. In de spaarstand knippert het aan/uit-lampje.
- **• Oranje** kan het volgende betekenen:
	- **–** De printer is nog niet geconfigureerd voor gebruik op een draadloos netwerk.
	- **–** De printer is geconfigureerd voor een ad-hocverbinding, maar communiceert momenteel niet met een ander ad-hocapparaat.
- **• Knippert oranje** kan het volgende betekenen:
	- **–** De printer is buiten het bereik van het draadloze toegangspunt (draadloze router).
	- **–** De printer probeert te communiceren met het draadloze toegangspunt, maar het draadloze toegangspunt is wellicht uitgeschakeld of werkt niet correct.
	- **–** De geconfigureerde printer of het draadloze toegangspunt is uitgeschakeld en weer ingeschakeld. Daarom probeert de printer communicatie tot stand te brengen met het netwerk.
	- **–** De draadloze instellingen van de printer zijn wellicht niet langer geldig.
- **• Groen** geeft aan dat de printer is verbonden met een draadloos netwerk en gereed is voor gebruik.

# **Speciale installatieaanwijzingen voor draadloze aansluitingen**

De volgende aanwijzingen zijn van toepassing op klanten buiten Noord-Amerika die een draadloze breedbandbox gebruiken. Dit zijn onder andere LiveBox, AliceBox, N9UF Box, FreeBox en Club Internet.

### **Voor u begint**

- **•** Zorg ervoor dat de draadloze functies zijn ingeschakeld en geactiveerd voor gebruik op een draadloos netwerk. Raadpleeg de documentatie bij de box voor meer informatie over het configureren voor draadloos gebruik.
- **•** Controleer of de box en de computer zijn ingeschakeld en zijn aangesloten op uw draadloze netwerk.

### **Printer toevoegen aan het draadloze netwerk**

- **1** Volg de aanwijzingen om de printer in te stellen voor uw draadloze netwerk.
	- Stop wanneer u wordt gevraagd een netwerk te selecteren.
- **2** Als de box over een knop voor koppeling/registratie beschikt op de achterkant, moet u op deze knop drukken voordat u een netwerk selecteert.

**Opmerking:** nadat u op de knop hebt gedrukt, hebt u vijf minuten de tijd om de printerinstallatie te voltooien.

Netwerk

**3** Ga nu verder met de aanwijzingen op het computerscherm.

Selecteer uw netwerk in de lijst met draadloze netwerken die wordt weergegeven en klik op **Doorgaan**.

Als uw draadloze netwerk niet wordt weergegeven in de lijst:

**a** Maak verbinding met een ander draadloos netwerk.

#### **Voor Windows-gebruikers**

Klik op **Netwerk niet in lijst**.

#### **Voor Macintosh-gebruikers**

Selecteer **Ander draadloos netwerk** en de lijst en klik op **Ga door**.

**b** Voer de gegevens van uw draadloze netwerk in.

**Opmerking:** De WEP-, WPA- of WPA2-sleutel vindt u op de onderzijde van de box of in de documentatie van de box, of u kunt de sleutel verkrijgen via de webpagina van de box. Als u de sleutel voor het draadloze netwerk al hebt aangepast, gebruikt u de sleutel die u hebt gemaakt.

**4** Volg de aanwijzingen op het scherm.

# **Een statisch IP-adres toewijzen**

Op de meeste draadloze netwerken wordt via DHCP automatisch een IP-adres toegewezen aan de printer.

- **1** Voltooi de draadloze installatie waardoor de printer een DHCP-adres ontvangt van een DHCP-server op het netwerk.
- **2** Druk een netwerkconfiguratiepagina af om het huidige IP-adres van de printer te controleren.
- **3** Open een webbrowser en typ het IP-adres van de printer in de adresbalk. Druk op **Enter**.

**Opmerking:** Als u een proxyserver gebruikt, moet u deze tijdelijk uitschakelen zodat de webpagina van de printer correct kan worden geladen.

- **4** Klik op **Configuratie** > **TCP/IP** > **Statisch IP-adres instellen**.
- **5** Typ het gewenste IP-adres in het adresveld en klik op **Verzenden**.

Typ het statische IP-adres in het adresveld van de webbrowser en druk op **Enter** om het adres te controleren.

Neem contact op met uw systeembeheerder voor meer informatie.

# **Draadloze instellingen wijzigen na de installatie**

U wijzigt als volgt draadloze instellingen van de printer, zoals het geconfigureerde netwerk en de beveiligingssleutel:

### **Voor Windows-gebruikers**

- **1** Klik op **b** of **Start**.
- **2** Klik op **Alle programma's** of **Programma's** en selecteer de programmamap van de printer in de lijst.
- **3** Ga naar:

**Printerstartpagina** > selecteer de printer > tabblad **Instellingen** > **Wireless Setup Utility**

**4** Volg de aanwijzingen op het scherm.

### **Voor Macintosh-gebruikers**

**1** Blader in de Finder naar:

**Programma's** > selecteer de printermap

- **2** Dubbelklik op **Assistent voor draadloze configuratie**.
- **3** Volg de aanwijzingen op het scherm.

# **Geavanceerde draadloze installatie**

# **Draadloos ad-hocnetwerk instellen**

U kunt een ad-hocnetwerk instellen als u:

- **•** Geen toegangspunt of draadloze router hebt
- **•** Geen draadloos netwerk hebt (maar wel een draadloze netwerkadapter voor uw computer hebt)
- **•** Een zelfstandig netwerk wilt instellen tussen de printer en de computer met een draadloze netwerkadapter.

#### **Opmerkingen:**

- **•** Controleer voor u begint of de draadloze netwerkadapter correct is aangesloten op de computer en of de adapter werkt.
- **•** U kunt het beste uw draadloze netwerk instellen met een toegangspunt (draadloze router). Deze netwerkconfiguratie wordt een infrastructuurnetwerk genoemd.
- **•** Als uw computer beschikt over MyWi-Fi of Wi-Fi Direct, kunt u rechtstreekse verbindingen met uw draadloze printer instellen. Raadpleeg de documentatie bij de computer voor meer informatie.
- **•** De printer kan niet met meerdere draadloze netwerken tegelijk communiceren. Als u de printer configureert voor een ad-hoc draadloos netwerk kan deze niet functioneren op andere draadloze netwerken. Dit geld voor zowel ad-hoc- als infrastructuurnetwerken.

### **In Windows Vista of later**

- **1** Klik op > **Configuratiescherm** > **Netwerk en internet** > **Netwerkcentrum**.
- **2** Klik op **Verbinding of netwerk instellen** > **Een ad-hoc (computer-naar-computer) netwerk instellen** > **Volgende**.
- **3** Volg de aanwijzingen voor het instellen van een draadloos ad-hocnetwerk. Tijdens de installatie:
	- **a** Maak een netwerknaam of SSID voor het netwerk met de computer en de printer.
	- **b** Schrijf de naam van uw draadloze netwerk op. Noteer de gegevens nauwkeurig, inclusief eventuele hoofdletters.
	- **c** Open het lijst voor het beveiligingstype, selecteer **WPA2-Personal** of **WEP** en maak een WPA-wachtwoord of WEP-beveiligingssleutel.

Het WPA-wachtwoord moet bestaan uit het volgende:

- **•** 8 tot 63 ASCII-tekens. ASCII-tekens zijn letters, cijfers en symbolen die op het toetsenbord worden weergegeven. ASCII-tekens in een WPA-wachtwoord zijn hoofdlettergevoelig. of
- **•** Precies 64 hexadecimale tekens. Hexadecimale tekens zijn A-F, a-f en 0-9.

WEP-sleutels moeten de volgende kenmerken hebben:

- **•** Exact 5 of 13 ASCII-tekens. ASCII-tekens zijn letters, cijfers en symbolen die op het toetsenbord worden weergegeven. of
- **•** Exact 10 of 26 hexadecimale tekens. Hexadecimale tekens zijn A-F, a-f en 0-9.
- **d** Schrijf het wachtwoord van uw draadloze netwerk op. Noteer de gegevens nauwkeurig, inclusief eventuele hoofdletters.

Windows Vista schakelt het ad-hocnetwerk in. Het netwerk wordt weergegeven bij de beschikbare netwerken in het dialoogvenster Verbinding met een netwerk maken. Dit geeft aan dat de computer is geconfigureerd voor het ad-hocnetwerk.

- **4** Sluit het Configuratiescherm van Windows en eventuele andere vensters.
- **5** Plaats de installatiesoftware-cd in de computer en volg de aanwijzingen voor draadloze installatie.

**Opmerking:** sluit de installatie- of netwerkkabel niet aan totdat dit wordt aangegeven door de installatiesoftware.

- **6** Wanneer de beschikbare netwerken worden weergegeven, geeft u de netwerknaam en beveiligingsgegevens op die u hebt gemaakt. Het installatieprogramma configureert de printer voor gebruik met de computer.
- **7** Bewaar een kopie van de netwerknaam en de beveiligingsgegevens op een veilige plaats, zodat u deze in de toekomst weer kunt gebruiken.

**Opmerking:** mogelijk moet u op een computer met Windows Vista opnieuw verbinding maken met het adhocnetwerk nadat de computer opnieuw is opgestart.

### **Windows XP:**

- **1** Klik op **Start** > **Configuratiescherm** > **Netwerk- en Internet-verbindingen** > **Netwerkverbindingen**.
- **2** Klik met de rechtermuisknop op het pictogram van de draadloze netwerkverbinding.
- **3** Klik op **Inschakelen** als deze optie wordt weergegeven in het voorgrondmenu.

**Opmerking:** als Uitschakelen wordt weergegeven, is de draadloze verbinding al ingeschakeld.

- **4** Klik met de rechtermuisknop op het pictogram **Draadloze netwerkverbinding**.
- **5** Klik op **Eigenschappen** > tab **Draadloze netwerken**.

**Opmerking:** Als de tab Draadloze netwerken niet wordt weergegeven, is er software van derden op de computer geïnstalleerd waarmee de instellingen voor draadloze netwerken wordt beheerd. U moet deze software gebruiken om het draadloze ad-hocnetwerk in te stellen. Raadpleeg de documentatie bij deze software van derden voor meer informatie.

- **6** Schakel het selectievakje **Draadloos netwerk automatisch configureren** in.
- **7** Verwijder eventueel bestaande netwerken onder Voorkeursnetwerken.

Selecteer een netwerk en klik op **Verwijderen** als u het netwerk wilt verwijderen uit de lijst.

- **8** Klik op **Toevoegen** om een ad-hocnetwerk te maken.
- **9** Voer in het vak Netwerknaam (SSID) de naam in voor het draadloze netwerk.
- **10** Noteer de netwerknaam zodat u deze bij de hand hebt tijdens het uitvoeren van de draadloze configuratie. Noteer de gegevens nauwkeurig, inclusief eventuele hoofdletters.
- **11** Als Netwerkverificatie wordt weergegeven in de lijst, selecteert u **Openen**.
- **12** Selecteer **WEP** in de lijst Gegevenscodering.
- **13** Schakel zo nodig het selectievakje De sleutel wordt mij automatisch aangeleverd uit.
- **14** Geef een WEP-sleutel op in het vak Netwerksleutel.
- **15** Noteer de WEP-sleutel zodat u deze bij de hand hebt tijdens het uitvoeren van de draadloze configuratie. Noteer de gegevens nauwkeurig, inclusief eventuele hoofdletters.
- **16** Geef dezelfde beveiligingssleutel op in het vak Bevestig de WEP-sleutel.
- **17** Selecteer **Dit is een computer-naar-computer netwerk. Er worden geen draadloze toegangspunten gebruikt**.
- **18** Klik twee keer op **OK** om de twee geopende vensters te sluiten.
- **19** Het kan enkele minuten duren voordat de computer de nieuwe instellingen heeft herkend. U controleert als volgt de status van uw netwerk:
	- **a** Klik met de rechtermuisknop op het pictogram **Draadloze netwerkverbindingen**.
	- **b** Selecteer **Beschikbare draadloze netwerken weergeven**.
		- **•** Als het netwerk wordt weergegeven maar de computer heeft geen verbinding, selecteert u het adhocnetwerk en klikt u op **Verbinden**.
		- **•** Als het netwerk niet wordt weergegeven, wacht u even en klikt u op de knop **Netwerklijst vernieuwen**.
- **20** Plaats de installatiesoftware-cd in de computer en volg de aanwijzingen voor draadloze installatie.

**Opmerking:** sluit de installatie- of netwerkkabel niet aan totdat dit wordt aangegeven door de installatiesoftware.

- **21** Wanneer de beschikbare netwerken worden weergegeven, geeft u de netwerknaam en beveiligingsgegevens op die u hebt gemaakt. Het installatieprogramma configureert de printer voor gebruik met de computer.
- **22** Bewaar een kopie van de netwerknaam en de beveiligingsgegevens op een veilige plaats, zodat u deze in de toekomst weer kunt gebruiken.

### **Windows 2000:**

**•** Raadpleeg de documentatie die bij uw draadloze netwerkadapter is geleverd voor meer informatie over het configureren van een ad-hocnetwerk met Windows 2000.

### **Voor Macintosh-gebruikers**

**1** Geef de Airport-instellingen als volgt weer:

#### **In Mac OS X versie 10.5 of later**

Ga in het Apple-menu naar:

**Systeemvoorkeuren** > **Netwerk** > **AirPort**

**In Mac OS X versie 10.4 en eerder**

Blader in de Finder naar:

#### **Programma's** > **Internetverbinding** > **AirPort**

**2** Klik in het menu Netwerk of Netwerknaam op **Maak netwerk aan**.

**3** Geef een naam op voor het ad-hocnetwerk en klik op **OK**.

**Opmerking:** bewaar de netwerknaam en het wachtwoord op een veilige plaats, zodat u deze in de toekomst weer kunt gebruiken.

### **Printer toevoegen aan een bestaand, draadloos ad-hocnetwerk**

**Opmerking:** De printer kan niet met meerdere draadloze netwerken tegelijk communiceren. Als u de printer configureert voor een ad-hoc draadloos netwerk wordt deze van eventuele andere draadloze netwerken verwijderd. Dit geld voor zowel ad-hoc- als infrastructuurnetwerken waar de printer voor is geconfigureerd.

### **Voor Windows-gebruikers**

- **1** Klik op **b** of **Start**.
- **2** Klik op **Alle programma's** of **Programma's** en selecteer de programmamap van de printer in de lijst.
- **3** Ga naar:

**Printerstartpagina** > selecteer de printer > tabblad **Instellingen** > **Wireless Setup Utility**

**4** Volg de aanwijzingen op het scherm.

**Opmerking:** computers met Windows Vista moeten mogelijk opnieuw verbinding maken met het ad-hocnetwerk nadat de computer opnieuw is opgestart.

### **Voor Macintosh-gebruikers**

**1** Blader in de Finder naar:

**Programma's** > selecteer de printermap

- **2** Dubbelklik op **Assistent voor draadloze configuratie**.
- **3** Volg de aanwijzingen op het scherm.

### **Printer draadloos configureren met WPS (alleen Windows)**

Met Wi-Fi Protected Setup (WPS) kunt u eenvoudig computers of printers toevoegen aan uw draadloze netwerk om de SSID en het WPA-wachtwoord automatisch worden vastgesteld en geconfigureerd.

- **1** Controleer of het toegangspunt (draadloze router) WPS ondersteunt.
- **2** Plaats de cd met installatiesoftware in de computer en volg de aanwijzingen op het scherm.

#### **Opmerkingen:**

- **•** Als u de pincodemethode gebruikt om de printer toe te voegen via WPS, moet u ervoor zorgen dat u alle acht cijfers invoert wanneer u wordt gevraagd uw pincode in te voeren.
- **•** Als u WPS wilt gebruiken om de printer draadloos te configureren, moeten alle apparaten op uw draadloze netwerk WPS ondersteunen. Als een apparaat op uw netwerk WPS niet ondersteunt, moet u de SSID en beveiligingsgegevens invoeren wanneer daarom wordt gevraagd.

# **Schakelen tussen een draadloze en USB-verbinding (alleen Windows)**

Afhankelijk van uw wensen kunt u de methode wijzigen waarmee u toegang krijgt tot de printer. In de volgende procedures wordt ervan uitgegaan dat u de printer hebt geconfigureerd voor één type verbinding en dat de printerstuurprogramma's zijn geïnstalleerd op de computer. Raadpleeg de onderwerpen over het oplossen van problemen met de specifieke verbinding als u problemen ondervindt tijdens de configuratie.

### **Overschakelen naar een draadloze verbinding**

- **1** Klik op **b** of **Start**.
- **2** Klik op **Alle programma's** of **Programma's** en selecteer de programmamap van de printer in de lijst.
- **3** Ga naar:
	- **Printerstartpagina** > selecteer de printer > tabblad**Instellingen** > **Wireless setup utility**
- **4** Volg de aanwijzingen op het scherm.

**Opmerking:** u hoeft tijdens de draadloze configuratie de USB-kabel waarmee de printer is aangesloten op de computer, niet los te maken.

### **Overschakelen naar een lokale of USB-verbinding**

- **1** Sluit een USB-kabel aan op de printer en de computer.
- **2** Wacht een ogenblik tot Windows het stuurprogramma heeft gevonden en voltooi het instellen van de printer.

**Opmerking:** u kunt de printer draadloos blijven gebruiken.

### **Schakelen tussen een draadloze en USB-verbinding (alleen Macintosh)**

Afhankelijk van uw wensen kunt u de methode wijzigen waarmee u toegang krijgt tot de printer. In de volgende procedures wordt ervan uitgegaan dat u de printer hebt geconfigureerd voor één type verbinding. Raadpleeg de onderwerpen over het oplossen van problemen met de specifieke verbinding als u problemen ondervindt tijdens de configuratie.

### **Overschakelen naar een draadloze verbinding**

- **1** Sluit alle geopende toepassingen.
- **2** Download het nieuwste installatiebestand van de website van de printer.
- **3** Dubbelklik op **Dell Extra's** > **Dell Configuratie-assistent**.
- **4** Volg de aanwijzingen op het scherm om de printer draadloos te configureren.

**Opmerking:** u hoeft tijdens de draadloze configuratie de USB-kabel waarmee de printer is aangesloten op de computer, niet los te maken.
#### <span id="page-72-0"></span>**Overschakelen naar een lokale of USB-verbinding**

- **1** Sluit het ene uiteinde van een USB-kabel aan op de USB-poort aan de achterkant van de printer. Sluit het andere uiteinde aan op een USB-poort op de computer.
- **2** Voeg de printer toe:

#### **Mac OS X 10.5 of hoger**

- **a** Ga in het Apple-menu naar: **Systeemvoorkeuren** > **Afdrukken en faxen**
- **b** Klik op **+**.
- **c** Klik op de tab **Standaard** > selecteer de printer > **Voeg toe**.

#### **Mac OS X 10.4 en eerder**

- **a** Selecteer in de Finder **Hulpprogramma's**.
- **b** Dubbelklik op **Printerconfiguratie** of **Afdrukbeheer**.
- **c** Selecteer de gewenste printer in het dialoogvenster met de printerlijst en klik op **Voeg toe**.
- **d** Selecteer de printer in de printerbrowser en klik op **Voeg toe**.
- **3** Er wordt een tweede afdrukwachtrij gemaakt. Verwijder de wachtrij voor draadloos afdrukken als u de printer niet weer wilt gebruiken via een draadloze verbinding.

## **Printer delen in een Windows-omgeving**

- **1** Bereid de computers voor op het delen van de printer:
	- **a** Schakel in het Configuratiescherm de optie Bestands- en printerdeling in bij Netwerk om ervoor te zorgen dat alle computers waarvoor de printer wordt gebruikt, toegankelijk zijn. Raadpleeg de documentatie bij Windows voor informatie over het inschakelen van Bestands- en printerdeling.
	- **b** Installeer de printersoftware op alle computers waarvoor de printer wordt gebruikt.
- **2** Identificeer de printer:
	- **a** Ga als volgt te werk op de computer die is aangesloten op de printer:
		- **1** Klik op of op **Start** en klik op **Uitvoeren**.
		- **2** Typ **control printers** in het vak Zoekopdracht of Uitvoeren.
		- **3** Druk op **Enter** of klik op **OK**.
	- **b** Klik met de rechtermuisknop op de naam van de printer.
	- **c** Klik op **Delen** of **Printereigenschappen**.
	- **d** Selecteer **Deze printer delen** of **Gedeeld als** op het tabblad Delen.
	- **e** Geef de printer een herkenbare naam en klik op **OK**.
- **3** Zoek de printer vanaf de externe computer:

**Opmerking:** de externe computer is de computer die niet is aangesloten op de printer.

- **a** Voer een van de volgende handelingen uit:
	- **1** Klik op **b** of op **Start** en klik op **Uitvoeren**.
	- **2** Typ **control printers** in het vak Zoekopdracht of Uitvoeren.
	- **3** Druk op **Enter** of klik op **OK**.
- **b** Klik met de rechtermuisknop op de naam van de printer.
- **c** Klik op **Eigenschappen** of **Printereigenschappen**.
- **d** Klik op **Poorten** > **Poort toevoegen** > **Lokale poort** > **Nieuwe poort**.
- **e** Typ de **UNC-naam voor de poort** (Universal Naming Convention; uniforme naamgevingsregels). Deze bestaat uit de naam van de server en de naam van de printer die is opgegeven in [stap 2 op pagina 73](#page-72-0) De naam moet de volgende notatie hebben: **\\server\printer**.
- **f** Klik op **OK**.
- **g** Klik op **Sluiten** in het dialoogvenster Printerpoorten.
- **h** Controleer of de nieuwe poort is geselecteerd op het tabblad Poorten en klik op **Toepassen**.
- **i** Klik op **OK**.

## **Printer delen in een Macintosh-omgeving**

- **1** Kies in de Finder **Help** > **Mac Help**.
- **2** Typ **printer delen op een netwerk** in het zoekvak en druk op **return**.
- **3** Selecteer een van de volgende opties:
	- **• Printer delen met andere Mac OS X-gebruikers**: hiermee kunt u andere Macintosh-computers met Mac OSX 10.4 of hoger op het netwerk toegang geven tot een printer die is aangesloten op uw Macintoshcomputer.
	- **• Printers delen met Windows-gebruikers**: hiermee kunt u Windows-computers op het netwerk toegang geven tot een printer die is aangesloten op uw Macintosh-computer.
- **4** Volg de aanwijzingen op het scherm.

**Opmerking:** Windows-gebruikers moeten de Windows-documentatie raadplegen voor informatie over het toevoegen van een netwerkprinter die is aangesloten op een Macintosh-computer.

## **Veelgesteld vragen over netwerken**

## **Wat is Wi-Fi Protected Setup?**

Wi-Fi Protected Setup (WPS) is een eenvoudige en veilige configuratie waarmee u een draadloos thuisnetwerk kunt opzetten en netwerkbeveiliging kunt inschakelen zonder kennis van de Wi-Fi-technologie. Het is niet langer nodig om voor netwerkapparaten de netwerknaam (SSID) en de WEP-sleutel of het WPA-wachtwoord te configureren.

**Opmerking:** WPS ondersteunt alleen netwerken die communiceren via toegangspunten (draadloze routers).

De printer ondersteunt de volgende verbindingsmethoden voor draadloze netwerken:

- **•** Pincode: bij deze methode wordt de pincode van de printer ingesteld bij de draadloze instellingen van het toegangspunt.
- **•** Configuratie met drukknop: hierbij moeten binnen een bepaalde periode een knop op de printer en een knop op het toegangspunt worden ingedrukt.

Zoek naar de volgende aanduiding om na te gaan of uw toegangspunt geschikt is voor WPS:

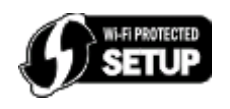

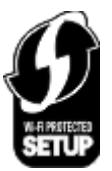

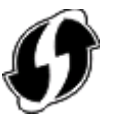

U vindt deze WPS-logo's aan de zijkant, achterkant of bovenkant van uw toegangspunt.

Raadpleeg de documentatie bij het toegangspunt of neem contact op met de systeembeheerder voor meer informatie over de toegang tot de draadloze instellingen en het bepalen of uw toegangspunt geschikt is voor WPS.

## **Waar kan ik mijn WEP-sleutel of WPA-wachtwoord vinden?**

- **•** Neem contact op met de afdeling voor systeemondersteuning.
	- **–** De persoon die het netwerk heeft opgezet, bewaart meestal de WEP-sleutel of het WPA-wachtwoord.
	- **–** Als uw draadloze netwerk is geïnstalleerd door uw internetaanbieder, kunt u de gegevens mogelijk vinden in de bijgeleverde documentatie.
- **•** Raadpleeg de documentatie bij uw toegangspunt (draadloze router) is geleverd.

U kunt de informatie in de documentatie vinden als uw toegangspunt de standaardinstellingen gebruikt.

- **•** Controleer de beveiligingsinstellingen van het toegangspunt.
	- **1** Open een webbrowser en geef het IP-adres van het toegangspunt op in de adresbalk.

#### **Opmerkingen:**

- **–** raadpleeg de documentatie van het toegangspunt of neem contact op met de systeembeheerder als u niet weet wat het IP-adres van het toegangspunt is.
- **–** Als u een proxyserver gebruikt, moet u deze tijdelijk uitschakelen zodat de webpagina correct kan worden geladen.
- **2** Geef de gebruikersnaam en het wachtwoord voor het toegangspunt op wanneer daarom wordt gevraagd.

**Opmerking:** De WEP-sleutel en het WPA-wachtwoord zijn niet hetzelfde als het wachtwoord voor het draadloze toegangspunt. Met dit wachtwoord hebt u toegang tot de instellingen van het toegangspunt. U kunt met de WEP-sleutel of het WPA-wachtwoord printers en computers aansluiten op het draadloze netwerk.

**3** Zoek het WEP- of WPA-wachtwoord op.

## **Wat is een SSID?**

Een Service Set Identifier (SSID) is de naam waarmee een draadloos netwerk wordt aangeduid. Alle apparaten op het netwerk moeten de SSID kennen van het draadloze netwerk anders kunnen ze niet met elkaar communiceren. Het draadloze netwerk zendt de SSID meestal uit zodat draadloze apparaten in de omgeving verbinding kunnen maken. De SSID wordt soms om veiligheidsredenen niet uitgezonden.

Een SSID kan uit maximaal 32 tekens bestaan.

## **Waar kan ik de SSID vinden?**

- **•** Controleer de instellingen van het toegangspunt (draadloze router). De meeste toegangspunten hebben een ingebouwde webserver die geopend kan worden met een webbrowser.
- **•** Controleer uw computer om te zien of er een programma is geïnstalleerd met uw draadloze netwerkadapter. Veel netwerkadapters leveren een programma waarmee u de draadloze instellingen van uw computer, waaronder de SSID, kunt weergeven.

Als u de SSID niet kunt vinden met deze methoden, neemt u contact op met uw systeembeheerder.

## **Wat is een netwerk?**

Een netwerk is een verzameling apparaten, zoals computers, printers, Ethernet-hubs, toegangspunten en routers die met elkaar zijn verbonden via kabels of via een draadloze verbinding zodat ze kunnen communiceren. Een netwerk kan bedraad of draadloos zijn, of zijn ingesteld voor zowel bedrade als draadloze apparaten.

## **Hoe bepaal ik welk type beveiliging voor mijn netwerk wordt gebruikt?**

**•** Neem contact op met de afdeling voor systeemondersteuning.

De persoon die het netwerk heeft opgezet, bewaart meestal de gegevens van uw draadloze verbinding.

- **•** Raadpleeg de documentatie bij uw toegangspunt (draadloze router) is geleverd.
- **•** Controleer het wachtwoord dat u gebruikt om toegang te krijgen tot uw draadloze netwerk. Als u geen wachtwoord gebruikt, kiest u **Geen beveiliging**.

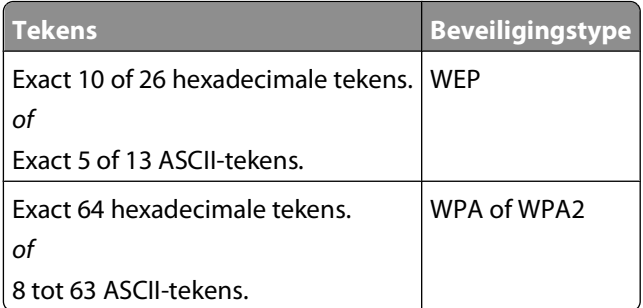

#### **Opmerkingen:**

- **–** Hexadecimale tekens zijn A-F, a-f en 0-9.
- **–** ASCII-tekens zijn letters, cijfers en symbolen die op het toetsenbord worden weergegeven.
- **•** Controleer de beveiligingsinstellingen van het toegangspunt.
	- **1** Open een webbrowser en geef het IP-adres van het toegangspunt op in de adresbalk.

#### **Opmerkingen:**

- **–** raadpleeg de documentatie van het toegangspunt of neem contact op met de systeembeheerder als u niet weet wat het IP-adres van het toegangspunt is.
- **–** Als u een proxyserver gebruikt, moet u deze tijdelijk uitschakelen zodat de webpagina correct kan worden geladen.
- **2** Geef de gebruikersnaam en het wachtwoord voor het toegangspunt op wanneer daarom wordt gevraagd.

**Opmerking:** De WEP-sleutel en het WPA-wachtwoord zijn niet hetzelfde als het wachtwoord voor het draadloze toegangspunt. Met dit wachtwoord hebt u toegang tot de instellingen van het toegangspunt. U kunt met de WEP-sleutel of het WPA-wachtwoord printers en computers aansluiten op het draadloze netwerk.

**3** Zoek het WEP- of WPA-wachtwoord op.

### **Hoe worden thuisnetwerken geconfigureerd?**

Computers, laptops en printers moeten met elkaar verbonden zijn met kabels en/of moeten beschikken over ingebouwde of geïnstalleerde netwerkadapters, als u wilt dat ze met elkaar kunnen communiceren.

Een netwerk kan op veel verschillende manieren worden ingesteld. Hieronder worden vier algemene voorbeelden gegeven.

**Opmerking:** de printers in de volgende diagrammen stellen printers voor die zijn uitgerust met interne afdrukservers zodat ze kunnen communiceren via een netwerk.

#### **Voorbeelden van een draadloos netwerk**

#### **Scenario 1: Een combinatie van draadloze en bedrade netwerkverbindingen op een netwerk met toegang tot internet**

- **•** Alle computers en printers zijn verbonden met het netwerk via een router met mogelijkheden voor Ethernet en draadloos.
- **•** Sommige computers en printers zijn draadloos met de router verbonden en anderen via een bedrade verbinding.
- **•** Het netwerk is aangesloten op internet via een DSL- of een kabelmodem.

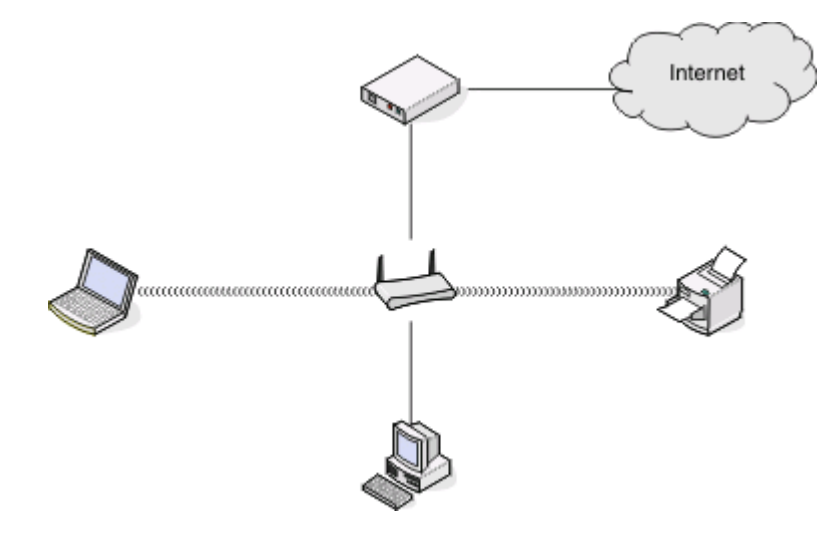

#### **Scenario 2: Draadloos netwerk met toegang tot internet**

- **•** Alle computers en printers zijn verbonden met het netwerk via een draadloos toegangspunt of draadloze router.
- **•** Het draadloze toegangspunt verbindt het netwerk met internet via een DSL- of een kabelmodem.

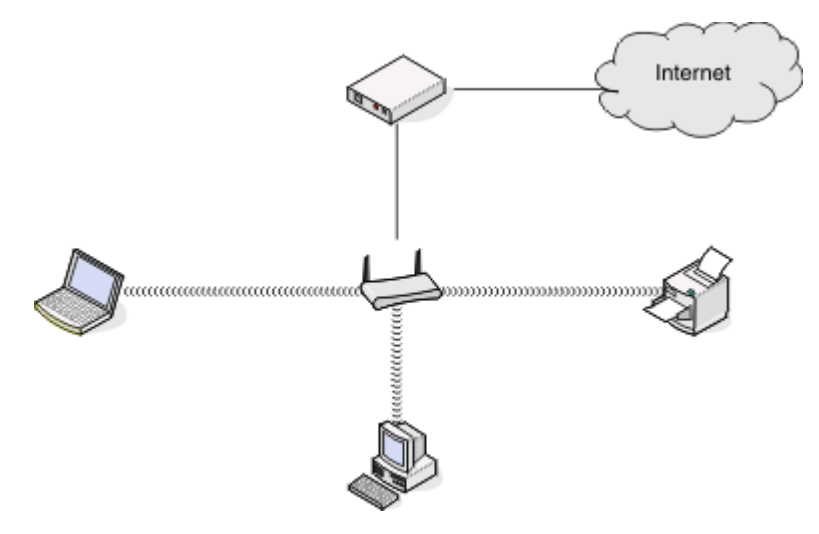

#### **Scenario 3: Draadloos netwerk zonder toegang tot internet**

- **•** Computers en printers zijn verbonden met het netwerk via een draadloos toegangspunt.
- **•** Het netwerk heeft geen verbinding met internet.

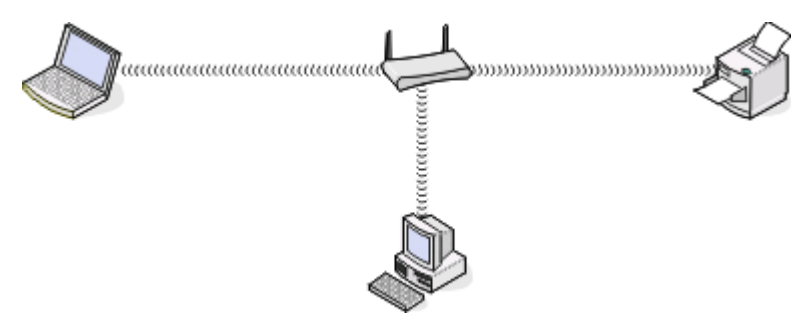

#### **Scenario 4: Computer draadloos verbonden met een printer zonder toegang tot internet**

- **•** Een computer is rechtstreeks aangesloten op een printer en wordt niet via een draadloze router geleid.
- **•** Deze configuratie word een ad-hocnetwerk genoemd.
- **•** Het netwerk heeft geen verbinding met internet.

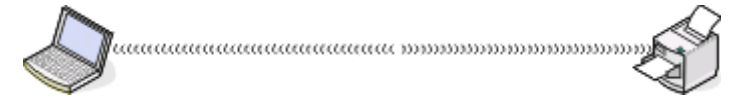

**Opmerking:** De meeste computers kunnen niet met meerdere draadloze netwerken tegelijk verbinding maken. Als u verbinding maakt met internet via de draadloze verbinding, verliest u de toegang tot internet als u verbonden bent met een ad-hocnetwerk.

## **Waarom heb ik een installatiekabel nodig?**

Als u de printer installeert op uw draadloze netwerk, moet u de printer tijdelijk aansluiten op een installatiecomputer met de installatiekabel. Deze tijdelijke aansluiting is nodig om de draadloze instellingen van de printer in te stellen.

## **Hoe sluit ik een installatiekabel aan?**

De installatiekabel moet worden aangesloten op een USB-poort van de computer en op een vierkante aansluiting aan de achterkant van de printer. Met deze verbinding kunt u de printer configureren voor een netwerk of een lokale installatie

**1** Sluit de grote rechthoekige aansluiting aan op een USB-poort op uw computer. USB-poorten kunnen aan de voor- of achterkant van de computer zitten en kunnen horizontaal of verticaal zijn geplaatst.

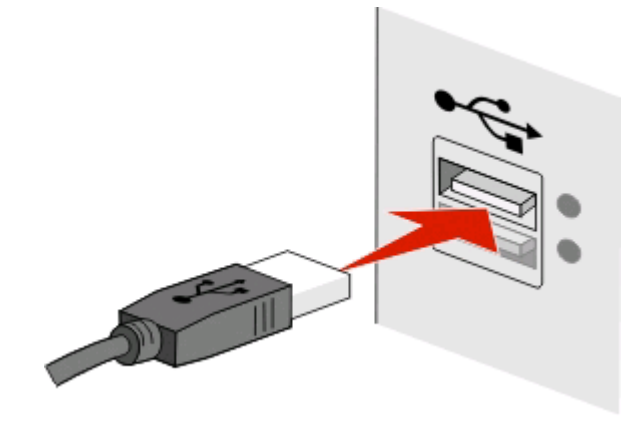

**2** Sluit de smalle, vierkante stekker aan op de achterkant van de printer.

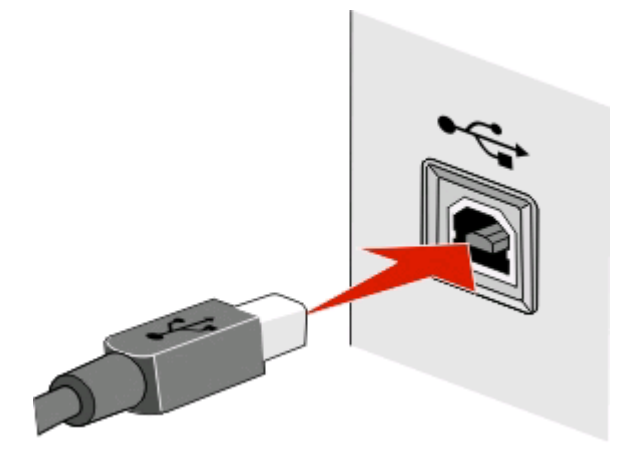

**3** Volg de aanwijzingen op het scherm.

## **Wat is het verschil tussen infrastructuur- en ad-hocnetwerken?**

Er zijn twee soorten draadloze netwerken: infrastructuur en ad-hoc.

In de infrastructuurmodus communiceren alle apparaten op een draadloos netwerk met elkaar via een toegangspunt (draadloze router).

In de ad-hocmodus communiceert een computer met een draadloze netwerkadapter rechtstreeks met een printer met een draadloze afdrukserver.

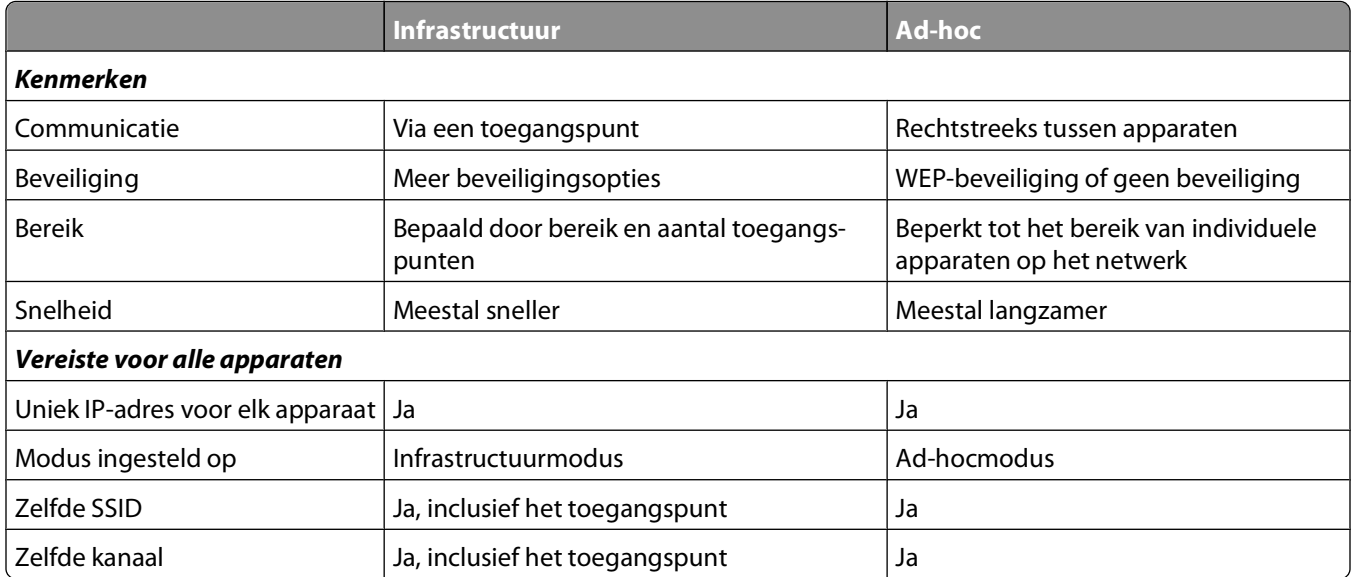

U kunt het beste een netwerk opzetten in infrastructuurmodus met de cd met installatiesoftware die bij de printer is geleverd. De infrastructuurmodus biedt het volgende:

- **•** Verbeterde netwerkbeveiliging
- **•** Verbeterde betrouwbaarheid
- **•** Snellere prestaties
- **•** Eenvoudigere installatie

## **Signaalsterkte bepalen**

Draadloze apparaten hebben een ingebouwde antenne die radiosignalen verzendt en ontvangt. De signaalsterkte die wordt weergegeven op de netwerkconfiguratiepagina van de printer geeft aan hoe sterk een verzonden signaal wordt ontvangen. Veel factoren hebben invloed op de signaalsterkte. Eén factor is de storing die wordt veroorzaakt door andere draadloze apparaten of zelfs andere apparatuur, zoals magnetrons. Een andere factor is afstand. Hoe verder twee draadloze apparaten van elkaar verwijderd zijn, hoe waarschijnlijker het is dat het communicatiesignaal zwakker is.

De signaalsterkte die door uw computer wordt ontvangen, kan tijdens de configuratie ook de verbinding van de printer met het netwerk beïnvloeden. Tijdens de installatie van de draadloze adapter in uw computer, is met de software van de adapter waarschijnlijk een pictogram gemaakt in het systeemvak. Dubbelklik op dit pictogram om gegevens weer te geven over de sterkte van het draadloze netwerksignaal dat door de computer wordt ontvangen.

U kunt de kwaliteit van het signaal verbeteren door storingsbronnen te verwijderen en/of draadloze apparaten dichter bij het draadloze toegangspunt (draadloze router) te plaatsen.

## **Hoe kan ik de signaalsterkte van het draadloze netwerk verbeteren?**

Een veelvoorkomende reden dat draadloze printers niet kunnen communiceren via een netwerk, is een draadloos signaal van slechte kwaliteit. Als het signaal te zwak is, te vervormd of wordt geblokkeerd door een object, kan het geen gegevens overdragen tussen het toegangspunt en de printer. Druk een netwerkconfiguratiepagina af om te controleren of de printer een krachtig signaal ontvangt van het toegangspunt. In het veld voor de kwaliteit wordt de relatieve sterkte van het draadloze signaal weergegeven dat de printer ontvangt. Afnamen van de signaalsterkte kunnen echter tijdelijk zijn. Hoewel de signaalsterkte goed lijkt, kan deze onder bepaalde omstandigheden zwakker worden.

Als u denkt dat de signaalsterkte een probleem is tussen het toegangspunt (draadloze router) en de printer, kunt u een of meer van de volgende oplossingen proberen:

#### **Opmerkingen:**

- **•** De volgende oplossingen zijn van toepassing op infrastructuurnetwerken. Wanneer u een ad-hocnetwerk gebruikt, moet u de computerinstellingen wijzigen als in de oplossing wordt aangegeven dat u de toegangspuntinstellingen moet wijzigen.
- **•** Ad-hocnetwerken hebben een veel kleiner bereik dan infrastructuurnetwerken. Plaats de printer dichter bij de computer als er een communicatieprobleem lijkt te zijn

#### **PLAATS DE PRINTER DICHTER BIJ HET TOEGANGSPUNT**

Als de printer te ver van het toegangspunt is geplaatst, is communicatie met andere apparaten op het netwerk niet mogelijk. Voor de meeste draadloze netwerken binnenshuis is de maximale afstand tussen het toegangspunt en de printer ongeveer 30 meter. Deze afstand kan groter of kleiner zijn, afhankelijk van de indeling van het netwerk en de beperkingen van het toegangspunt.

#### **VERWIJDER OBJECTEN DIE TUSSEN HET TOEGANGSPUNT EN DE PRINTER GEPLAATST ZIJN**

Het draadloze signaal van uw toegangspunt kan door de meeste objecten heen worden verzonden. De meeste muren, vloeren, meubels en andere objecten blokkeren het draadloze signaal niet. Er zijn echter objecten waar het signaal niet doorheen kan worden verzonden, zoals objecten met metaal en beton. Plaats de printer en het toegangspunt zo dat het signaal niet wordt geblokkeerd door dergelijke objecten.

#### **VERWIJDER STORINGSBRONNEN**

Andere soorten radiofrequenties kunnen problemen veroorzaken met het draadloze signaal op uw netwerk, waardoor afdrukproblemen tijdelijk lijken te zijn.

- **•** Schakel mogelijke storingsbronnen uit wanneer dit mogelijk is.
- **•** Magnetrons, draadloze telefoons (geen mobiele telefoons), babyfoons, vrijwel alle keukenapparatuur, draadloze beveiligingsapparatuur of elk apparaat met een motor kan onderbrekingen veroorzaken wanneer deze apparaten worden gebruikt als u afdrukt via het draadloze netwerk.
- **•** Als een ander draadloos netwerk wordt gebruikt in de nabije omgeving, wijzigt u het draadloze kanaal van het toegangspunt.
- **•** Plaats het toegangspunt niet op een printer of een ander elektronisch apparaat. Dergelijke apparaten kunnen ook storing veroorzaken van het draadloze signaal.

#### **DEEL HET NETWERK OPNIEUW IN ZODAT DE SIGNAALOPNAME WORDT VERMINDERD**

Zelfs als het draadloze signaal door een object kan worden verzonden, wordt het signaal een beetje zwakker. Als het signaal door te veel objecten heen wordt verzonden, kan het erg worden verzwakt. Alle objecten nemen een deel van het draadloze signaal op wanneer het door de objecten heen wordt verzonden en bepaalde objecten kunnen zoveel van het signaal opnemen dat er communicatieproblemen optreden. Plaats het toegangspunt zo hoog mogelijk in de kamer om signaalopname te voorkomen.

## **Hoe kan ik controleren of mijn computer en printer beide met hetzelfde draadloze netwerk verbonden zijn?**

Als de printer niet is aangesloten op hetzelfde draadloze netwerk als de computer, kunt u niet draadloos afdrukken. De SSID van de printer moet overeenkomen met de SSID van de computer, als de computer al is aangesloten op het draadloze netwerk.

#### **Voor Windows-gebruikers**

- **1** Zoek de SSID op van het netwerk waarmee de computer is verbonden:
	- **a** Geef het IP-adres van uw toegangspunt (draadloze router) op in het adresveld van uw browser.

Als u het IP-adres van het toegangspunt niet weet:

- **1** Klik op of **Start** en vervolgens op **Uitvoeren**.
- **2** Typ **cmd** in het vak Zoekopdracht starten of Uitvoeren.
- **3** Druk op **Enter** of klik op **OK**.
- **4** Typ **ipconfig** en druk op **Enter**. Controleer als volgt het gedeelte Draadloze netwerkverbinding:
	- **•** Het 'Default Gateway' toegangspunt geeft gewoonlijk het toegangspunt aan.
	- **•** Het IP-adres bestaat uit vier sets met cijfers gescheiden door punten, bijvoorbeeld: 192.168.2.134.
- **b** Geef de gebruikersnaam en wachtwoord van de router op als hiernaar wordt gevraagd.
- **c** Klik op **OK**.
- **d** Zoek in het gedeelte met de draadloze instellingen naar SSID.
- **e** Noteer de SSID.

**Opmerking:** noteer de gegevens nauwkeurig, inclusief eventuele hoofdletters.

- **2** Zoek de SSID op van het netwerk waarmee de printer is verbonden:
	- **a** Druk vanaf de printer een netwerkconfiguratiepagina af.
	- **b** Zoek in het gedeelte Draadloos naar **SSID**.
- **3** Vergelijk de SSID van de computer met de SSID van de printer.

Als de SSID's gelijk zijn, zitten de computer en de printer op hetzelfde draadloze netwerk.

Als de SSID's niet gelijk zijn, voert u het hulpprogramma nogmaals uit om de printer te installeren op het netwerk dat door de computer wordt gebruikt.

### **Voor Macintosh-gebruikers met een AirPort-basisstation**

#### **Mac OS X 10.5 of hoger**

**1** Ga in het Apple-menu naar:

#### **Systeemvoorkeuren** > **Netwerk** > **AirPort**

De SSID van het netwerk waarmee de computer is verbonden, wordt weergegeven in het menu Netwerknaam.

**2** Noteer de SSID.

#### **Mac OS X 10.4 en eerder**

**1** Blader in de Finder naar:

#### **Programma's** > **Internetverbinding** > **AirPort**

De SSID van het netwerk waarmee de computer is verbonden, wordt weergegeven in het menu Netwerk.

**2** Noteer de SSID.

#### **Voor Macintosh-gebruikers met een toegangspunt**

- **1** Typ het IP-adres van het toegangspunt in de adresbalk van uw browser en ga verder met stap 2. Ga als volgt te werk als u het IP-adres van het toegangspunt niet weet:
	- **a** Ga in het Apple-menu naar:
		- **Systeemvoorkeuren** > **Netwerk** > **AirPort**
	- **b** Klik op **Geavanceerd** of **Configureren**.
	- **c** Klik op **TCP/IP**. Het item Router geeft gewoonlijk het toegangspunt aan.
- **2** Typ uw gebruikersnaam en wachtwoord en klik op **OK**.
- **3** Zoek in het gedeelte met de draadloze instellingen naar SSID.
- **4** Noteer de SSID, het beveiligingstype en de WEP-sleutel/het WPA-wachtwoord (indien weergegeven).

#### **Opmerkingen:**

- **•** noteer de netwerkgegevens nauwkeurig, inclusief eventuele hoofdletters.
- **•** Bewaar de SSID en de WEP-sleutel of het WPA-wachtwoord op een veilige plaats, zodat u deze in de toekomst weer kunt gebruiken.

### **Kan ik mijn printer tegelijkertijd via een USB- en een netwerkverbinding gebruiken?**

Ja, de printer ondersteunt USB- en netwerkverbindingen die tegelijkertijd zijn aangesloten. De printer kan als volgt geconfigureerd worden:

- **•** Lokaal aangesloten (aangesloten op de computer met een USB-kabel).
- **•** Draadloos netwerk
- **•** Tegelijkertijd draadloos netwerk en lokaal aangesloten

## **Wat is een MAC-adres?**

Een MAC-adres (Media Access Control) is een 48-bits code die is gekoppeld aan hardware- of netwerkapparaten. Het MAC-adres wordt ook wel het fysieke adres genoemd omdat het gekoppeld is aan de hardware van een apparaat en niet aan de software. Het MAC-adres wordt weergegeven als hexadecimaal getal met de volgende indeling: 01-23-45-67-89-AB.

U kunt het MAC-adres van een netwerkapparaat wijzigen, maar dit is niet gebruikelijk. MAC-adressen doorgaans beschouwd als permanente adressen. Omdat IP-adressen eenvoudig kunnen worden gewijzigd, bieden MACadressen een betrouwbaardere methode voor het identificeren van specifieke apparaten op een netwerk.

Routers met beveiligingsmogelijkheden beschikken mogelijk over een filterfunctie voor MAC-adressen op netwerken. Hiermee kan een beheerde lijst worden opgesteld met apparaten die toegang krijgen tot het netwerk op basis van hun MAC-adres en kan toegang door ongewenste apparaten worden voorkomen. Als op uw netwerk een filter voor MAC-adressen wordt gebruikt, moet u het MAC-adres van de printer opnemen in de lijst van apparaten met netwerktoegang.

## **Hoe vind ik het MAC-adres?**

De meeste netwerkapparatuur beschikt over een unieke hardware-identificatiecode waarmee het betreffende netwerkapparaat kan worden onderscheiden van andere apparaten op het netwerk. Dit wordt het MAC-adres (Media Access Control) genoemd.

Zorg dat de printer met een juist MAC-adres is geselecteerd wanneer u de printer op een netwerk wilt aansluiten.

Het label met het MAC-adres vindt u aan de binnenkant van de printer.

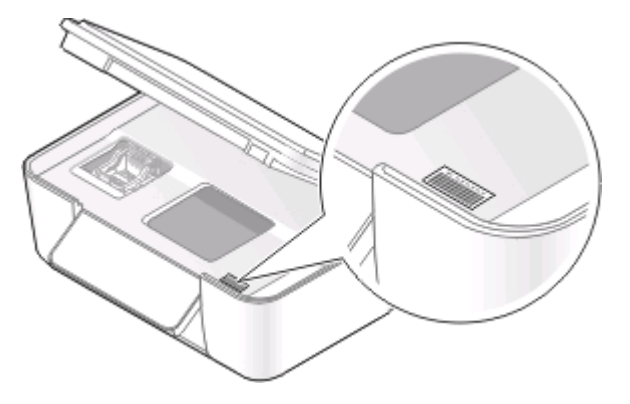

Het MAC-adres van de interne afdrukserver bestaat uit een reeks letters en cijfers. Andere apparaten gebruiken soms een ander type MAC-adres dat Universally Administered Address (UAA) wordt genoemd.

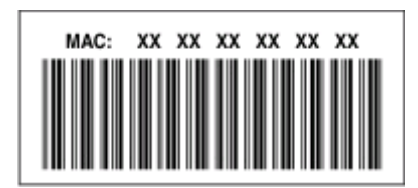

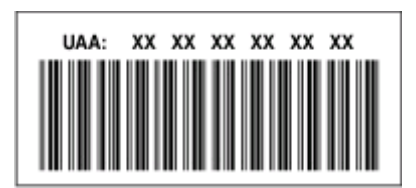

**Opmerking:** Een lijst met MAC-adressen kan worden ingesteld op een toegangspunt (router) zodat alleen apparaten met de juiste MAC-adressen het netwerk kunnen gebruiken. Dit wordt filteren op MAC-adres genoemd. Als filteren op MAC-adres is ingeschakeld in uw toegangspunt en u wilt een printer toevoegen aan uw netwerk, moet het MACadres van de printer zijn opgenomen in de MAC-filterlijst.

## **Wat is een IP-adres?**

Een IP-adres is een uniek getal dat wordt gebruikt door apparaten op een IP-netwerk, zoals een draadloze printer, computer of een draadloos toegangspunt, om andere apparaten te zoeken en hiermee te communiceren. Apparaten op een IP-netwerk kunnen alleen met elkaar communiceren als ze een uniek en geldig IP-adres hebben. Een uniek IP-adres betekent dat apparaten op hetzelfde netwerk niet hetzelfde IP-adres mogen hebben.

Het IP-adres bestaat uit vier sets met cijfers gescheiden door punten. Een voorbeeld van een IP-adres is 192.168.100.110.

## **Wat is TCP/IP?**

Netwerken kunnen functioneren omdat computers, printers en andere apparaten gegevens naar elkaar kunnen verzenden via kabels of met draadloze signalen. De overdracht van gegevens wordt mogelijk gemaakt door sets met regels voor gegevensverzending die protocollen worden genoemd. Een protocol kan worden gezien als een taal, en net als een taal heeft een protocol regels waardoor gebruikers kunnen communiceren met elkaar.

Verschillende soorten netwerken gebruiken verschillende protocollen, maar TCP/IP (Transmission Control Protocol/Internet Protocol) is het meest populair. TCP/IP wordt gebruikt om gegevens te verzenden via internet en via de meeste bedrijfs- en thuisnetwerken.

Aangezien computers geen woorden begrijpen en in plaats daarvan getallen gebruiken om te communiceren, is voor TCP/IP vereist dat elk apparaat op een netwerk dat TCP/IP gebruikt voor communicatie een IP-adres heeft. IPadressen zijn unieke computernamen met een numerieke indeling die worden gebruikt om gegevens te verzenden via een netwerk. Met IP-adressen kan TCP/IP verzoeken bevestigen voor het aanvragen en ontvangen van gegevens door verschillende apparaten in het netwerk.

## **Hoe zoek ik IP-adressen?**

#### **Voor Windows-gebruikers**

- 1 Klik op **b** of Start en vervolgens op Uitvoeren.
- **2** Typ **cmd** in het vak Zoekopdracht starten of Uitvoeren.
- **3** Druk op **Enter** of klik op **OK**.
- **4** Typ **ipconfig** en druk op **Enter**.

Het IP-adres bestaat uit vier sets met cijfers gescheiden door punten, bijvoorbeeld: 192.168.0.100.

### **Voor Macintosh-gebruikers**

**1** Ga in het Apple-menu naar:

#### **Over deze Mac** > **Meer info**

- **2** Selecteer **Netwerk** in het deelvenster Inhoud.
- **3** Als u verbinding hebt gemaakt via een draadloos netwerk, kiest u **AirPort** in de lijst Actieve voorzieningen.

#### **Het IP-adres van de printer zoeken**

- **•** Druk vanaf de printer een netwerkconfiguratiepagina af. Zoek naar **Adres** in het gedeelte TCP/IP.
- **•** Controleer de printerinstellingen.
	- **1** Blader op het bedieningspaneel van de printer naar: > **Netwerkconfiguratie** > **TCP/IP**
	- **2** Zoek naar **IP-adres**.

## **Hoe worden IP-adressen toegewezen?**

Een IP-adres kan automatisch door het netwerk worden toegewezen met DHCP. Nadat de printer is geconfigureerd op een computer, worden alle afdruktaken op de computer via het netwerk verzonden naar de printer met dit adres.

Als het IP-adres niet automatisch wordt toegewezen tijdens de draadloze installatie, kunt u het adres en andere netwerkgegevens handmatig opgeven nadat u de printer hebt geselecteerd in de beschikbare lijst.

## **Wat is een sleutelindex?**

Een toegangspunt (draadloze router) kan met maximaal vier WEP-sleutels worden geconfigureerd. Er wordt op het netwerk echter maar één sleutel tegelijkertijd gebruikt. De sleutels zijn genummerd en het nummer van de sleutel wordt de sleutelindex genoemd. Wanneer er meerdere WEP-sleutels geconfigureerd zijn op het toegangspunt, moeten alle apparaten op het draadloze netwerk geconfigureerd zijn zodat ze dezelfde sleutel gebruiken.

Selecteer dezelfde sleutelindex op de printer als de sleutelindex die u gebruikt voor het toegangspunt.

# **Printer onderhouden**

## **Inktcartridges onderhouden**

Als de printer is aangesloten op een stopcontact, kunt u naast de volgende printertaken ook elke week een automatische onderhoudscyclus uitvoeren. Hiervoor wordt de spaarstand tijdelijk uitgeschakeld of wordt de printer ingeschakeld als deze is uitgeschakeld.

## **Inktvoorraden controleren**

#### **Bedieningspaneel van de printer gebruiken**

- 1 Druk op het bedieningspaneel van de printer op
- **2** Blader met de pijl omhoog of omlaag naar **Onderhoud** en druk op **OK**.
- **3** Druk nogmaals op om **Inktvoorraden controleren** te selecteren.

#### **Printersoftware gebruiken**

#### **Voor Windows-gebruikers**

- **1** Klik op **b** of **Start**.
- **2** Klik op **Alle programma's** of **Programma's** en selecteer de programmamap van de printer in de lijst.
- **3** Selecteer **Printerstartpagina**.
- **4** Kies uw printer in de keuzelijst met printers.
- **5** Klik op **Inktvoorraden controleren** op het tabblad Onderhoud.

#### **Voor Macintosh-gebruikers**

- **1** Dubbelklik in de Finder op de map met printerprogramma's.
- **2** Selecteer **Printerhulpprogramma** in de lijst.
- **3** Controleer de inktniveaus op het tabblad Onderhoud.

## **Printerkop uitlijnen**

Als tekens of lijnen gekarteld of met golvingen zijn afgedrukt, moet u mogelijk de printerkop uitlijnen.

#### **Bedieningspaneel van de printer gebruiken**

- **1** Plaats normaal papier in de printer.
- **2** Druk op het bedieningspaneel van de printer op  $\mathbb{R}$

Printer onderhouden **87**

- **3** Blader met de pijl omhoog of omlaag naar **Onderhoud** en druk op **...**
- **4** Blader met de pijl omhoog of omlaag naar **Printer uitlijnen** en druk op . Er wordt een uitlijningspagina afgedrukt.

**Opmerking:** Verwijder de uitlijningspagina pas uit de printer als deze volledig is afgedrukt.

#### **Printersoftware gebruiken**

#### **Voor Windows-gebruikers**

- **1** Plaats normaal papier in de printer.
- **2** Klik op **b** of **Start**.
- **3** Klik op **Alle programma's** of **Programma's** en selecteer de programmamap van de printer in de lijst.
- **4** Selecteer **Printerstartpagina**.
- **5** Selecteer uw printer in de keuzelijst met printers.
- **6** Klik op **Cartridges uitlijnen** op het tabblad Onderhoud.
- **7** Volg de aanwijzingen op het scherm.

#### **Voor Macintosh-gebruikers**

- **1** Plaats normaal papier in de printer.
- **2** Dubbelklik in de Finder op de map met printerprogramma's.
- **3** Selecteer **Printerhulpprogramma** in de lijst.
- **4** Klik op **Uitlijningspagina afdrukken** op het tabblad Onderhoud van het printerhulpprogramma.
- **5** Volg de aanwijzingen op het scherm.

Als u de cartridges hebt uitgelijnd om de afdrukkwaliteit te verbeteren, drukt u het document nogmaals af. Als de afdrukkwaliteit niet is verbeterd, reinigt u de spuitopeningen van de printerkop.

## **Spuitopeningen van de printerkop reinigen**

Slechte afdrukkwaliteit kan soms worden veroorzaakt door verstopte spuitopeningen van de printerkop. Reinig de spuitopeningen van de printerkop om de kwaliteit van uw afdrukken te verbeteren.

#### **Opmerkingen:**

- **•** Bij het reinigen van de spuitopeningen van de printerkop wordt inkt gebruikt, dus reinig de spuitopeningen alleen wanneer dit nodig is.
- **•** Bij het diep reinigen wordt meer inkt gebruikt, dus probeer eerst de optie Printerkop reinigen om inkt te besparen.
- **•** Als de inktvoorraad te laag is, moet u de inktcartridges vervangen voordat u de spuitopeningen van de printerkop kunt reinigen.

#### **Bedieningspaneel van de printer gebruiken**

- **1** Druk op het bedieningspaneel van de printer op  $\mathbb{R}$
- **2** Blader met de pijl omhoog of omlaag naar **Onderhoud** en druk op **a.**

Printer onderhouden

**3** Blader met de pijl omhoog of omlaag naar **Printerkop reinigen** en druk op . Er wordt een reinigingspagina afgedrukt.

#### **Printersoftware gebruiken**

#### **Voor Windows-gebruikers**

- **1** Klik op **b** of **Start**.
- **2** Klik op **Alle programma's** of **Programma's** en selecteer de programmamap van de printer in de lijst.
- **3** Selecteer **Printerstartpagina**.
- **4** Selecteer uw printer in de keuzelijst met printers.
- **5** Klik op **Cartridges reinigen** op het tabblad Onderhoud.

#### **Voor Macintosh-gebruikers**

- **1** Dubbelklik in de Finder op de map met printerprogramma's.
- **2** Selecteer **Printerhulpprogramma** in de lijst.
- **3** Selecteer **Spuitopeningen reinigen** op het tabblad Onderhoud. Er wordt een reinigingspagina afgedrukt.

## **Buitenkant van de printer reinigen**

**1** Controleer of de printer is uitgeschakeld en dat de stekker van het netsnoer uit het stopcontact is getrokken.

**LET OP—KANS OP ELEKTRISCHE SCHOK:** als u de buitenkant van de printer reinigt, moet u de stekker van het netsnoer uit het stopcontact trekken en alle kabels losmaken van de printer voordat u doorgaat om elektrische schokken te voorkomen.

- **2** Verwijder alle papier uit de printer.
- **3** Maak een schone, pluisvrije doek vochtig met water.

**Let op—Kans op beschadiging:** Gebruik geen huishoudelijke schoonmaakmiddelen of afwasmiddelen. Deze kunnen het oppervlak van de printer beschadigen.

**4** Veeg alleen de buitenkant van de printer schoon. Verwijder hierbij eventuele inktresten die zijn achtergebleven op de papieruitvoerlade.

**Let op—Kans op beschadiging:** als u een vochtige doek gebruikt om de binnenkant van de printer te reinigen, kan de printer beschadigd raken.

**5** Controleer of de printer droog is voor u een nieuwe afdruktaak start.

## **Glasplaat reinigen**

- **1** Maak een schone, pluisvrije doek vochtig met water.
- **2** Veeg de glasplaat voorzichtig schoon.

**Opmerking:** controleer of alle inkt of correctievloeistof op een document droog is voordat u het document op de glasplaat plaatst.

# **Problemen oplossen**

## **Voor u problemen gaat oplossen**

Gebruik deze controlelijst om de meeste printerproblemen op te lossen:

- **•** Controleer of het netsnoer is aangesloten op de printer en een werkend stopcontact.
- **•** Controleer of de printer niet is aangesloten op een overspanningsbeveiliging, UPS-systeem of verlengsnoer.
- **•** Controleer of de printer is ingeschakeld.
- **•** Controleer of de printer stevig is aangesloten op de hostcomputer, afdrukserver of een ander netwerktoegangspunt.
- **•** Controleer de printer op foutberichten en los eventuele problemen op.
- **•** Controleer op berichten over vastgelopen en verwijder zo nodig vastgelopen papier.
- **•** Controleer de inktcartridges en installeer zo nodig nieuwe cartridges.
- **•** Gebruik het Servicecentrum om het probleem op te sporen en op te lossen (alleen Windows).
- **•** Schakel de printer uit en schakel de printer na 10 seconden weer in.

## **Servicecentrum gebruiken om printerproblemen op te lossen**

Het Servicecentrum biedt hulp bij het stap voor stap oplossen van problemen, snelkoppelingen naar onderhoudstaken voor de printer en klantenondersteuning.

Ga als volgt te werk om het Servicecentrum te openen:

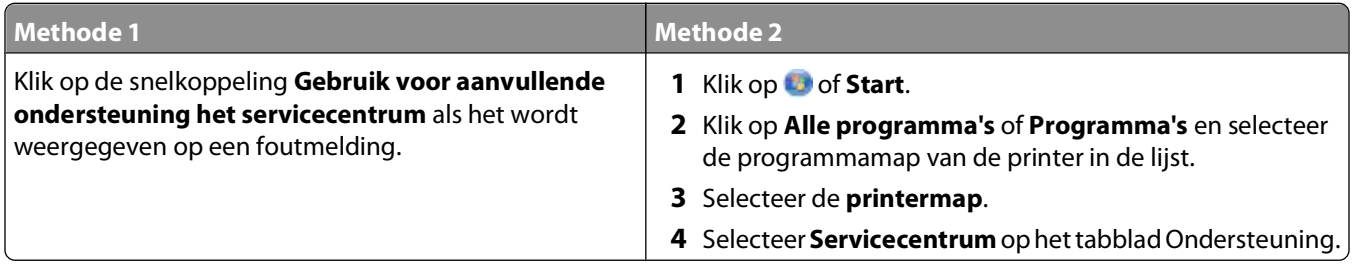

## **Als uw probleem niet wordt opgelost met Problemen oplossen**

Ga naar onze website op **[support.dell.com](http://support.dell.com)** voor de volgende informatie:

- **•** Live online technische ondersteuning
- **•** Telefoonnummers voor telefonische technische ondersteuning

## **Installatieproblemen oplossen**

- **•** "Onjuiste taal wordt weergegeven op de display" op pagina 92
- **•** "Printerkopfouten" op pagina 92
- **•** ["Software is niet geïnstalleerd" op pagina 95](#page-94-0)
- **•** ["Afdruktaak wordt niet afgedrukt of er ontbreken pagina's" op pagina 95](#page-94-0)
- **•** ["Printer drukt lege pagina's af" op pagina 96](#page-95-0)
- **•** ["Printer is bezet of reageert niet" op pagina 97](#page-96-0)
- **•** ["Kan geen documenten verwijderen uit de printerwachtrij" op pagina 97](#page-96-0)
- **•** ["Kan niet afdrukken via USB" op pagina 97](#page-96-0)

## **Onjuiste taal wordt weergegeven op de display**

Als u met de controlelijst Voordat u problemen gaat oplossen het probleem niet kunt oplossen, kunt u een van de volgende oplossingen controleren:

#### **DE TAAL WIJZIGEN MET DE PRINTERMENU'S**

- 1 Druk op het bedieningspaneel van de printer op
- **2** Blader met de pijltoetsen naar **Standaardwaarden** en druk op .
- **3** Blader met de pijltoetsen naar **Standaardwaarden instellen** en druk op .
- **4** Blader met de pijltoetsen naar **Fabrieksinstellingen** en druk op .
- **5** Voltooi de eerste installatie van de printer.

#### **DE TAAL WIJZIGEN MET EEN TOETSENCOMBINATIE (ALS <sup>U</sup> DE HUIDIGE TAAL NIET KUNT LEZEN)**

**1** Schakel de printer uit.

**Opmerking:** als u de time-out voor de spaarstand hebt ingesteld in het menu Instellen, houdt u **↓**drie seconden ingedrukt om de printer uit te schakelen.

**2** Houd  $\Diamond$  en  $\blacktriangleright$  ingedrukt, druk op  $\Diamond$  en laat de knop weer los om de printer in te schakelen.

**Opmerking:** Laat  $\Diamond$  en  $\blacktriangleright$  niet los voordat **Taal selecteren** wordt weergegeven op de display. Hiermee wordt aangegeven dat de fabrieksinstellingen van de printer zijn hersteld.

**3** Voltooi de eerste installatie van de printer.

## **Printerkopfouten**

Als u met de controlelijst Voordat u problemen gaat oplossen het probleem niet kunt oplossen, kunt u de volgende oplossingen controleren:

#### **VERWIJDER DE PRINTERKOP EN PLAATS DE PRINTERKOP TERUG IN DE PRINTER**

**1** Open de printer en til het deksel op.

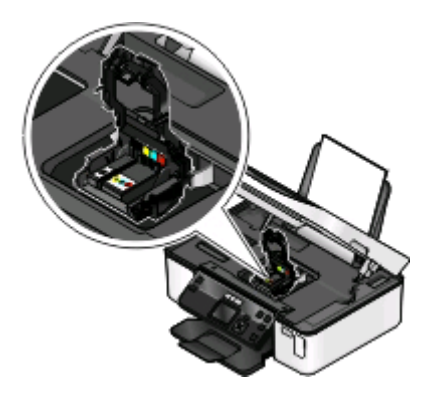

**2** Verwijder de printerkop.

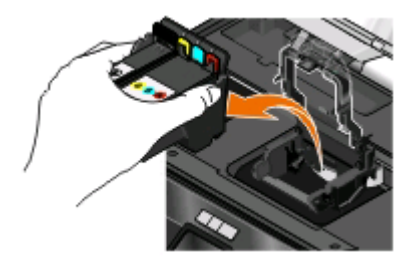

**Let op—Kans op beschadiging:** Raak de inktfilters of de spuitopeningen van de printerkop niet aan.

- **3** Veeg de contactpunten schoon met een schone, pluisvrije doek.
	- **•** Op de printerkop

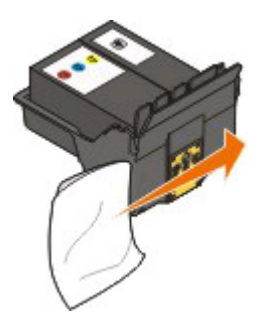

Problemen oplossen

**•** Op de houder van de printerkop

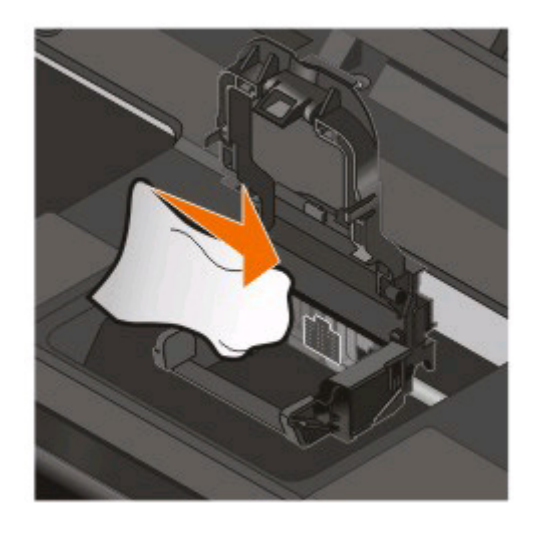

**Let op—Kans op beschadiging:** Raak de inktfilters of de spuitopeningen van de printerkop niet aan.

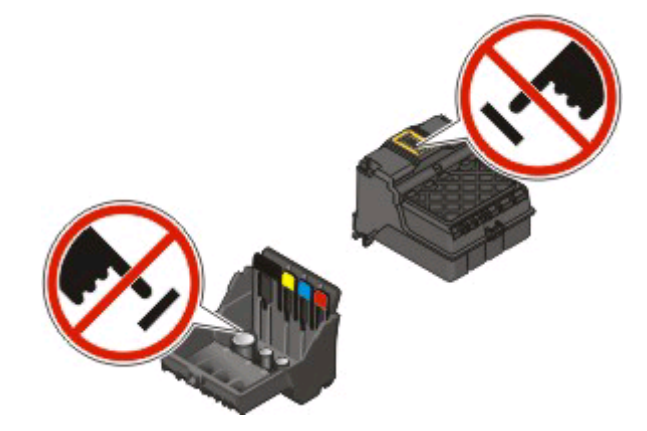

**4** Plaats de printerkop terug in de printer en sluit de klem tot deze vastklikt.

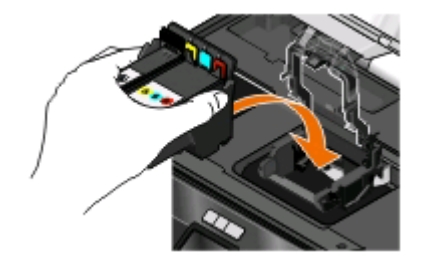

**5** Sluit de printer.

**Opmerking:** als het probleem niet is opgelost nadat u de printerkop hebt verwijderd en teruggeplaatst, neemt u contact op met de klantenondersteuning.

## <span id="page-94-0"></span>**Software is niet geïnstalleerd**

Als u problemen hebt ondervonden tijdens de installatie of als de printer wordt niet weergegeven in de map Printers of als printeroptie bij het verzenden van een afdruktaak, kunt u de software verwijderen en opnieuw installeren.

Voordat u de software opnieuw installeert, moet u als volgt te werk gaan:

#### **CONTROLEER OF DE COMPUTER VOLDOET AAN DE MINIMUMVEREISTEN DIE OP DE PRINTERDOOS WORDEN VERMELD**

#### **SCHAKEL DE BEVEILIGINGSPROGRAMMA'S IN WINDOWS TIJDELIJK UIT VOORDAT <sup>U</sup> DE SOFTWARE INSTALLEERT**

#### **CONTROLEER DE USB-AANSLUITING**

- **1** Controleer of de USB-kabel niet is beschadigd. Als de kabel is beschadigd, moet u een nieuwe aanschaffen.
- **2** Sluit het vierkante uiteinde van de USB-kabel stevig aan op de aansluiting achter op de printer.
- **3** Sluit het rechthoekige uiteinde van de USB-kabel stevig aan op de USB-poort van de computer. De USB-poort is aangegeven met een  $\leftarrow$  USB-symbool.

**Opmerking:** Als de problemen zich blijven voordoen, probeert u een andere USB-poort van de computer. Mogelijk hebt u de kabel aangesloten op een defecte poort.

#### **MAAK DE NETVOEDING VAN DE PRINTER LOS EN SLUIT DEZE WEER AAN**

- **1** Schakel de printer uit en trek de stekker van het netsnoer van de printer uit het stopcontact.
- **2** Trek de stekker van het netsnoer voorzichtig uit de printer en sluit de stekker weer aan.
- **3** Sluit het netsnoer aan op het stopcontact en schakel de printer in.

## **Afdruktaak wordt niet afgedrukt of er ontbreken pagina's**

Als u met de controlelijst Voordat u problemen gaat oplossen het probleem niet kunt oplossen, kunt u een van de volgende oplossingen controleren:

#### **CONTROLEER OF DE INKTCARTRIDGES CORRECT ZIJN GEPLAATST**

- **1** Schakel de printer in en open vervolgens de printer.
- **2** Controleer of de cartridges correct zijn geplaatst.

De cartridges moeten stevig vastklikken in de overeenkomende kleurensleuf van de printerkop.

**3** Sluit de printer.

#### **SELECTEER DE PRINTER IN HET DIALOOGVENSTER AFDRUKKEN VOORDAT <sup>U</sup> DE AFDRUKTAAK VERZENDT**

Problemen oplossen

#### <span id="page-95-0"></span>**CONTROLEER OF DE AFDRUKTAAK NIET IS ONDERBROKEN**

#### **CONTROLEER OF DE PRINTER IS INGESTELD ALS DE STANDAARDPRINTER**

#### **MAAK DE NETVOEDING VAN DE PRINTER LOS EN SLUIT DEZE WEER AAN**

- **1** Schakel de printer uit en trek de stekker van het netsnoer van de printer uit het stopcontact.
- **2** Trek de stekker van het netsnoer voorzichtig uit de printer en sluit de stekker weer aan.
- **3** Sluit het netsnoer aan op het stopcontact en schakel de printer in.

#### **MAAK DE USB-KABEL LOS VAN DE PRINTER EN SLUIT DEZE WEER AAN**

#### **CONTROLEER DE USB-AANSLUITING**

- **1** Controleer of de USB-kabel niet is beschadigd. Als de kabel is beschadigd, moet u een nieuwe aanschaffen.
- **2** Sluit het vierkante uiteinde van de USB-kabel stevig aan op de aansluiting achter op de printer.
- **3** Sluit het rechthoekige uiteinde van de USB-kabel stevig aan op de USB-poort van de computer. De USB-poort is aangegeven met een  $\leftarrow$  USB-symbool.

**Opmerking:** Als de problemen zich blijven voordoen, probeert u een andere USB-poort van de computer. Mogelijk hebt u de kabel aangesloten op een defecte poort.

#### **VERWIJDER DE PRINTERSOFTWARE EN INSTALLEER DEZE OPNIEUW**

## **Printer drukt lege pagina's af**

Lege pagina's kunnen worden veroorzaakt door onjuist geplaatste inktcartridges.

#### **INSTALLEER DE INKTCARTRIDGES OPNIEUW, VOER EEN DIEPE REINIGING VAN DE PRINTERKOP UIT EN LIJN DEZE OPNIEUW UIT**

**1** Verwijder de inktcartridges uit de printer en installeer ze opnieuw. Zie ["Inktcartridges vervangen" op](#page-10-0) [pagina 11](#page-10-0) voor meer informatie.

Als de cartridges niet lijken te passen, moet u controleren of de printerkop juist is geplaatst en probeer vervolgens de cartridges opnieuw te installeren.

- **2** Plaats normaal papier in de printer.
- **3** Druk op het bedieningspaneel van de printer op  $\mathbb{R}$
- **4** Blader met de pijltoetsen naar **Onderhoud** en druk op **OK**.
- **5** Blader met de pijltoetsen naar **Printerkop diep reinigen** en druk op . Er wordt een reinigingspagina afgedrukt.
- **6** Blader met de pijltoetsen naar **Printer uitlijnen** en druk op . Er wordt een uitlijningspagina afgedrukt.

#### <span id="page-96-0"></span>**Opmerkingen:**

- **•** Verwijder de uitlijningspagina pas uit de printer als deze volledig is afgedrukt.
- **•** Voer geen diepe reinigingen achter elkaar uit.
- **•** Neem contact op met de klantenondersteuning als het probleem blijft bestaan na diepe reiniging.

## **Printer is bezet of reageert niet**

Als u met de controlelijst Voordat u problemen gaat oplossen het probleem niet kunt oplossen, kunt u een van de volgende oplossingen controleren:

#### **CONTROLEER OF DE PRINTER ZICH NIET IN DE SPAARSTAND BEVINDT**

Als het aan/uit-lampje langzaam knippert, bevindt de printer zich in de spaarstand. Druk op  $\bigcirc$  om de printer te activeren.

Als u de spaarstand van de printer niet wordt uitgeschakeld, moet u de printer uitschakelen en weer inschakelen:

- **1** Trek de stekker van het netsnoer uit het stopcontact en wacht 10 seconden.
- **2** Sluit het netsnoer aan op het stopcontact en schakel de printer in.

Controleer onze website voor updates voor de printersoftware of -firmware als dit probleem blijft bestaan.

#### **MAAK DE DE NETVOEDING VAN DE PRINTER LOS EN SLUIT DEZE WEER AAN**

- **1** Schakel de printer uit en trek de stekker van het netsnoer van de printer uit het stopcontact.
- **2** Trek de stekker van het netsnoer voorzichtig uit de printer en sluit de stekker weer aan.
- **3** Sluit het netsnoer aan op het stopcontact en schakel de printer in.

### **Kan geen documenten verwijderen uit de printerwachtrij**

Als er taken zijn vastgelopen in de afdrukwachtrij en u kunt deze niet verwijderen om andere taken uit te voeren, communiceren de computer en printer mogelijk niet.

#### **START DE COMPUTER OPNIEUW OP EN PROBEER HET OPNIEUW**

### **Kan niet afdrukken via USB**

Als u met de controlelijst Voordat u problemen gaat oplossen het probleem niet kunt oplossen, kunt u een van de volgende oplossingen controleren:

#### **CONTROLEER DE USB-AANSLUITING**

- **1** Controleer of de USB-kabel niet is beschadigd. Als de kabel is beschadigd, moet u een nieuwe aanschaffen.
- **2** Sluit het vierkante uiteinde van de USB-kabel stevig aan op de aansluiting achter op de printer.

**3** Sluit het rechthoekige uiteinde van de USB-kabel stevig aan op de USB-poort van de computer.

De USB-poort is aangegeven met een  $\leftarrow$  USB-symbool.

**Opmerking:** Als de problemen zich blijven voordoen, probeert u een andere USB-poort van de computer. Mogelijk hebt u de kabel aangesloten op een defecte poort.

#### **CONTROLEER OF DE USB-POORT IS INGESCHAKELD IN WINDOWS**

- **1** Klik op **b** of op **Start** en klik op **Uitvoeren**.
- **2** Typ **devmgmt.msc** in het vak Zoekopdracht of Uitvoeren.
- **3** Druk op **Enter** of klik op **OK**.

Het venster Apparaatbeheer wordt geopend.

**4** Klik op het plusteken (**+**) naast Universal Serial Bus Controllers. Als u USB-hostcontroller en USB-hoofdhub ziet staan, is de USB-poort geactiveerd.

Raadpleeg de documentatie bij de computer voor meer informatie.

#### **VERWIJDER DE PRINTERSOFTWARE EN INSTALLEER DEZE OPNIEUW**

## **Problemen met vastgelopen en verkeerd ingevoerd papier oplossen**

- **•** "Er is papier vastgelopen in de printer" op pagina 98
- **•** ["Er is papier vastgelopen in de papiersteun" op pagina 99](#page-98-0)
- **•** ["Papier is vastgelopen in de duplexeenheid" op pagina 99](#page-98-0)
- **•** ["Papier of speciaal papier wordt verkeerd ingevoerd" op pagina 100](#page-99-0)

## **Er is papier vastgelopen in de printer**

**Opmerking:** De onderdelen in de printer zijn kwetsbaar. Zorg dat u deze onderdelen niet onnodig aanraakt als u vastgelopen papier verwijdert.

- **1** Druk op  $\Phi$  om de printer uit te zetten.
- **2** Controleer de papierlade of til de scannereenheid op om te controleren of er papier is vastgelopen.

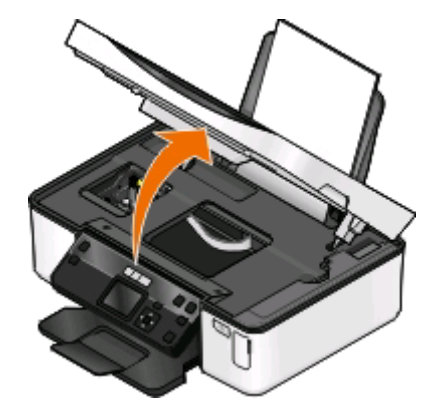

Problemen oplossen **98**

<span id="page-98-0"></span>**3** Pak het papier stevig vast en trek het voorzichtig uit de printer.

**Opmerking:** zorg dat u het papier niet scheurt wanneer u het verwijdert.

**4** Druk op  $\bigcup$  om de printer weer aan te zetten.

## **Er is papier vastgelopen in de papiersteun**

**Opmerking:** De onderdelen in de printer zijn kwetsbaar. Zorg dat u deze onderdelen niet onnodig aanraakt als u vastgelopen papier verwijdert.

- **1** Druk op  $\Phi$  om de printer uit te zetten.
- **2** Pak het papier stevig vast en trek het voorzichtig uit de printer.

**Opmerking:** zorg dat u het papier niet scheurt wanneer u het verwijdert.

**3** Druk op  $\bigcirc$  om de printer weer aan te zetten.

## **Papier is vastgelopen in de duplexeenheid**

**Opmerking:** De onderdelen in de printer zijn kwetsbaar. Zorg dat u deze onderdelen niet onnodig aanraakt als u vastgelopen papier verwijdert.

**1** Druk de vergrendelingen van de duplexeenheid naar beneden en trek de duplexeenheid naar buiten.

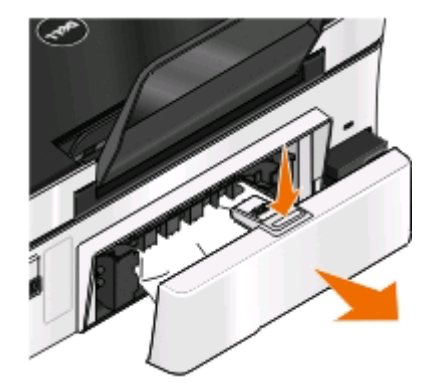

**LET OP—KANS OP LETSEL:** Het gedeelte achter de duplexklep bevat uitstekende ribben die onderdeel zijn van de papierbaan. Wees voorzichtig wanneer u in dit gedeelte vastgelopen papier verwijdert om letsel te voorkomen.

<span id="page-99-0"></span>**2** Pak het papier stevig vast en trek het voorzichtig uit de printer.

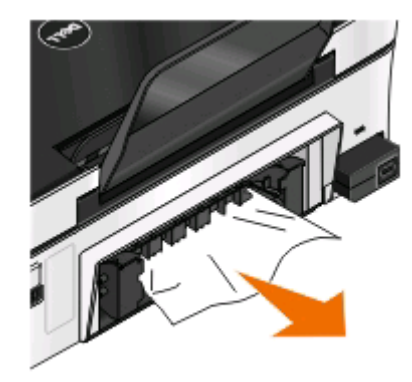

**Opmerking:** zorg dat u het papier niet scheurt wanneer u het verwijdert.

**3** Plaats de duplexeenheid terug in de printer.

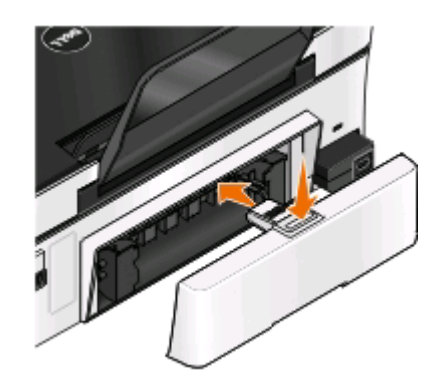

- **4** Raak **GEREED** aan of druk op **a**, afhankelijk van het printermodel.
- **5** Ga verder met de afdruktaak op de computer.

## **Papier of speciaal papier wordt verkeerd ingevoerd**

Probeer een of meer van de volgende oplossingen wanneer papier of speciaal papier verkeerd, scheef of met meerdere vellen tegelijk wordt ingevoerd, of vellen aan elkaar vastkleven. Probeer een of meer van de volgende oplossingen:

#### **CONTROLEER DE STAAT VAN HET PAPIER**

Gebruik alleen nieuw en ongekreukeld papier.

#### **CONTROLEER DE PLAATSING VAN HET PAPIER**

- **•** Plaats een kleinere hoeveelheid papier in de printer.
- **•** Plaats het papier met de afdrukzijde naar boven in de printer. (Raadpleeg de instructies die bij het papier zijn geleverd als u niet zeker weet welke zijde de afdrukzijde is.)
- **•** Controleer de instructies voor het plaatsen het papier of speciaal papier.

#### **VERWIJDER ELKE PAGINA ZODRA DEZE IS AFGEDRUKT**

#### **PAS DE PAPIERGELEIDERS AAN HET GEPLAATSTE PAPIER AAN**

## **Problemen met afdrukken oplossen**

- **•** "Slechte kwaliteit aan de randen van het papier" op pagina 101
- **•** ["Strepen of lijnen op afgedrukte afbeelding" op pagina 102](#page-101-0)
- **•** ["Lage afdruksnelheid" op pagina 102](#page-101-0)
- **•** ["Computer wordt trager tijdens het afdrukken" op pagina 103](#page-102-0)

### **Slechte kwaliteit aan de randen van het papier**

Als u met de controlelijst Voordat u problemen gaat oplossen het probleem niet kunt oplossen, kunt u een van de volgende oplossingen controleren:

#### **CONTROLEER DE MINIMUMINSTELLINGEN VOOR AFDRUKKEN**

Als u de functie voor afdrukken zonder rand niet gebruikt, zijn dit de aanbevolen minimuminstellingen:

- **•** Linker- en rechtermarge:
	- **–** 6,35 mm voor Letter-papier
	- **–** 3,37 mm voor alle papierformaten, behalve Letter
- **•** Bovenmarge: 1,7 mm
- **•** Ondermarge: 12,7 mm

#### **SCHAKEL DE FUNCTIE VOOR AFDRUKKEN ZONDER RAND IN**

#### **Voor Windows-gebruikers**

- **1** Open het gewenste document of de gewenste foto en klik op **Bestand** > **Afdrukken**.
- **2** Klik op **Eigenschappen**, **Voorkeuren**, **Opties** of **Instellen**.
- **3** Selecteer **Zonder rand** in het gedeelte Papieropties van het tabblad Printerinstelling.

#### **Voor Macintosh-gebruikers**

**1** Open de foto en klik op **Archief** > **Pagina-instelling**.

Als het item Pagina-instelling niet beschikbaar in het menu Archief, gaat u verder met stap 2. Anders geeft u de afdrukinstellingen op:

- **a** Kies **Paginakenmerken** in het voorgrondmenu Instellingen.
- **b** Selecteer de printer in het voorgrondmenu Stel in voor.
- **c** Kies in het voorgrondmenu Papierformaat een formaat met een naam waar (Zonder randen) in voorkomt. Als u bijvoorbeeld een 4 x 6-fotokaart plaatst, kiest u **US 4 x 6 inch (zonder rand)**.
- **d** Selecteer een richting en klik op **OK**.
- **2** Selecteer in de menubalk **Archief** > **Druk af**.

<span id="page-101-0"></span>Als u de printer, het papierformaat en de afdrukstand al hebt opgegeven in stap 1, moet u de printer mogelijk opnieuw selecteren in het voorgrondmenu Printer voordat u verdergaat met stap 3. Als dit niet het geval is, moet u ze instellen.

- **a** Kies uw printer in de printerlijst of het voorgrondmenu met printers.
- **b** Kies in het voorgrondmenu Papierformaat een formaat met een naam waar (Zonder randen) in voorkomt. Als u bijvoorbeeld een 4 x 6-fotokaart plaatst, kiest u **US 4 x 6 inch (zonder rand)**.
- **c** Selecteer een afdrukstand bij Richting.
- **3** Klik zo nodig op **Algemeen**.
- **4** Kies in het voorgrondmenu met afdrukopties de optie **Afdrukinstellingen** of **Kwaliteit & media**, afhankelijk van uw besturingssysteem.
	- **•** Selecteer in het voorgrondmenu Papiersoort de gewenste papiersoort.
	- **•** Kies in het voorgrondmenu Afdrukkwaliteit de optie **Foto** of **Best**.
- **5** Klik op **Bestand**.

## **Strepen of lijnen op afgedrukte afbeelding**

Als u met de controlelijst Voordat u problemen gaat oplossen het probleem niet kunt oplossen, kunt u een van de volgende oplossingen controleren:

#### **CONTROLEER DE INKTVOORRADEN**

Vervang bijna lege of lege inktcartridges.

#### **SELECTEER EEN HOGERE AFDRUKKWALITEIT IN DE PRINTERSOFTWARE**

#### **CONTROLEER OF DE INKTCARTRIDGES CORRECT ZIJN GEÏNSTALLEERD**

#### **LIJN DE PRINTERKOP UIT**

#### **REINIG DE SPUITOPENINGEN VAN DE PRINTERKOP OF VOER EEN DIEPTEREINIGING UIT**

**Opmerking:** als de strepen of lijnen niet verdwijnen van de afbeeldingen met deze oplossingen, neemt u contact op met de technische ondersteuning.

### **Lage afdruksnelheid**

Als u met de controlelijst Voordat u problemen gaat oplossen het probleem niet kunt oplossen, kunt u een van de volgende oplossingen controleren:

#### **VERHOOG DE VERWERKINGSSNELHEID VAN DE COMPUTER**

- **•** Sluit alle toepassingen die u niet gebruikt.
- **•** Gebruik minder afbeeldingen of kleinere afbeeldingen in het document.
- **•** Verwijder zo veel mogelijk ongebruikte lettertypen van het systeem.

#### <span id="page-102-0"></span>**VOEG GEHEUGEN TOE**

Ga na of u het RAM-geheugen van de computer moet uitbreiden.

#### **SELECTEER EEN LAGERE AFDRUKKWALITEIT IN DE PRINTERSOFTWARE**

#### **SELECTEER HANDMATIG EEN PAPIERSOORT DIE OVEREENKOMT MET HET PAPIER DAT <sup>U</sup> GEBRUIKT**

**VERWIJDER DE PRINTERSOFTWARE EN INSTALLEER DEZE OPNIEUW**

## **Computer wordt trager tijdens het afdrukken**

Dit zijn mogelijke oplossingen. Voer een van de volgende handelingen uit:

#### **PROBEER EEN ANDERE USB-KABEL ALS <sup>U</sup> EEN USB-VERBINDING GEBRUIKT**

#### **SCHAKEL HET TOEGANGSPUNT (ROUTER) UIT EN WEER IN ALS <sup>U</sup> ZICH OP EEN NETWERK BEVINDT**

- **1** Trek de stekker van het toegangspunt uit het stopcontact.
- **2** Wacht tien seconden en steek de stekker van het netsnoer weer in het stopcontact.

## **Problemen met kopiëren en scannen oplossen**

- **•** "Kopieerapparaat of scanner reageert niet" op pagina 103
- **•** ["Scannereenheid sluit niet" op pagina 104](#page-103-0)
- **•** ["Kwaliteit van gekopieerde of gescande afbeelding is slecht" op pagina 104](#page-103-0)
- **•** ["Documenten of foto's worden slechts gedeeltelijk gekopieerd of gescand" op pagina 104](#page-103-0)
- **•** ["Scan is mislukt" op pagina 105](#page-104-0)
- **•** ["Scannen duurt te lang of de computer loopt vast tijdens het scannen" op pagina 105](#page-104-0)
- **•** ["Kan niet scannen naar een computer via een netwerk" op pagina 105](#page-104-0)

## **Kopieerapparaat of scanner reageert niet**

Als u met de controlelijst Voordat u problemen gaat oplossen het probleem niet kunt oplossen, kunt u een van de volgende oplossingen controleren:

#### **STEL DE PRINTER IN ALS STANDAARDPRINTER**

#### **VERWIJDER DE PRINTERSOFTWARE EN INSTALLEER DEZE OPNIEUW**

## <span id="page-103-0"></span>**Scannereenheid sluit niet**

- **1** Til de scannereenheid op.
- **2** Verwijder eventuele obstakels die de scannereenheid blokkeren.
- **3** Laat de scannereenheid zakken.

## **Kwaliteit van gekopieerde of gescande afbeelding is slecht**

Als u met de controlelijst Voordat u problemen gaat oplossen het probleem niet kunt oplossen, kunt u een van de volgende oplossingen controleren:

**REINIG DE GLASPLAAT**

**PAS DE SCANKWALITEIT AAN IN DE PRINTERSOFTWARE**

**CONTROLEER DE TIPS VOOR KOPIËREN, SCANNEN EN HET VERBETEREN VAN DE AFDRUKKWALITEIT**

**GEBRUIK EEN VERSIE VAN HET ORIGINELE DOCUMENT OF DE AFBEELDING DIE HELDERDER IS**

**ZORG DAT HET DOCUMENT OF DE FOTO MET DE BEDRUKTE ZIJDE NAAR BENEDEN IN DE RECHTERBENEDENHOEK VAN DE GLASPLAAT IS GEPLAATST**

### **Documenten of foto's worden slechts gedeeltelijk gekopieerd of gescand**

Als u met de controlelijst Voordat u problemen gaat oplossen het probleem niet kunt oplossen, kunt u een van de volgende oplossingen controleren:

**ZORG DAT HET DOCUMENT OF DE FOTO MET DE BEDRUKTE ZIJDE NAAR BENEDEN IN DE RECHTERBENEDENHOEK VAN DE GLASPLAAT IS GEPLAATST**

**SELECTEER EEN PAPIERFORMAAT IN DE PRINTERSOFTWARE DAT OVEREENKOMT MET HET GEPLAATSTE PAPIERFORMAAT**

**DE INSTELLING ORIGINEEL MOET OVEREENKOMEN MET HET FORMAAT VAN HET ORIGINELE DOCUMENT DAT U SCANT**

## <span id="page-104-0"></span>**Scan is mislukt**

Als u met de controlelijst Voordat u problemen gaat oplossen het probleem niet kunt oplossen, kunt u een van de volgende oplossingen controleren:

#### **CONTROLEER DE USB-AANSLUITING**

- **1** Controleer of de USB-kabel niet is beschadigd. Als de kabel is beschadigd, moet u een nieuwe aanschaffen.
- **2** Sluit het vierkante uiteinde van de USB-kabel stevig aan op de aansluiting achter op de printer.
- **3** Sluit het rechthoekige uiteinde van de USB-kabel stevig aan op de USB-poort van de computer.

De USB-poort is aangegeven met een  $\leftarrow$  USB-symbool.

**Opmerking:** Als de problemen zich blijven voordoen, probeert u een andere USB-poort van de computer. Mogelijk hebt u de kabel aangesloten op een defecte poort.

**START DE COMPUTER OPNIEUW OP**

## **Scannen duurt te lang of de computer loopt vast tijdens het scannen**

Als u met de controlelijst Voordat u problemen gaat oplossen het probleem niet kunt oplossen, kunt u een van de volgende oplossingen controleren:

#### **SLUIT ANDERE PROGRAMMA'S DIE NIET WORDEN GEBRUIKT**

**GEBRUIK EEN LAGERE SCANRESOLUTIE**

## **Kan niet scannen naar een computer via een netwerk**

Als u met de controlelijst Voordat u problemen gaat oplossen het probleem niet kunt oplossen, kunt u een van de volgende oplossingen controleren:

**CONTROLEER OF DE PRINTER EN DOELCOMPUTER BEIDE MET HETZELFDE NETWERK VERBONDEN ZIJN**

**CONTROLEER OF DE PRINTERSOFTWARE IS GEÏNSTALLEERD OP DE DOELCOMPUTER**

## **Problemen met geheugenkaarten oplossen**

- **•** ["Controlelijst voor problemen met geheugenkaarten oplossen" op pagina 106](#page-105-0)
- **•** ["Er gebeurt niets wanneer de geheugenkaart is geplaatst" op pagina 106](#page-105-0)
- **•** ["Kan geen documenten afdrukken vanaf een geheugenkaart of flashstation" op pagina 106](#page-105-0)
- **•** ["Foto's worden niet overgedragen van een geheugenkaart via een draadloos netwerk" op pagina 107](#page-106-0)

Problemen oplossen **105**

## <span id="page-105-0"></span>**Controlelijst voor problemen met geheugenkaarten oplossen**

Voordat u problemen gaat oplossen, moet u de volgende controlelijst gebruiken om de meeste geheugenkaartproblemen op te lossen:

- **•** Controleer of de geheugenkaart die u gebruikt, geschikt is voor de printer.
- **•** Controleer of de geheugenkaart niet is beschadigd.
- **•** Controleer of de geheugenkaart ondersteunde bestandstypen bevat.

## **Er gebeurt niets wanneer de geheugenkaart is geplaatst**

Als u met de Controlelijst voor problemen met geheugenkaarten oplossen het probleem niet kunt oplossen, kunt u een van de volgende oplossingen controleren:

#### **VERWIJDER DE GEHEUGENKAART UIT DE PRINTER EN PLAATS DE KAART TERUG IN DE PRINTER**

De geheugenkaart is mogelijk te langzaam geplaatst. Verwijder de geheugenkaart en plaats deze vervolgens snel weer terug.

#### **CONTROLEER DE USB-AANSLUITING**

- **1** Controleer of de USB-kabel niet is beschadigd. Als de kabel is beschadigd, moet u een nieuwe aanschaffen.
- **2** Sluit het vierkante uiteinde van de USB-kabel stevig aan op de aansluiting achter op de printer.
- **3** Sluit het rechthoekige uiteinde van de USB-kabel stevig aan op de USB-poort van de computer. De USB-poort is aangegeven met een  $\leftarrow$ USB-symbool.

**Opmerking:** Als de problemen zich blijven voordoen, probeert u een andere USB-poort van de computer. Mogelijk hebt u de kabel aangesloten op een defecte poort.

#### **CONTROLEER DE NETWERKVERBINDING**

Als de printer en de computer via een netwerk met elkaar verbonden zijn, controleert u of communicatie mogelijk is tussen de juiste host en het juiste apparaat. Selecteer de printer vanaf de computer of de computer vanaf de printer.

### **Kan geen documenten afdrukken vanaf een geheugenkaart of flashstation**

Als u met de Controlelijst voor problemen met geheugenkaarten oplossen het probleem niet kunt oplossen, kunt u de volgende oplossingen controleren:

#### **CONTROLEER DE USB-AANSLUITING**

- **1** Controleer of de USB-kabel niet is beschadigd. Als de kabel is beschadigd, moet u een nieuwe aanschaffen.
- **2** Sluit het vierkante uiteinde van de USB-kabel stevig aan op de aansluiting achter op de printer.

<span id="page-106-0"></span>**3** Sluit het rechthoekige uiteinde van de USB-kabel stevig aan op de USB-poort van de computer.

De USB-poort is aangegeven met een  $\leftarrow$  USB-symbool.

**Opmerking:** Als de problemen zich blijven voordoen, probeert u een andere USB-poort van de computer. Mogelijk hebt u de kabel aangesloten op een defecte poort.

#### **CONTROLEER DE NETWERKVERBINDING**

Als de printer en de computer via een netwerk met elkaar verbonden zijn, controleert u of communicatie mogelijk is tussen de juiste host en het juiste apparaat. Selecteer de printer vanaf de computer of de computer vanaf de printer.

### **Foto's worden niet overgedragen van een geheugenkaart via een draadloos netwerk**

Als u met de Controlelijst voor problemen met geheugenkaarten oplossen het probleem niet kunt oplossen, kunt u een van de volgende oplossingen controleren:

**ZORG ERVOOR DAT DE PRINTER EN DE DOELCOMPUTER ZIJN AANGESLOTEN EN ZIJN INGESCHAKELD**

#### **SELECTEER DE JUISTE COMPUTERNAAM IN DE LIJST OP DE PRINTER**

#### **CONTROLEER OF HET DRAADLOZE NETWERK VERBINDING HEEFT EN ACTIEF IS**

Als de draadloze verbinding niet actief is, sluit u de printer aan op de computer met een USB-kabel.

## **Problemen met draadloze functies oplossen**

- **•** ["Controlelijst voor problemen met draadloze netwerken oplossen" op pagina 108](#page-107-0)
- **•** ["Instellingen voor draadloze netwerken herstellen naar standaardwaarden" op pagina 108](#page-107-0)
- **•** ["Kan niet afdrukken met draadloze netwerkprinter" op pagina 109](#page-108-0)
- **•** ["De knop Doorgaan is niet beschikbaar" op pagina 112](#page-111-0)
- **•** ["Kan niet afdrukken en er is een firewall aanwezig op de computer" op pagina 113](#page-112-0)
- **•** ["Wi-Fi-aanduiding brandt niet" op pagina 114](#page-113-0)
- **•** ["WiFi-lampje brandt groen, maar de printer drukt niet af \(alleen Windows\)" op pagina 114](#page-113-0)
- **•** ["WiFi-aanduiding brandt nog steeds oranje" op pagina 115](#page-114-0)
- **•** ["Wi-Fi-aanduiding knippert oranje tijdens de installatie" op pagina 116](#page-115-0)
- **•** ["Draadloze afdrukserver is niet geïnstalleerd." op pagina 121](#page-120-0)
- **•** ["Bericht Communicatie is niet beschikbaar verschijnt tijdens draadloos afdrukken" op pagina 121](#page-120-0)
- **•** ["Communicatie met de printer verbroken tijdens verbinding met VPN \(Virtual Private Network\)" op pagina 123](#page-122-0)
- **•** ["Problemen met onderbrekingen in de draadloze communicatie oplossen" op pagina 123](#page-122-0)

## <span id="page-107-0"></span>**Controlelijst voor problemen met draadloze netwerken oplossen**

Controleer het volgende voordat u begint met problemen met draadloze netwerken oplossen:

- **•** De printer, computer en het draadloze toegangspunt zijn aangesloten en ingeschakeld.
- **•** Het draadloze netwerk werkt correct.

Probeer toegang te krijgen tot andere computers op uw draadloze netwerk.

Probeer verbinding te maken met internet via de draadloze verbinding als uw netwerk een internetverbinding heeft.

**•** Uw SSID is juist.

Druk een netwerkconfiguratiepagina af om de SSID die de printer gebruikt te controleren.

Voer de draadloze installatie nogmaals uit als u er niet zeker van bent dat uw SSID correct is.

**•** Uw WEP-sleutel of WPA-wachtwoord is juist (als uw netwerk beveiligd is).

Met dit wachtwoord kunt u zich aanmelden bij het draadloze toegangspunt (draadloze router) en de beveiligingsinstellingen controleren.

Een beveiligingssleutel werkt als een wachtwoord. Alle apparaten op hetzelfde draadloze netwerk die WEP, WPA of WPA2 gebruiken, beschikken over dezelfde beveiligingssleutel.

Voer de draadloze installatie nogmaals uit als u er niet zeker van bent dat uw beveiligingsinformatie correct is.

**•** De printer en computer bevinden zich beide binnen het bereik van het draadloze netwerk.

Bij de meeste netwerken moeten de printer en de computer zich binnen een bereik van 30 meter vanaf het draadloze toegangspunt (draadloze router) bevinden.

- **•** Het Wi-Fi-lampje brandt groen.
- **•** Het printerstuurprogramma is geïnstalleerd op de computer waarop u een taak uitvoert.
- **•** De juiste printerpoort is geselecteerd.
- **•** De computer en printer zijn beide met hetzelfde draadloze netwerk verbonden.
- **•** De printer staat niet in de buurt van andere elektronische apparaten die storing kunnen veroorzaken met het draadloze signaal.

Zorg dat de printer en het draadloze toegangspunt niet van elkaar gescheiden worden door palen, muren of steunpilaren die metaal of beton bevatten.

Er zijn veel apparaten die invloed kunnen hebben op het draadloze signaal waaronder: babyfoons, motoren, draadloze telefoons, beveiligingscamera's, andere draadloze apparaten en een aantal Bluetooth-apparaten.

### **Instellingen voor draadloze netwerken herstellen naar standaardwaarden**

- **1** Druk op het bedieningspaneel van de printer op  $\mathbb{R}$
- **2** Druk op de pijltoetsen om naar **Netwerkconfiguratie** te bladeren en druk op .
- **3** Druk op de pijltoetsen om naar **Netwerkadapter opnieuw instellen op standaardfabrieksinstellingen** te bladeren en druk op .
- **4** Druk op de pijltoetsen om naar Ja te bladeren en druk op <sup>OK</sup>.

De draadloze instellingen van de printer zijn hersteld naar de standaardwaarden. Druk ter controle een netwerkconfiguratiepagina af.
# **Kan niet afdrukken met draadloze netwerkprinter**

Als u problemen hebt ondervonden tijdens de installatie of wanneer de printer wordt niet weergegeven in de map Printers of als printeroptie bij het verzenden van een afdruktaak, kunt u de software verwijderen en opnieuw installeren.

Als u de software opnieuw wilt installeren, neemt u eerst de controlelijst voor het oplossen van problemen door en voert u hierna de volgende handelingen uit:

#### **SCHAKEL HET TOEGANGSPUNT (DRAADLOZE ROUTER) UIT EN WEER IN**

Wacht een minuut tot de printer en computer de verbinding hebben hersteld. Hierdoor kunnen soms netwerkverbindingen worden vernieuwd en verbindingsproblemen worden verholpen.

### **VERBINDING MET VPN-SESSIE VERBREKEN**

Wanneer u verbonden bent met een ander netwerk via een VPN-verbinding, hebt u geen toegang tot de printer over uw draadloze netwerk. Beëindig de VPN-sessie en probeer opnieuw af te drukken.

#### **CONTROLEER OF DE DEMOMODUS IS UITGESCHAKELD**

Bepaalde printerfuncties zijn niet beschikbaar als de demomodus is ingeschakeld.

Blader op het bedieningspaneel van de printer naar:

> **Demomodus** > **Uit** > sla de instelling op

### **CONTROLEER DE WEP-SLEUTEL OF HET WPA-WACHTWOORD**

Als uw toegangspunt WEP-beveiliging gebruikt, moet de WEP-sleutel de volgende kenmerken hebben:

- **•** Exact 10 of 26 hexadecimale tekens. Hexadecimale tekens zijn A-F, a-f en 0-9. of
- **•** Exact 5 of 13 ASCII-tekens. ASCII-tekens zijn letters, cijfers en symbolen die op het toetsenbord worden weergegeven. ASCII-tekens in een WEP-sleutel zijn hoofdlettergevoelig.

Als uw toegangspunt WPA- of WPA2-beveiliging gebruikt, moet het WPA-wachtwoord de volgende kenmerken hebben:

**•** Exact 64 hexadecimale tekens. Hexadecimale tekens zijn A-F, a-f en 0-9.

of

**•** 8 tot 63 ASCII-tekens. ASCII-tekens zijn letters, cijfers en symbolen die op het toetsenbord worden weergegeven. ASCII-tekens in een WPA-wachtwoord zijn hoofdlettergevoelig.

**Opmerking:** raadpleeg de documentatie van het draadloze netwerk of neem contact op met de persoon die het draadloze netwerk heeft opgezet als u niet beschikt over deze gegevens.

#### **CONTROLEER OF HET TOEGANGSPUNT EEN KNOP VOOR KOPPELING/REGISTRATIE HEEFT**

Als u een draadloze breedbandbox gebruikt in Europa, het Midden-Oosten en Afrika zoals LiveBox, AliceBox, N9UF Box, FreeBox of Club Internet, moet u mogelijk op een knop voor koppeling/registratie drukken wanneer u de printer toevoegt aan uw draadloze netwerk.

Als u een dergelijke box gebruikt, raadpleegt u de documentatie bij de router voor meer informatie of neemt u contact op met uw internetaanbieder.

# **VERPLAATS HET TOEGANGSPUNT ZODAT HET ZICH NIET IN DE BUURT VAN ANDERE**

#### **ELEKTRONISCHE APPARATEN BEVINDT**

Er kan een tijdelijke storing worden veroorzaakt door andere elektronische apparatuur, zoals magnetrons of andere apparaten, draadloze telefoons, babyfoons en camera's van beveiligingssystemen. Controleer of het toegangspunt niet te dicht bij deze apparaten is geplaatst.

#### **PLAATS DE COMPUTER EN/OF PRINTER DICHTER BIJ HET TOEGANGSPUNT**

Het bereik van uw draadloze netwerk is afhankelijk van veel factoren, waaronder de mogelijkheden van uw toegangspunt en netwerkadapters. Als u problemen ondervindt met afdrukken, moet u ervoor zorgen dat de computer en printer zich niet meer dan 30 meter uit elkaar bevinden.

#### **CONTROLEER DE KWALITEIT VAN HET DRAADLOZE SIGNAAL**

Druk een netwerkconfiguratiepagina af en controleer de kwaliteit van het signaal. Als de signaalkwaliteit als goed of uitstekend wordt aangegeven, wordt het probleem door iets anders veroorzaakt.

#### **CONTROLEER DE GEAVANCEERDE BEVEILIGINGSINSTELLINGEN**

- **•** Als u een filter voor MAC-adressen (Media Access Control) gebruikt om toegang tot uw draadloze netwerk te beperken, moet u het MAC-adres van de printer toevoegen aan de lijst van adressen die verbinding mogen maken met uw toegangspunt.
- **•** Als u het toegangspunt instelt zodat een beperkt aantal IP-adressen wordt toegewezen, moet u dit aanpassen zodat de printer kan worden toegevoegd.

**Opmerking:** raadpleeg de documentatie van het toegangspunt of neem contact op met de persoon die het draadloze netwerk heeft opgezet als u niet weet hoe u deze wijzigingen moet aanbrengen.

#### **CONTROLEER OF DE PRINTER IS AANGESLOTEN OP HET TOEGANGSPUNT.**

- **•** Open uw webbrowser en ga naar een willekeurige site om te controleren of u toegang hebt tot internet.
- **•** Als er andere computers of bronnen zijn verbonden met het draadloze netwerk, controleert u of u hiertoe toegang hebt vanaf uw computer.

### **CONTROLEER OF DE COMPUTER EN DE PRINTER BEIDE MET HETZELFDE DRAADLOZE NETWERK VERBONDEN ZIJN**

Als de printer niet is aangesloten op hetzelfde draadloze netwerk als de computer, kunt u niet draadloos afdrukken. De SSID van de printer moet overeenkomen met de SSID van de computer, als de computer al is aangesloten op het draadloze netwerk.

#### **Voor Windows-gebruikers**

- **1** Zoek de SSID op van het netwerk waarop de computer is aangesloten.
	- **a** Typ het IP-adres van uw toegangspunt in het adresveld van uw webbrowser.

Als u het IP-adres van het toegangspunt niet weet:

- **1** Klik op **b** of op **Start** en klik vervolgens op **Uitvoeren**.
- **2** Typ **cmd** in het vak Zoekopdracht starten of Uitvoeren.
- **3** Druk op **Enter** of klik op **OK**.

### Problemen oplossen

- **4** Typ **ipconfig** en druk op **Enter**. Controleer als volgt het gedeelte Draadloze netwerkverbinding:
	- **•** Het item 'Default Gateway' geeft gewoonlijk het toegangspunt aan.
	- **•** Het IP-adres bestaat uit vier sets met cijfers gescheiden door punten, bijvoorbeeld: 192.168.2.134.
- **b** Typ de gebruikersnaam en het wachtwoord voor het toegangspunt als u hierom wordt gevraagd.
- **c** Klik op **OK**.
- **d** Zoek in het gedeelte met de draadloze instellingen naar SSID.
- **e** Noteer de SSID.

**Opmerking:** noteer de gegevens nauwkeurig, inclusief eventuele hoofdletters.

- **2** Zoek de SSID op van het netwerk waarmee de printer is verbonden:
	- **a** Druk vanaf de printer een netwerkconfiguratiepagina af.
	- **b** Zoek in het gedeelte Draadloos naar **SSID**.
- **3** Vergelijk de SSID van de computer met de SSID van de printer.

Als de SSID's gelijk zijn, zitten de computer en de printer op hetzelfde draadloze netwerk.

Als de SSID's niet gelijk zijn, voert u het hulpprogramma nogmaals uit om de printer te installeren op het netwerk dat door de computer wordt gebruikt.

#### **Voor Macintosh-gebruikers met een AirPort-basisstation**

#### **Mac OS X 10.5 of hoger**

**1** Ga in het Apple-menu naar:

#### **Systeemvoorkeuren** > **Netwerk** > **AirPort**

De SSID van het netwerk waarmee de computer is verbonden, wordt weergegeven in het menu Netwerknaam.

**2** Noteer de SSID.

#### **Mac OS X versie 10.4**

**1** Blader in de Finder naar:

#### **Programma's** > **Internetverbinding** > **AirPort**

De SSID van het netwerk waarmee de computer is verbonden, wordt weergegeven in het menu Netwerk.

**2** Noteer de SSID.

#### **Voor Macintosh-gebruikers met een toegangspunt**

**1** Typ het IP-adres van het toegangspunt in de adresbalk van uw browser en ga verder met stap 2.

Ga als volgt te werk als u het IP-adres van het toegangspunt niet weet:

**a** Ga in het Apple-menu naar:

#### **Systeemvoorkeuren** > **Netwerk** > **AirPort**

- **b** Klik op **Geavanceerd** of **Configureren**.
- **c** Klik op **TCP/IP**.

Het item Router geeft gewoonlijk het toegangspunt aan.

**2** Typ uw gebruikersnaam en wachtwoord en klik op **OK**.

- <span id="page-111-0"></span>**3** Zoek in het gedeelte met de draadloze instellingen naar SSID.
- **4** Noteer de SSID, het beveiligingstype en de WEP-sleutel/het WPA-wachtwoord (indien weergegeven).

#### **Opmerkingen:**

- **•** noteer de netwerkgegevens nauwkeurig, inclusief eventuele hoofdletters.
- **•** Bewaar de SSID en de WEP-sleutel of het WPA-wachtwoord op een veilige plaats, zodat u deze in de toekomst weer kunt gebruiken.

### **CONTROLEER OF UW BESTURINGSSYSTEEM GESCHIKT IS VOOR DRAADLOOS AFDRUKKEN VIA AIRPORT (ALLEEN MACINTOSH)**

De printer biedt alleen ondersteuning voor draadloos afdrukken via AirPort-basisstations voor Mac OS X 10.5 of hoger.

# **De knop Doorgaan is niet beschikbaar**

Probeer de volgende oplossingen in de volgorde waarin ze worden vermeld tot de knop Doorgaan actief wordt en u op de knop kunt klikken:

### **CONTROLEER OF DE USB-KABEL STEVIG IS AANGESLOTEN OP DE USB-POORT OP DE PRINTER EN OP DE COMPUTER**

USB-poorten zijn gemarkeerd met het symbool

#### **CONTROLEER OF DE PRINTER IS AANGESLOTEN EN INGESCHAKELD**

Controleer of de knop  $\bigcup$  brandt. Als u de printer zojuist hebt aangezet, moet u mogelijk de USB-kabel losmaken en opnieuw aansluiten.

### **CONTROLEER OF DE USB-POORT OP DE COMPUTER WERKT**

Test de USB-poort door andere apparaten op de poort aan te sluiten. Als u de apparaten zonder problemen kunt gebruiken op de poort, werkt de poort.

Als de USB-poort op de computer niet werk, probeert u een van de andere USB-poorten op de computer.

### **CONTROLEER OF DE USB-KABEL WERKT**

Probeer een andere USB-kabel. Als u een kabel gebruikt die langer is dan drie meter, moet u een kortere kabel proberen.

#### **CONTROLEER OF <sup>U</sup> DE JUISTE CD VOOR HET PRINTERMODEL GEBRUIKT**

Vergelijk het printermodel dat is vermeld op de cd met het printermodel dat is vermeld op de printer. De cijfers moeten exact overkomen of binnen dezelfde productserie vallen.

Bij twijfels controleert u op onze website of er een bijgewerkte versie van de printersoftware beschikbaar is. Raadpleeg 'Printersoftware installeren' in de Gebruikershandleiding voor meer informatie. U kunt de Gebruikershandleiding weergeven via de koppeling onder aan het installatievenster.

#### <span id="page-112-0"></span>**SLUIT DE NETVOEDING OPNIEUW AAN**

- **1** Schakel de printer uit.
- **2** Trek de stekker van het netsnoer uit het stopcontact.
- **3** Maak de netvoeding los van de achterkant van de printer en sluit de netvoeding weer aan.
- **4** Steek de stekker van het netsnoer weer in het stopcontact.
- **5** Schakel de printer in en hervat de installatie op de computer.

#### **VOER HET INSTALLATIEPROGRAMMA OPNIEUW UIT**

- **1** Sluit het installatieprogramma.
- **2** Verwijder de cd uit de computer en start de computer opnieuw op.
- **3** Plaats de cd in de computer en voer het installatieprogramma opnieuw uit.

#### **Opmerkingen:**

- **•** Als het venster **Software is al geïnstalleerd** wordt weergegeven, selecteert u **Printer installeren**.
- **•** Als u de printer al hebt geconfigureerd, selecteert u **Extra computer** als het venster **Configureert u een nieuwe printer?** wordt weergegeven om de wizard voor hardwareconfiguratie over te slaan.

### **CONTROLEER OF DE COMPUTER USB-ACTIVITEIT OP DE USB-POORT AANGEEFT**

Open Apparaatbeheer en controleer of er activiteit plaatsvindt als een USB-apparaat wordt aangesloten op een USB-poort:

- **1** Klik op **b** of op **Start** en klik op **Uitvoeren**.
- **2** Typ **devmgmt.msc** in het vak Zoekopdracht of Uitvoeren.
- **3** Druk op **Enter** of klik op **OK**.

Het venster Apparaatbeheer wordt geopend.

- **4** Controleer het venster Apparaatbeheer terwijl u een USB-kabel of een ander apparaat aansluit op de USBpoort. Het venster wordt vernieuwd wanneer Apparaatbeheer de USB-verbinding herkent.
	- **•** Neem contact op met de klantenservice als Apparaatbeheer activiteit aangeeft maar geen van de voorgaande oplossingen heeft gewerkt.
	- **•** Als Apparaatbeheer geen activiteit aangeeft, is er mogelijk een probleem met de USB-ondersteuning van de computer. De computer moet de USB-verbinding herkennen voordat u de installatie kunt uitvoeren.

# **Kan niet afdrukken en er is een firewall aanwezig op de computer**

Firewalls van derden (niet van Microsoft) kunnen de werking van draadloos afdrukken beïnvloeden. Als de printer en de computer op de juiste manier geconfigureerd zijn, het draadloze netwerk correct werkt en de printer niet draadloos wil afdrukken, zou een firewall het probleem kunnen zijn. Probeer een of meer van de volgende oplossingen als er een firewall (een andere dan de Windows firewall) op de computer aanwezig is:

- **•** Werk de firewall bij met de meest recente update van de fabrikant die beschikbaar is. Raadpleeg de documentatie die bij de firewall is geleverd voor meer informatie.
- **•** Als programma's om toegang vragen van de firewall wanneer u de printer installeert of wanneer u wilt afdrukken, moet u ervoor zorgen dat deze programma's die toegang krijgen.

Problemen oplossen

<span id="page-113-0"></span>**•** Schakel de firewall tijdelijk uit en installeer de draadloze printer op uw computer. Schakel de firewall weer in wanneer de draadloze installatie is voltooid.

# **Wi-Fi-aanduiding brandt niet**

#### **CONTROLEER DE STROOMVOORZIENING**

Als de Wi-Fi-aanduiding niet brandt, controleert u of het lampje brandt. Als het lampje bniet brandt, controleert u het volgende:

- **•** Controleer of de printer is aangesloten en ingeschakeld.
- **•** Controleer of de printer is aangesloten op een werkend stopcontact.
- **•** Als de printer is aangesloten op een stekkerdoos, controleert u of deze is ingeschakeld en werkt.

## **WiFi-lampje brandt groen, maar de printer drukt niet af (alleen Windows)**

Als u de configuratie voor draadloos afdrukken hebt voltooid en alle instellingen correct lijken, kunt u een of meer van de volgende oplossingen proberen als de printer niet afdrukt:

#### **WACHT TOT DE DRAADLOZE INSTALLATIE VOLTOOID IS**

Zorg dat u niet afdrukt, de installatie-cd uit de computer verwijdert of de installatiekabel losmaakt voordat het venster Draadloze configuratie voltooid is weergegeven.

#### **SCHAKEL DE PRINTER IN**

Controleer of de printer is ingeschakeld:

- **1** Klik op , of klik op **Start** en **Uitvoeren**.
- **2** Typ **control printers** in het vak Zoekopdracht of Uitvoeren.
- **3** Druk op **Enter** of klik op **OK**.

De printermap wordt geopend.

- **4** Klik met de rechtermuisknop op de nieuwe printer en kies **Printer online gebruiken** in het menu.
- **5** Sluit het venster Printers of Printers en faxapparaten en probeer opnieuw af te drukken.

#### **SELECTEER DE DRAADLOZE PRINTER**

U moet wellicht de draadloze printer selecteren op uw computer om de printer draadloos te kunnen gebruiken.

- **1** Klik op , of klik op **Start** en **Uitvoeren**.
- **2** Typ **control printers** in het vak Zoekopdracht of Uitvoeren.
- **3** Druk op **Enter** of klik op **OK**.

De printermap wordt geopend.

**4** Klik met de rechtermuisknop op de printer in de map met dezelfde naam en hetzelfde modelnummer, gevolgd door (Netwerk).

- <span id="page-114-0"></span>**5** Selecteer **Printer online gebruiken** in het menu.
- **6** Sluit het venster Printers of Printers en faxapparaten en probeer opnieuw af te drukken.

#### **SELECTEER DE DRAADLOZE POORT**

Als u de printer eerder als lokaal aangesloten printer hebt geconfigureerd, moet u wellicht de draadloze printer selecteren om de printer draadloos te gebruiken.

- **1** Klik op , of klik op **Start** en **Uitvoeren**.
- **2** Typ **control printers** in het vak Zoekopdracht of Uitvoeren.
- **3** Druk op **Enter** of klik op **OK**.

De printermap wordt geopend.

- **4** Klik met de rechtermuisknop op het pictogram van de printer en kies **Eigenschappen** in het menu.
- **5** Klik op de tab **Poorten**.
- **6** Zoek de geselecteerde poort op. Er staat een vinkje in de kolom Poort naast de geselecteerde poort.
- **7** Als in de kolom Beschrijving wordt aangegeven dat de geselecteerde poort een USB-poort is, bladert u door de lijst en selecteert u de poort waarvoor Printerpoort wordt vermeld in de kolom Beschrijving. Controleer het printermodel in de kolom Printer en ga na of u de juiste printerpoort hebt geselecteerd.
- **8** Klik op **OK** en druk nogmaals af.

# **WiFi-aanduiding brandt nog steeds oranje**

Wanneer de WiFi-aanduiding oranje brandt, kan dit aangeven dat de printer:

- **•** niet is geconfigureerd in de infrastructuurmodus;
- **•** wacht om een ad-hocverbinding met een ander draadloos apparaat te maken;
- **•** niet is verbonden met een draadloos netwerk.

De printer kan wellicht geen verbinding maken met het netwerk vanwege een storing, de afstand tot het draadloze toegangspunt (draadloze router) of omdat de instellingen zijn gewijzigd.

Dit zijn mogelijke oplossingen. Probeer een of meer van de volgende oplossingen:

#### **CONTROLEER DE NETWERKNAAM**

Uw netwerk mag niet dezelfde naam hebben als een ander netwerk bij u in de buurt. Als u en uw buurman bijvoorbeeld de standaardnetwerknaam van de fabrikant gebruiken, kan de printer verbinding maken met het netwerk van uw buurman.

Als u geen unieke netwerknaam gebruikt, raadpleegt u de documentatie voor het draadloze toegangspunt (draadloze router) om een nieuwe netwerknaam in te stellen.

Als u een netwerknaam instelt, moet u de SSID van de printer en computer terugzetten naar dezelfde netwerknaam.

### <span id="page-115-0"></span>**Als u WEP-beveiliging gebruikt**

Voor een geldige WEP-sleutel geldt het volgende:

- **•** Exact 10 of 26 hexadecimale tekens. Hexadecimale tekens zijn A-F, a-f en 0-9. of
- **•** Exact 5 of 13 ASCII-tekens. ASCII-tekens zijn letters, cijfers en symbolen die op het toetsenbord worden weergegeven.

### **Als u WPA-beveiliging gebruikt**

Voor een geldig WPA-wachtwoord geldt het volgende:

- **•** 8 tot 63 ASCII-tekens. ASCII-tekens in een WPA-wachtwoord zijn hoofdlettergevoelig. of
- **•** Precies 64 hexadecimale tekens. Hexadecimale tekens zijn A-F, a-f en 0-9.

Als uw netwerk niet is beveiligd, hebt u geen beveiligingssleutel. Een draadloos netwerk gebruiken zonder beveiliging wordt niet aangeraden omdat indringers zonder uw goedkeuring uw netwerkbronnen kunnen gebruiken.

### **PLAATS DE COMPUTER EN/OF PRINTER DICHTER BIJ HET DRAADLOZE TOEGANGSPUNT (DRAADLOZE ROUTER)**

De mogelijke afstand tussen apparaten in 802.11b- of 802.11g-netwerken is 90 meter. Deze afstand voor draadloze netwerken kan mogelijk verdubbelen voor 802.11n-netwerken. Het bereik van uw draadloze netwerk is afhankelijk van veel factoren, waaronder de mogelijkheden van uw router en netwerkadapters. Als u problemen ondervindt met afdrukken, moet u ervoor zorgen dat de computer en printer zich niet meer dan 30 meter uit elkaar bevinden.

U kunt de signaalsterkte van het netwerk vinden op de netwerkconfiguratiepagina van de printer.

# **CONTROLEER HET MAC-ADRES**

Als op het netwerk een filter voor MAC-adressen wordt gebruikt, moet u het MAC-adres van de printer opnemen in de filterlijst voor MAC-adressen. U kunt de printer dan gebruiken op het netwerk.

# **Wi-Fi-aanduiding knippert oranje tijdens de installatie**

Als de Wi-Fi-aanduiding oranje knippert tijdens de installatie, geeft dit aan dat de printer is geconfigureerd voor gebruik op een draadloos netwerk maar geen verbinding kan maken met het netwerk waarvoor de printer is geconfigureerd. De printer kan wellicht geen verbinding maken met het netwerk vanwege een storing, de afstand tot het draadloze toegangspunt (draadloze router) of omdat de instellingen zijn gewijzigd.

Probeer een of meer van de volgende oplossingen:

### **CONTROLEER OF HET TOEGANGSPUNT IS INGESCHAKELD**

Controleer het toegangspunt en schakel het zo nodig in.

#### **VERPLAATS HET TOEGANGSPUNT OM STORING TE BEPERKEN**

Er kan een tijdelijke storing worden veroorzaakt door andere apparatuur zoals magnetrons of andere apparaten, draadloze telefoons, babyfoons en camera's van beveiligingssystemen. Controleer of het toegangspunt niet te dicht bij deze apparaten is geplaatst.

#### **PLAATS DE COMPUTER EN/OF PRINTER DICHTER BIJ HET TOEGANGSPUNT**

De mogelijke afstand tussen apparaten in 802.11b- of 802.11g-netwerken is 90 meter. Deze afstand voor draadloze netwerken kan mogelijk verdubbelen voor 802.11n-netwerken. Het bereik van uw draadloze netwerk is afhankelijk van veel factoren, waaronder de mogelijkheden van uw toegangspunt en draadloze netwerkadapters. Als u problemen ondervindt met afdrukken, moet u ervoor zorgen dat de computer en printer zich niet meer dan 30 meter uit elkaar bevinden.

U kunt de signaalsterkte van het netwerk vinden op de netwerkconfiguratiepagina.

### **CONTROLEER DE WEP-SLEUTEL OF HET WPA-WACHTWOORD**

Als uw toegangspunt WEP-beveiliging gebruikt, moet de WEP-sleutel de volgende kenmerken hebben:

- **•** Exact 10 of 26 hexadecimale tekens. Hexadecimale tekens zijn A-F, a-f en 0-9. of
- **•** Exact 5 of 13 ASCII-tekens. ASCII-tekens zijn letters, cijfers en symbolen die op het toetsenbord worden weergegeven.

Als uw toegangspunt WPA- of WPA2-beveiliging gebruikt, moet het WPA-wachtwoord de volgende kenmerken hebben:

- **•** Precies 64 hexadecimale tekens. Hexadecimale tekens zijn A-F, a-f en 0-9. of
- **•** 8 tot 63 ASCII-tekens. ASCII-tekens zijn letters, cijfers en symbolen die op het toetsenbord worden weergegeven. ASCII-tekens in een WPA-wachtwoord zijn hoofdlettergevoelig.

**Opmerking:** raadpleeg de documentatie van het draadloze netwerk of neem contact op met de persoon die het draadloze netwerk heeft opgezet als u niet beschikt over deze gegevens.

### **MAC-ADRES CONTROLEREN**

Als op het netwerk een filter voor MAC-adressen wordt gebruikt, moet u het MAC-adres van de printer opnemen in de filterlijst voor MAC-adressen. U kunt de printer dan gebruiken op het netwerk. Zie ["Hoe vind ik het MAC](#page-83-0)[adres?" op pagina 84](#page-83-0) voor meer informatie.

#### **PING HET TOEGANGSPUNT OM TE CONTROLEREN OF HET NETWERK FUNCTIONEERT**

#### **Voor Windows-gebruikers**

- **1** Zoek het IP-adres van het toegangspunt op.
	- **a** Klik op of **Start** en vervolgens op **Uitvoeren**.
	- **b** Typ **cmd** in het vak Zoekopdracht starten of Uitvoeren.
	- **c** Druk op **Enter** of klik op **OK**.
- **d** Typ **ipconfig** en druk op **Enter**.
	- **•** Het 'Default Gateway' toegangspunt geeft gewoonlijk het toegangspunt aan.
	- **•** Het IP-adres bestaat uit vier sets met cijfers gescheiden door punten, bijvoorbeeld: 192.168.2.134.
- **2** Ping het toegangspunt:
	- **a** Klik op of **Start** en vervolgens op **Uitvoeren**.
	- **b** Typ **cmd** in het vak Zoekopdracht starten of Uitvoeren.
	- **c** Druk op **Enter** of klik op **OK**.
	- **d** Typ **ping** gevolgd door een spatie en het IP-adres van het toegangspunt. Bijvoorbeeld: **ping 192.168.1.100**
	- **e** Druk op **Enter**.
- **3** Controleer of het toegangspunt reageert:
	- **•** Als het toegangspunt reageert, worden verschillende regels weergegeven die beginnen met 'Antwoord van'.

Het is mogelijk dat de printer geen verbinding heeft gemaakt met het draadloze netwerk. Zet de printer uit en weer aan en probeer opnieuw verbinding te maken.

**•** Als het toegangspunt niet reageert, wordt 'Time-out bij opdracht.' weergegeven.

Probeer het volgende:

- **a** Klik op of **Start** en vervolgens op **Uitvoeren**.
- **b** Typ **ncpa.cpl** in het vak Zoekopdracht Starten of Uitvoeren en druk op **Enter**.
- **c** Druk op **Enter** of klik op **OK**.
- **d** Selecteer de juiste verbinding in het overzicht.
- **e** Klik met de rechtermuisknop op de verbinding en kies **Herstellen** of **Diagnose**.

#### **Voor Macintosh-gebruikers**

**1** Controleer of AirPort is ingeschakeld:

Ga in het Apple-menu naar:

#### **Systeemvoorkeuren** > **Netwerk**

De statusaanduiding van AirPort moet groen zijn.

#### **Opmerkingen:**

- **•** Geel betekent dat de poort actief is, maar niet aangesloten.
- **•** Rood betekent dat de poort niet is ingesteld.
- **2** Zoek het IP-adres van het toegangspunt op:
	- **a** Ga in het Apple-menu naar:

#### **Over deze Mac** > **Meer info**

- **b** Selecteer **Netwerk** in het deelvenster Inhoud.
- **c** Selecteer **AirPort** in de lijst Actieve voorzieningen. De gegevens van de AirPort-verbinding worden weergegeven in het onderste deelvenster.
- **d** Noteer de gegevens bij het item Router. Het item Router geeft gewoonlijk het toegangspunt aan.
- **3** Ping het toegangspunt:
	- **a** Blader in de Finder naar:

#### **Hulpprogramma's** > **Netwerkhulpprogramma** > tabblad **Ping**

- **b** Geef het IP-adres van het toegangspunt op in het veld voor het netwerkadres. Bijvoorbeeld: **10.168.1.101**
- **c** Klik op **Ping**.
- **4** Als het toegangspunt reageert, worden er meerdere regels weergegeven met het aantal bytes dat wordt ontvangen van het toegangspunt. Dit geeft aan dat de computer is verbonden met het toegangspunt.

Als het toegangspunt niet reageert, wordt niets weergegeven. U kunt netwerkcontrole gebruiken om het probleem op te lossen.

#### **CONTROLEER OF DE COMPUTER KAN COMMUNICEREN MET DE PRINTER**

#### **Voor Windows-gebruikers**

- **1** Zoek het IP-adres van printer op.
	- **a** Druk vanaf de printer een netwerkconfiguratiepagina af. Raadpleeg de Gebruikershandleiding voor meer informatie.
	- **b** Zoek naar **Adres** in het gedeelte TCP/IP.
- **2** Klik op of **Start** en vervolgens op **Uitvoeren**.
- **3** Typ **cmd** in het vak Zoekopdracht starten of Uitvoeren.
- **4** Druk op **Enter** of klik op **OK**.
- **5** Typ **ping**, gevolgd door een spatie en het IP-adres van de printer. Bijvoorbeeld: **ping 192.168.1.100**
- **6** Druk op **Enter**.
- **7** Als de printer reageert, worden er meerdere regels weergegeven met het aantal bytes dat wordt ontvangen van de printer. Dit geeft aan dat de computer communiceert met de printer.

Als de printer niet reageert, wordt 'Time-out bij opdracht.' weergegeven.

- **•** De computer is wellicht niet verbonden met het netwerk.
- **•** U moet mogelijk de instellingen voor de printer wijzigen. Voer het hulpprogramma voor draadloze configuratie opnieuw uit.

#### **Voor Macintosh-gebruikers**

- **1** Zoek het IP-adres van printer op.
	- **a** Druk vanaf de printer een netwerkconfiguratiepagina af. Raadpleeg de Gebruikershandleiding voor meer informatie.
	- **b** Zoek naar **Adres** in het gedeelte TCP/IP.
- **2** Blader in de Finder naar:

#### **Hulpprogramma's** > **Netwerkhulpprogramma** > tabblad **Ping**

**3** Geef het IP-adres van de printer op in het veld voor het netwerkadres. Bijvoorbeeld:

**10.168.1.101**

- **4** Klik op **Ping**.
- **5** Als de printer reageert, worden er meerdere regels weergegeven met het aantal bytes dat wordt ontvangen van de printer. Dit geeft aan dat de computer communiceert met de printer.

Als de printer niet reageert, wordt er niets weergegeven.

- **•** De computer is wellicht niet verbonden met het netwerk. U kunt netwerkcontrole gebruiken om het probleem op te lossen.
- **•** U moet mogelijk de instellingen voor de printer wijzigen. Voer de Assistent voor draadloze configuratie opnieuw uit.

#### **CONFIGUREER DE PRINTER OPNIEUW VOOR DRAADLOZE TOEGANG**

Als de draadloze instellingen zijn gewijzigd, moet u het hulpprogramma opnieuw uitvoeren. De WEP- of WPAsleutel, het kanaal of andere netwerkinstellingen zijn mogelijk handmatig gewijzigd, of de fabrieksinstellingen van het toegangspunt zijn hersteld.

Problemen die zijn ontstaan door fouten tijdens de draadloze configuratie, kunnen mogelijk opgelost worden door de draadloze installatie opnieuw uit te voeren.

#### **Opmerkingen:**

- **•** Als u de netwerkinstellingen wijzigt, moet u deze wijzigen op alle netwerkapparaten voordat u deze wijzigt voor het toegangspunt.
- **•** Als u de draadloze netwerkinstellingen hebt gewijzigd op het toegangspunt, moet u de instellingen wijzigen op alle andere netwerkapparaten voordat u deze kunt zien op het netwerk.

#### **Voor Windows-gebruikers**

- **1** Klik op **b** of **Start**.
- **2** Klik op **Alle programma's** of **Programma's** en selecteer de programmamap van de printer in de lijst.
- **3** Ga naar:

**Printerstartpagina** > selecteer de printer > tabblad **Instellingen** > **Wireless Setup Utility**

**Opmerking:** als onderdeel van de configuratieprocedure wordt u mogelijk gevraagd om de printer opnieuw aan te sluiten op de computer met de installatiekabel.

**4** Volg de aanwijzingen op het scherm.

#### **Voor Macintosh-gebruikers**

**1** Blader in de Finder naar:

**Programma's** > selecteer de printermap

- **2** Dubbelklik op **Assistent voor draadloze configuratie**.
- **3** Volg de aanwijzingen op het scherm.

# <span id="page-120-0"></span>**Draadloze afdrukserver is niet geïnstalleerd.**

Er kan een bericht worden weergegeven tijdens de installatie waarin wordt aangegeven dat er geen draadloze afdrukserver is geïnstalleerd voor de printer. Als u er zeker van bent dat de printer draadloos kan afdrukken kunt u het volgende proberen:

#### **CONTROLEER DE STROOMVOORZIENING**

Controleer of het lampje  $\bigcirc$  brandt.

# **Bericht Communicatie is niet beschikbaar verschijnt tijdens draadloos afdrukken**

Probeer een of meer van de volgende oplossingen:

### **CONTROLEER OF DE COMPUTER EN PRINTER GELDIGE IP-ADRESSEN VOOR HET NETWERK HEBBEN**

Als u een laptop gebruikt waarop de energiebesparingstand is ingeschakeld, kan het bericht 'Communicatie is niet beschikbaar' worden weergegeven op de computer als u draadloos wilt afdrukken. Dit kan gebeuren als de vaste schijf van de laptop is uitgeschakeld.

Als dit bericht verschijnt, wacht u een paar seconden voor u probeert opnieuw af te drukken. Het duurt een paar seconden voordat de laptop en printer weer zijn ingeschakeld en opnieuw verbinding hebben gemaakt op het draadloze netwerk.

Als dit bericht wordt weergegeven nadat er voldoende tijd is verstreken voor het herstellen van de netwerkverbinding voor de printer en de laptop, is er wellicht een probleem met het draadloze netwerk.

Controleer of er IP-adressen zijn toegewezen aan de laptop en de printer:

#### **Voor Windows-gebruikers**

- **1** Klik op of op **Start** en klik vervolgens op **Uitvoeren**.
- **2** Typ **cmd** in het vak Zoekopdracht starten of Uitvoeren.
- **3** Druk op **Enter** of klik op **OK**.
- **4** Typ **ipconfig** en druk op **Enter**.

Het IP-adres bestaat uit vier sets met cijfers gescheiden door punten, bijvoorbeeld: 192.168.0.100.

#### **Voor Macintosh-gebruikers**

- **1** Ga in het Apple-menu naar:
	- **Over deze Mac** > **Meer info**
- **2** Selecteer **Netwerk** in het deelvenster Inhoud.
- **3** Als u verbinding hebt gemaakt via een draadloos netwerk, kiest u **AirPort** in de lijst Actieve voorzieningen. Het item Router geeft gewoonlijk het toegangspunt aan.

#### **Het IP-adres van de printer zoeken**

- **•** Druk vanaf de printer een netwerkconfiguratiepagina af. Zoek naar **Adres** in het gedeelte TCP/IP.
- **•** Controleer de printerinstellingen.
	- **1** Blader op het bedieningspaneel van de printer naar: > **Netwerkconfiguratie** > **TCP/IP**
	- **2** Zoek naar **IP-adres**.

Ga als volgt te werk als aan de printer en/of laptop geen IP-adres is toegewezen, of als een van de apparaten het IP-adres 169.254.x.y (waarbij x en y twee getallen tussen 0 en 255 zijn) heeft:

- **1** Schakel het apparaat zonder geldig IP-adres uit (de laptop, de printer of beide).
- **2** Schakel de apparaten in en controleer de IP-adressen opnieuw.

Als de laptop en/of printer nog steeds geen geldig IP-adres ontvangt, is er een probleem met uw draadloze netwerk. Probeer het volgende:

- **•** Controleer of uw toegangspunt (draadloze router) is ingeschakeld en werkt.
- **•** Verwijder objecten die het signaal kunnen blokkeren.
- **•** Schakel ongebruikte draadloze apparaten op het netwerk tijdelijk uit en onderbreek handelingen die het netwerk zwaar belasten, zoals de overdracht van grote bestanden of het spelen van games via het netwerk. Als het netwerk bezet is, ontvangt de printer het IP-adres mogelijk niet binnen de toegestane tijd.
- **•** Controleer of uw DHCP-server, die mogelijk ook fungeert als uw draadloze router, werkt en is geconfigureerd voor het toewijzen van IP-adressen. Raadpleeg de documentatie bij de draadloze router als u niet weet hoe u dit moet doen.

Als de printer en computer geldige IP-adressen hebben en het netwerk correct werkt, gaat u verder met het oplossen van problemen.

#### **CONTROLEER OF DE DRAADLOZE POORT IS GESELECTEERD**

**Opmerking:** deze oplossing is alleen van toepassing op Windows-gebruikers.

- **1** Klik op of **Start** en vervolgens op **Uitvoeren**.
- **2** Typ **control printers** in het vak Zoekopdracht of Uitvoeren.
- **3** Druk op **Enter** of klik op **OK**.
- **4** Klik met de rechtermuisknop op het pictogram van de printer en kies **Eigenschappen** of **Printereigenschappen** in het menu.
- **5** Klik op de tab **Poorten**.
- **6** Zoek de geselecteerde poort op. Er staat een vinkje in het gedeelte Poort naast de geselecteerde poort.
- **7** Als in het gedeelte Beschrijving wordt aangegeven dat de geselecteerde poort een USB-poort is, bladert u door de lijst en selecteert u de poort waarvoor Printerpoort wordt vermeld in het gedeelte Beschrijving. Controleer het printermodel in het gedeelte Printer en ga na of u de juiste printerpoort hebt geselecteerd.
- **8** Klik op **OK** en druk nogmaals af.

#### <span id="page-122-0"></span>**CONTROLEER OF BIDIRECTIONELE COMMUNICATIE IS INGESCHAKELD**

**Opmerking:** deze oplossing is alleen van toepassing op Windows-gebruikers.

- **1** Klik op **U** of **Start** en vervolgens op **Uitvoeren**.
- **2** Typ **control printers** in het vak Zoekopdracht of Uitvoeren.
- **3** Druk op **Enter** of klik op **OK**.
- **4** Klik met de rechtermuisknop op het pictogram van de printer en kies **Eigenschappen** of **Printereigenschappen** in het menu.
- **5** Klik op de tab **Poorten**.
- **6** Schakel zo nodig het selectievakje naast **Bidirectionele ondersteuning inschakelen** in.
- **7** Klik op **Toepassen** > **OK** en druk opnieuw af.

# **Communicatie met de printer verbroken tijdens verbinding met VPN (Virtual Private Network)**

De verbinding met een draadloze printer wordt verbroken op uw lokale netwerk als u verbinding maakt met de meeste VPN's (Virtual Private Networks). De meeste VPN's staan gebruikers toe alleen te communiceren met de VPN en staan geen andere netwerkverbinding toe op hetzelfde moment. Als u tegelijkertijd verbinding wilt maken met uw lokale netwerk en een VPN, moet de systeembeheerder voor de VPN 'split tunneling' voor u instellen. Sommige bedrijven staan 'split tunneling' niet toe vanwege technische of beveiligingsredenen.

# **Problemen met onderbrekingen in de draadloze communicatie oplossen**

Mogelijk valt het u op dat de printer een korte periode werkt en vervolgens stopt met werken, hoewel er schijnbaar niets is gewijzigd op het draadloze netwerk.

Er zijn veel oorzaken waardoor de netwerkcommunicatie kan worden onderbroken en soms treden er meerdere problemen tegelijk op. Probeer een of meer van de volgende oplossingen:

### **VERBREEK DE VERBINDING MET ALLE VPN'S WANNEER <sup>U</sup> HET DRAADLOZE NETWERK WILT GEBRUIKEN**

De meeste VPN's (Virtual Private Networks) staan computers toe alleen te communiceren met de VPN en staan geen andere netwerkverbinding toe op hetzelfde moment. Verbreek de verbinding met de VPN voordat u het stuurprogramma installeert of voordat u de draadloze installatie uitvoert op de computer.

Als u wilt controleren of de computer momenteel is verbonden met een VPN, opent u de VPN Client-software en controleert u de VPN-verbindingen. Als er geen VPN Client-software is geïnstalleerd, controleert u de verbindingen handmatig met de Windows VPN Client.

Als u tegelijkertijd verbinding wilt maken met uw lokale netwerk en een VPN, moet de systeembeheerder voor de VPN 'split tunneling' voor u instellen. Sommige bedrijven staan 'split tunneling' niet toe vanwege technische of beveiligingsredenen.

### **SCHAKEL HET TOEGANGSPUNT (DRAADLOZE ROUTER) UIT EN WEER IN**

Wacht een minuut tot de printer en computer de verbinding hebben hersteld. Hierdoor kunnen soms netwerkverbindingen worden vernieuwd en verbindingsproblemen worden verholpen.

#### **ZORG ERVOOR DAT HET NETWERK NIET OVERBELAST IS**

Als een draadloos netwerk overbelast is, kunnen de computer en printer mogelijk niet met elkaar communiceren. Overbelasting van het draadloze netwerk kan onder andere worden veroorzaakt door:

- **•** Overdracht van grote bestanden via het netwerk
- **•** Games die worden gespeeld via het netwerk
- **•** Peer-to-peer-toepassingen voor het uitwisselen van de bestanden
- **•** Streaming video
- **•** Te veel computers die tegelijk zijn verbonden met het draadloze netwerk

#### **SCHAKEL DE STORINGSBRONNEN UIT**

Veelgebruikte huishoudelijke apparatuur verstoort mogelijk de netwerkcommunicatie. Draadloze telefoons (geen mobiele telefoons), magnetrons, babyfoons, vrijwel alle keukenapparatuur, draadloze beveiligingsapparatuur, andere draadloze netwerken in de buurt en elk apparaat met een motor kan onderbrekingen in de draadloze netwerkcommunicatie veroorzaken.

Schakel mogelijke storingsbronnen uit en controleer of deze het probleem veroorzaken. Als dit het geval is, moet u het draadloze netwerk afschermen van het apparaat.

#### **WIJZIG HET KANAAL DAT WORDT GEBRUIKT DOOR HET TOEGANGSPUNT**

Soms kunt u interferentie door onbekende bronnen opheffen door het kanaal te wijzigen dat het toegangspunt gebruikt om uit te zenden. Een router beschikt over drie aparte kanalen. Raadpleeg de documentatie bij de router om vast te stellen welke kanalen van toepassing zijn. Andere kanalen zijn optioneel en overlappen met deze drie kanalen. Als de router is geconfigureerd voor het gebruik van de standaardinstellingen, wijzigt u de kanaalinstelling om een ander kanaal te gebruiken. Raadpleeg de documentatie bij het toegangspunt als u niet weet hoe u het kanaal moet wijzigen.

#### **CONFIGUREER HET TOEGANGSPUNT MET EEN UNIEKE SSID**

Veel draadloze netwerken gebruiken de oorspronkelijke SSID die door de fabrikant is ingesteld. Het gebruik van de standaard-SSID kan problemen veroorzaken als meerdere netwerken in een gebied dezelfde SSID gebruiken. Mogelijk proberen de printer of computer verbinding te maken met het verkeerde netwerk, hoewel het lijkt als ze verbinding maken met het juiste netwerk.

Wijzig de standaardinstelling voor de SSID op het toegangspunt om dit probleem te voorkomen. Raadpleeg de documentatie bij het toegangspunt als u niet weet hoe u de SSID moet wijzigen.

**Opmerking:** als u de SSID wijzigt op de router, moet u dit ook doen op alle apparaten die toegang hebben tot het toegangspunt.

### **WIJS STATISCHE IP-ADRESSEN TOE AAN ALLE APPARATEN OP HET NETWERK**

De meeste draadloze netwerken gebruiken een DHCP-server (Dynamic Host Configuration Protocol; dynamisch protocol voor hostconfiguratie) in de draadloze router om IP-adressen toe te wijzen aan clients op het draadloze netwerk. DHCP-adressen worden toegewezen wanneer dit nodig is, bijvoorbeeld als een nieuw apparaat wordt toegevoegd aan het netwerk of als een apparaat wordt ingeschakeld. Draadloze apparaten verzenden een verzoek naar de router en ontvangen dan een IP-adres zodat ze kunnen worden gebruikt op het netwerk. Omdat de draadloze router naast het toewijzen van adressen nog veel andere taken uitvoert, reageert de router soms niet snel genoeg met een IP-adres. Het aanvragende apparaat geeft het daarom soms op voordat het een adres heeft ontvangen.

Wijs statische IP-adressen toe aan de apparaten op uw netwerk om dit probleem op te lossen.

U wijst als volgt een statisch IP-adres toe aan de printer:

- **1** Voltooi de draadloze installatie waardoor de printer een DHCP-adres ontvangt van een DHCP-server op het netwerk.
- **2** Druk een netwerkconfiguratiepagina af om het IP-adres vast te stellen dat nu is toegewezen aan de printer.
- **3** Open een webbrowser en typ het IP-adres van de printer in de adresbalk. Druk op **Enter**.

#### **4** Klik op **Configuratie** > **TCP/IP** > **Statisch IP-adres instellen**.

**5** Typ het gewenste IP-adres in het adresveld en klik op **Verzenden**.

Ga na of het IP-adres is bijgewerkt door het statische IP-adres in de adresbalk van de browser te typen en te controleren of de webpagina van de printer opnieuw wordt geladen. Raadpleeg de documentatie bij de router en het besturingssysteem voor meer informatie over het toewijzen van statische IP-adressen.

#### **GA NA OF ER BEKENDE PROBLEMEN MET HET TOEGANGSPUNT ZIJN**

Voor sommige draadloze routers bevat de documentatie informatie over fouten die zijn vastgesteld en opgelost door de fabrikant. Ga naar de website van de fabrikant van de router. Controleer of er firmware-updates en andere informatie van de fabrikant beschikbaar zijn. Raadpleeg de documentatie bij de draadloze router als u niet weet hoe u de website van de fabrikant kunt bereiken.

#### **CONTROLEER OP UPDATES VOOR DE DRAADLOZE NETWERKADAPTER**

Als u problemen ondervindt met het afdrukken vanaf een bepaalde computer, controleert u de website van de fabrikant van de draadloze netwerkadapter in de computer. Mogelijk is er een bijgewerkt stuurprogramma beschikbaar waarmee u het probleem kunt oplossen.

#### **STEL ALLE NETWERKAPPARATEN IN OP HETZELFDE TYPE**

Wanneer 802.11b-, 802.11g- en 802.11n-apparaten zonder problemen kunnen worden gebruikt op hetzelfde draadloze netwerk, is het mogelijk dat de snellere apparaten de netwerkcommunicatie van de langzamere apparaten blokkeren.

Schakel alleen netwerkapparaten van hetzelfde type in en controleer of de netwerkcommunicatie beter wordt. Als u hiermee het probleem verhelpt, is het wellicht verstandig om uw oudere apparaten bij te werken met nieuwere draadloze netwerkadapters.

### **SCHAF EEN NIEUWE ROUTER AAN**

Als uw router een aantal jaren oud is, is deze mogelijk niet volledig compatibel met de nieuwere draadloze apparaten op uw netwerk. Het is wellicht verstandig een nieuwe router aan te schaffen die volledig compatibel is met de 802.11 IEEE-specificaties.

# <span id="page-126-0"></span>**Kennisgevingen**

# **Productinformatie**

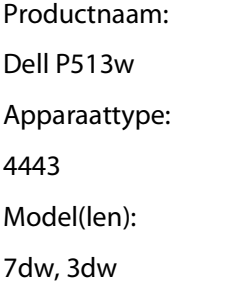

# **Uitgavebericht**

Augustus 2010

Deze publicatie kan technische onjuistheden of typografische fouten bevatten. De informatie in deze publicatie wordt regelmatig herzien, wijzigingen zullen in latere uitgaven worden opgenomen. De producten of programma's die worden beschreven, kunnen te allen tijde worden verbeterd of gewijzigd.

# **Licentiemeldingen**

U kunt de volgende documenten lezen vanaf de installatie-cd van de software.

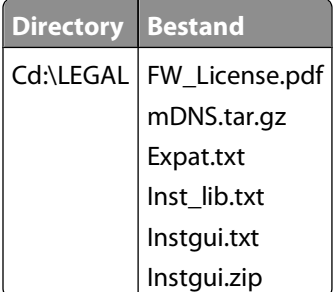

# **Geluidsemissie**

De volgende metingen zijn uitgevoerd conform ISO 7779 en gerapporteerd overeenkomstig ISO 9296.

**Opmerking:** sommige modi zijn wellicht niet van toepassing op uw product.

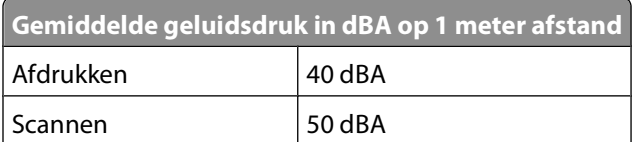

<span id="page-127-0"></span>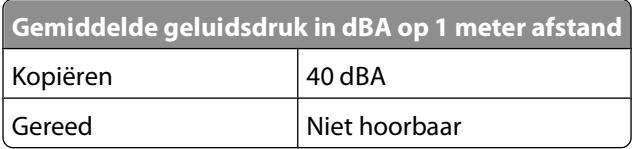

# **Temperatuurgegevens:**

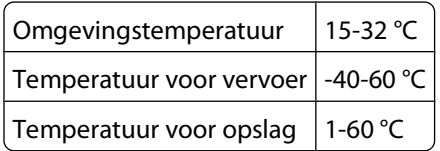

# **Verwijdering van het product**

Gooi de printer of onderdelen niet weg met het huishoudelijke afval. Neem contact op met uw gemeente voor mogelijkheden voor afvoer en recycling.

# **Kennisgeving voor batterijen**

Dit product bevat materiaal met perchloraat. Mogelijk zijn speciale bedieningsinstructies van toepassing. Ga voor meer informatie naar **<http://www.dtsc.ca.gov/hazardouswaste/perchlorate/>**.

# **Stroomverbruik**

#### **Stroomverbruik van het product**

In de volgende tabel worden de stroomverbruikskenmerken van het product weergegeven.

**Opmerking:** sommige modi zijn wellicht niet van toepassing op uw product.

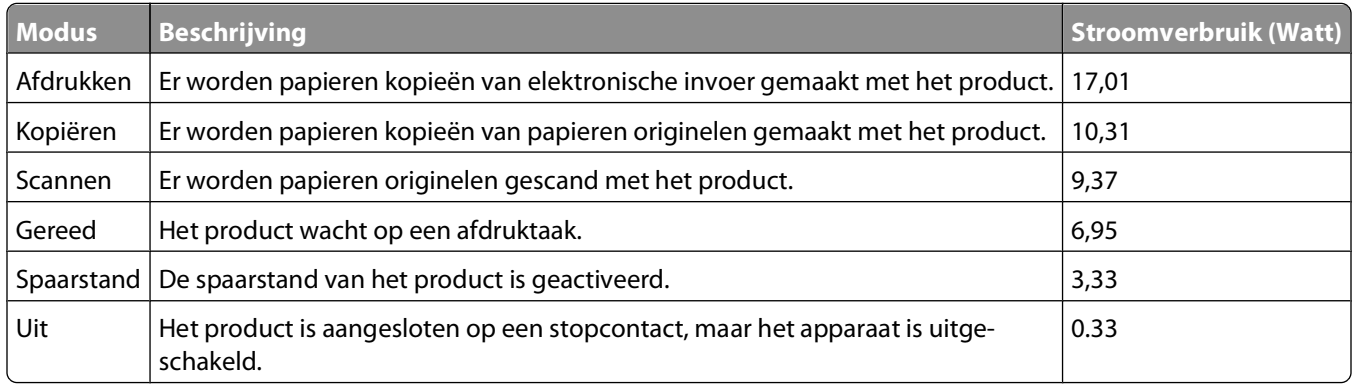

De stroomverbruikniveaus in de vorige tabel zijn metingen op basis van tijdgemiddelden. Stroompieken kunnen aanzienlijk hoger zijn dan het gemiddelde.

### <span id="page-128-0"></span>**Spaarstand**

Dit product werd ontworpen met een energiebesparende modus, namelijk de Spaarstand. De spaarstandmodus is het equivalent van de slaapmodus. De spaarstand bespaart energie door het energieverbruik te verlagen tijdens periodes waarin de printer langdurig niet wordt gebruikt. De spaarstand wordt automatisch ingeschakeld als het product niet wordt gebruikt tijdens een opgegeven tijdsduur, die de time-out voor de spaarstand wordt genoemd.

Standaard is de time-out voor de spaarstand voor dit product ingesteld op (in minuten): 10

U kunt de time-out voor de spaarstand via de configuratiemenu's instellen tussen 1 minuut en 240 minuten. Als u de time-out voor de spaarstand instelt op een lage waarde, vermindert het energieverbruik, maar kan de responstijd van het product toenemen. Als u de time-out voor de spaarstand instelt op een hoge waarde, reageert de printer snel, maar wordt er meer energie verbruikt.

### **Printer is uitgeschakeld**

Als dit product een stand heeft waarin het is uitgeschakeld maar er nog steeds een kleine hoeveelheid energie wordt verbruikt en u wilt het stroomverbruik van het product volledig stoppen, moet u de stekker van het product uit het stopcontact trekken.

### **Totaal energieverbruik**

Het is soms handig om het totale energieverbruik van het product te berekenen. Aangezien het stroomverbruik wordt aangegeven in watt, moet het stroomverbruik worden vermenigvuldigd met de tijd dat elke stand actief is op het product. Zo kunt u het energieverbruik berekenen. Het totale energieverbruik van het product is de som van het energieverbruik voor alle standen.

# **Conformiteit met de richtlijnen van de Europese Gemeenschap (EG)**

Dit product voldoet aan de veiligheidseisen die zijn omschreven in de Europese richtlijnen 2004/108/EG, 2006/95/EG en 2005/32/EG aangaande het harmoniseren van de wetten van de Lidstaten met betrekking tot elektromagnetische compatibiliteit en veiligheid van elektrische apparatuur die is ontworpen voor gebruik binnen bepaalde voltagegrenzen en het ecologisch ontwerp van energieverbruikende producten.

De fabrikant van dit product is: Lexmark International, Inc., 740 West New Circle Road, Lexington, KY, 40550 USA. De gemachtigde vertegenwoordiger is: Lexmark International Technology Hungária Kft., 8 Lechner Ödön fasor, Millennium Tower III, 1095 Budapest HONGARIJE, Een verklaring van conformiteit met de vereisten van de richtlijnen kan worden opgevraagd bij de gemachtigde vertegenwoordiger.

Dit product voldoet aan de eisen voor apparaten van Klasse B, zoals omschreven in richtlijn EN 55022 en in de veiligheidseisen van EN 60950.

# **Kennisgevingen over regelgeving met betrekking tot terminalapparatuur voor telecommunicatie**

Dit gedeelte bevat informatie over de regelgeving voor producten die terminalapparatuur voor telecommunicatie bevatten, zoals faxapparaten.

# <span id="page-129-0"></span>**Kennisgeving voor gebruikers in de Europese Unie**

Producten met de CE-markering voldoen aan de veiligheidseisen die zijn omschreven in de Europese richtlijnen 2004/108/EG, 2006/95/EG en 1999/5/EG aangaande het harmoniseren van de wetten van de Lidstaten met betrekking tot elektromagnetische compatibiliteit en veiligheid van elektrische apparatuur die is ontworpen voor gebruik binnen een bepaald spanningsbereik en in combinatie met radioapparatuur en apparatuur voor een telecommunicatiestation.

De CE-markering geeft aan dat het product aan deze richtlijnen voldoet.

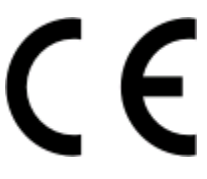

De fabrikant van dit product is: Lexmark International, Inc., 740 West New Circle Road, Lexington, KY, 40550 USA. De gemachtigde vertegenwoordiger is: Lexmark International Technology Hungária Kft., 8 Lechner Ödön fasor, Millennium Tower III, 1095 Budapest HONGARIJE, Een verklaring van conformiteit met de vereisten van de richtlijnen kan worden opgevraagd bij de gemachtigde vertegenwoordiger.

Zie de tabel onder aan het gedeelte Kennisgevingen voor meer informatie over conformiteit.

# **Kennisgevingen over regelgevingen voor draadloze producten**

Dit gedeelte bevat informatie over de regelgeving voor draadloze producten die zenders bevatten, zoals onder andere netwerkkaartlezers en smartcardlezers.

# **Blootstelling aan hoogfrequentie-energie**

De hoeveelheid hoogfrequentie-energie die door dit draadloze apparaat wordt uitgestraald, ligt ver onder de limieten voor hoogfrequentie-energie die zijn vastgesteld door de FCC en andere regelgevende instanties. Er moet minimaal 20 cm (8 inch) ruimte tussen de antenne en eventuele personen zijn om te voldoen aan de vereisten voor hoogfrequentie-energie van de FCC en andere regelgevende instanties.

# **Notice to users in Brazil**

Este equipamento opera em carater secundario, isto e, nao tem direito a protecao contra interferencia prejudicial, mesmo de estacoes do mesmo tipo, e nao pode causar interferencia a sistemas operando em carater primario. (Res.ANATEL 282/2001).

# **Industry Canada (Canada)**

This device complies with Industry Canada specification RSS-210. Operation is subject to the following two conditions: (1) this device may not cause interference, and (2) this device must accept any interference, including interference that may cause undesired operation of the device.

This device has been designed to operate only with the antenna provided. Use of any other antenna is strictly prohibited per regulations of Industry Canada.

<span id="page-130-0"></span>To prevent radio interference to the licensed service, this device is intended to be operated indoors and away from windows to provide maximum shielding. Equipment (or its transmit antenna) that is installed outdoors is subject to licensing.

The installer of this radio equipment must ensure that the antenna is located or pointed such that it does not emit RF fields in excess of Health Canada limits for the general population; consult Safety Code 6, obtainable from Health Canada's Web site www.hc-sc.gc.ca/rpb.

The term "IC:" before the certification/registration number only signifies that the Industry Canada technical specifications were met.

#### **Industry Canada (Canada)**

Cet appareil est conforme à la norme RSS-210 d'Industry Canada. Son fonctionnement est soumis aux deux conditions suivantes :

(1) cet appareil ne doit pas provoquer d'interférences et (2) il doit accepter toute interférence reçue, y compris celles risquant d'altérer son fonctionnement.

Cet appareil a été conçu pour fonctionner uniquement avec l'antenne fournie. L'utilisation de toute autre antenne est strictement interdite par la réglementation d'Industry Canada.

En application des réglementations d'Industry Canada, l'utilisation d'une antenne de gain supérieur est strictement interdite.

Pour empêcher toute interférence radio au service faisant l'objet d'une licence, cet appareil doit être utilisé à l'intérieur et loin des fenêtres afin de garantir une protection optimale.

Si le matériel (ou son antenne d'émission) est installé à l'extérieur, il doit faire l'objet d'une licence.

L'installateur de cet équipement radio doit veiller à ce que l'antenne soit implantée et dirigée de manière à n'émettre aucun champ HF dépassant les limites fixées pour l'ensemble de la population par Santé Canada. Reportez-vous au Code de sécurité 6 que vous pouvez consulter sur le site Web de Santé Canada www.hc-sc.gc.ca/rpb.

Le terme « IC » précédant le numéro de d'accréditation/inscription signifie simplement que le produit est conforme aux spécifications techniques d'Industry Canada.

# **Taiwan NCC RF notice statement**

#### NCC型式認證設備注意事項 台灣低功率射頻電機設備之使用注意事項

經型式認證合格之低功率射頻電機,非經許可,公司、商號或使用者均不得擅自變 更頻率、加大功率或變更原設計之特性及功能。

```
低功率射頻電機之使用不得影響飛航安全及干擾合法通信;經發現有干擾現象時,
應立即停用,並改善至無干擾時方得繼續使用。前項合法通信,指依電信規定作業
之無線電信•低功率射頻電機須忍受合法通信或工業、科學及醫療用電波輻射性電
機設備之干擾。
```
# **Kennisgeving voor gebruikers in de Europese Unie**

Dit product voldoet aan de veiligheidseisen die zijn omschreven in de Europese richtlijnen 2004/108/EG, 2006/95/EG en 2005/32/EG aangaande het harmoniseren van de wetten van de Lidstaten met betrekking tot elektromagnetische compatibiliteit en veiligheid van elektrische apparatuur die is ontworpen voor gebruik binnen bepaalde voltagegrenzen en het ecologisch ontwerp van energieverbruikende producten.

> Kennisgevingen **131**

<span id="page-131-0"></span>De CE-markering geeft aan dat het product aan deze richtlijnen voldoet.

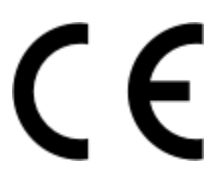

De fabrikant van dit product is: Lexmark International, Inc., 740 West New Circle Road, Lexington, KY, 40550 USA. De gemachtigde vertegenwoordiger is: Lexmark International Technology Hungária Kft., 8 Lechner Ödön fasor, Millennium Tower III, 1095 Budapest HONGARIJE, Een verklaring van conformiteit met de vereisten van de richtlijnen kan worden opgevraagd bij de gemachtigde vertegenwoordiger.

Dit product voldoet aan de eisen voor apparaten van Klasse B, zoals omschreven in richtlijn EN 55022 en in de veiligheidseisen van EN 60950.

Producten die worden geleverd met de optie voor 2,4 GHz draadloos LAN voldoen aan de veiligheidseisen die zijn omschreven in de Europese richtlijnen 2004/108/EG, 2006/95/EG en 1999/5/EG aangaande het harmoniseren van de wetten van de Lidstaten met betrekking tot elektromagnetische compatibiliteit en veiligheid van elektrische apparatuur die is ontworpen voor gebruik binnen een bepaald spanningsbereik en in combinatie met radioapparatuur en apparatuur voor een telecommunicatiestation.

De CE-markering geeft aan dat het product aan deze richtlijnen voldoet.

CED

Gebruik van het product is toegestaan in alle landen van de EU en EVA, maar is beperkt tot gebruik binnenshuis.

De fabrikant van dit product is: Lexmark International, Inc., 740 West New Circle Road, Lexington, KY, 40550 USA. De gemachtigde vertegenwoordiger is: Lexmark International Technology Hungária Kft., 8 Lechner Ödön fasor, Millennium Tower III, 1095 Budapest HONGARIJE, Een verklaring van conformiteit met de vereisten van de richtlijnen kan worden opgevraagd bij de gemachtigde vertegenwoordiger.

Dit product mag worden gebruikt in de landen die in de onderstaande tabel zijn weergegeven.

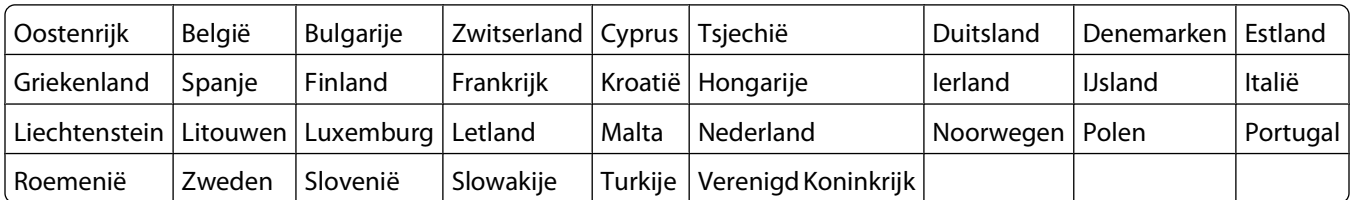

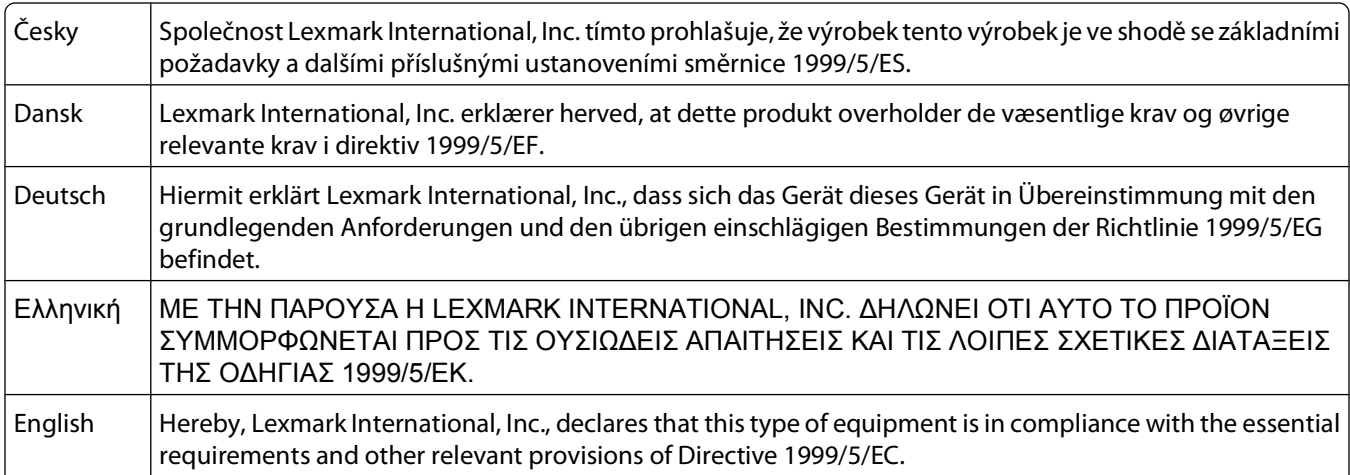

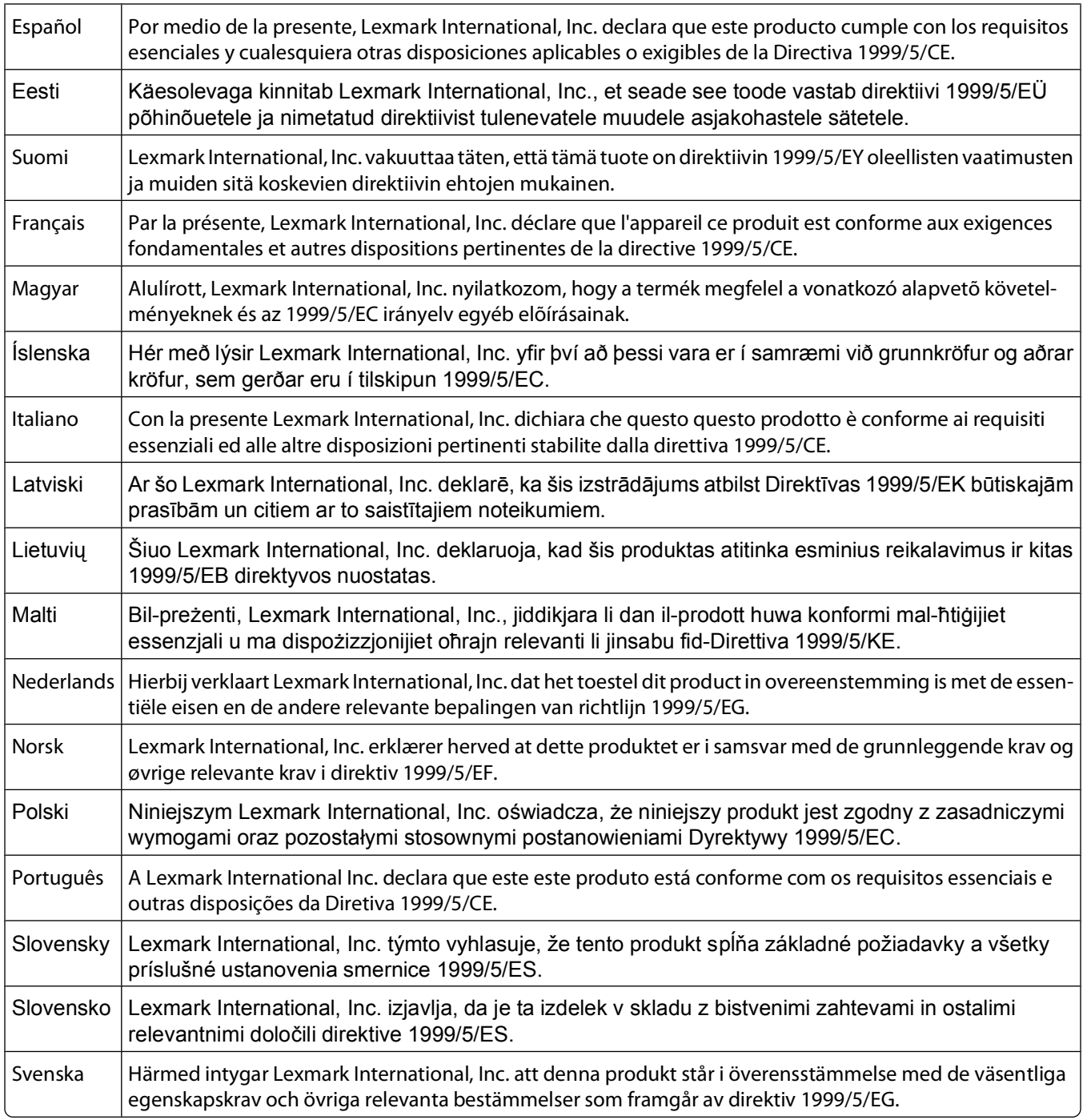

# **Index**

### **A**

aangepast papierformaat afdrukken op [35](#page-34-0) ad-hoc SSID [68](#page-67-0) WEP [68](#page-67-0) ad-hocnetwerk [79](#page-78-0) ad-hocnetwerk, draadloos maken met Macintosh [68](#page-67-0) maken met Windows [68](#page-67-0) toevoegen, printer [71](#page-70-0) afbeelding herhalen [54](#page-53-0) afbeelding verkleinen [52](#page-51-0) afdrukken aangepast papierformaat [35](#page-34-0) documenten [30](#page-29-0) documenten van een geheugenkaart of flashstation [33](#page-32-0) dubbelzijdig [43](#page-42-0)[, 45](#page-44-0) enveloppen [34](#page-33-0) etiketten [34](#page-33-0) foto's met bedieningspaneel van de printer [38](#page-37-0) foto's met het controlevel [42](#page-41-0) foto's vanaf digitale camera met DPOF [43](#page-42-0) foto's vanaf opslagapparaat met de printersoftware [40](#page-39-0) laatste pagina eerst [31](#page-30-0) meerdere pagina's op één vel [32](#page-31-0) netwerkconfiguratiepagina [64](#page-63-0) omgekeerde paginavolgorde [31](#page-30-0) op beide zijden van het papier [43,](#page-42-0) [45](#page-44-0) sorteren [31](#page-30-0) tips [30](#page-29-0) vanaf een PictBridge-camera [41](#page-40-0) afdrukken in conceptmodus [47](#page-46-0) afdrukken, problemen oplossen computer wordt trager tijdens het afdrukken [103](#page-102-0) kan documenten niet verwijderen uit printerwachtrij [97](#page-96-0) lage afdruksnelheid [102](#page-101-0) slechte kwaliteit aan de randen van de pagina [101](#page-100-0)

strepen of lijnen op afgedrukte afbeelding [102](#page-101-0) afdrukmateriaal etiketten [27](#page-26-0) wenskaarten [27](#page-26-0) afdrukmodus wijzigen [47](#page-46-0) afdruktaak annuleren [50](#page-49-0) hervatten [49](#page-48-0) onderbreken [48](#page-47-0) AliceBox [66](#page-65-0) annuleren afdruktaak [50](#page-49-0) kopieertaak [56](#page-55-0) scantaak [62](#page-61-0) apparaten draadloos netwerk [81](#page-80-0)

# **B**

bannerpapier [26](#page-25-0) bedieningspaneel printer gebruiken [14](#page-13-0) knoppen [14](#page-13-0) locatie [9](#page-8-0) besparen, papier Ecomodus gebruiken [17](#page-16-0) besparen, stroom Ecomodus gebruiken [17](#page-16-0) besparen, stroom, inkt en papier [6](#page-5-0) bestandstypen ondersteunde [38](#page-37-0) beveiliging draadloos netwerk [63](#page-62-0) beveiligingsgegevens draadloos netwerk [76](#page-75-0) beveiligingssleuf locatie [9](#page-8-0) beveiligingssleutel [76](#page-75-0) bewerken foto's met bedieningspaneel van de printer [39](#page-38-0) bidirectionele communicatie inschakelen [121](#page-120-0) bijwerken, lijst met toepassingen [62](#page-61-0) bijwerken, printersoftware [23](#page-22-0) briefkaarten [27](#page-26-0)

buitenkant van de printer reinigen [89](#page-88-0)

# **C**

camera aansluiten [41](#page-40-0) Club Internet [66](#page-65-0) Communicatie is niet beschikbaar bericht [121](#page-120-0) computer wordt trager tijdens het afdrukken [103](#page-102-0) controlelijst geheugenkaart, problemen oplossen [106](#page-105-0) voor u problemen gaat oplossen [91](#page-90-0) controleren inktvoorraad [87](#page-86-0) controlevel gebruiken [42](#page-41-0)

### **D**

delen, printer in Windows [73](#page-72-0) documenten afdrukken [30](#page-29-0) plaatsen op de glasplaat [29](#page-28-0) scannen met het bedieningspaneel van de printer [57](#page-56-0) scannen voor bewerken [59](#page-58-0) documenten of foto's worden slechts gedeeltelijk gescand [104](#page-103-0) Doorgaan (knop), grijs weergegeven [112](#page-111-0) Doorgaan (knop), niet beschikbaar [112](#page-111-0) Doorgaan (knop), werkt niet [112](#page-111-0) draadloos [72](#page-71-0)[, 83](#page-82-0) printer drukt niet af [113](#page-112-0) problemen oplossen [114](#page-113-0)[, 123](#page-122-0) draadloos netwerk algemene configuraties voor thuisnetwerken [77](#page-76-0) beveiliging [63](#page-62-0) beveiligingsgegevens [76](#page-75-0) communicatieproblemen oplossen [123](#page-122-0)

draadloos ad-hocnetwerk instellen met Macintosh [68](#page-67-0) draadloos ad-hocnetwerk instellen met Windows [68](#page-67-0) gegevens vereist voor het instellen van draadloos afdrukken [64](#page-63-0) printer toevoegen aan een bestaand ad-hocnetwerk [71](#page-70-0) problemen oplossen [108](#page-107-0) signaalsterkte [80](#page-79-0) SSID [75](#page-74-0) storing [81](#page-80-0) typen draadloze netwerken [79](#page-78-0) draadloos netwerk, compatibiliteit [63](#page-62-0) draadloos signaal sterkte [80](#page-79-0) draadloos signaal, opname [81](#page-80-0) draadloos, problemen oplossen foto's worden niet afgedrukt van een geheugenkaart via een draadloos netwerk [107](#page-106-0) printer en computer op verschillende netwerken [82](#page-81-0) printer op draadloos netwerk werkt met onderbrekingen [123](#page-122-0) Wi-Fi-aanduiding brandt nog steeds oranje [115](#page-114-0) Wi-Fi-aanduiding geeft nog steeds een beperkte verbinding aan [116](#page-115-0) Wi-Fi-aanduiding brandt niet [114](#page-113-0) wijzigen, draadloze instellingen na de installatie (Mac) [67](#page-66-0) wijzigen, draadloze instellingen na de installatie (Windows) [67](#page-66-0) draadloze afdrukserver niet geïnstalleerd [121](#page-120-0) draadloze installatie gegevens vereist voor [64](#page-63-0) draadloze instellingen wijzigen na installatie (Mac) [67](#page-66-0) wijzigen na installatie (Windows) [67](#page-66-0) droogtijd voor dubbelzijdig afdrukken instelling kiezen [45](#page-44-0) Droogtijd voor dubbelzijdig afdrukken instelling kiezen [45](#page-44-0) dubbelzijdig afdrukken. afdrukken, automatisch [43](#page-42-0)

afdrukken, handmatig [45](#page-44-0) droogtijd verlengen [43](#page-42-0) kopiëren, automatisch [55](#page-54-0) kopiëren, handmatig [56](#page-55-0) duplexeenheid locatie [9](#page-8-0)

### **E**

e-mailen gescande documenten [60](#page-59-0) **Ecomodus** gebruiken [17](#page-16-0) emissiekennisgevingen [127](#page-126-0)[, 129,](#page-128-0)  [130](#page-129-0), [131](#page-130-0) enveloppen [27](#page-26-0) afdrukken [34](#page-33-0) plaatsen [34](#page-33-0) er gebeurt niets als de geheugenkaart is geplaatst [106](#page-105-0) Ethernet [83](#page-82-0) etiketten [27](#page-26-0) afdrukken [34](#page-33-0) exemplaren maken [51](#page-50-0) extra zwaar, mat papier [26](#page-25-0)

# **F**

fabrieksinstellingen herstellen [18](#page-17-0) FCC-kennisgevingen [130](#page-129-0) firewall op computer [113](#page-112-0) flashstation afdrukken, documenten van [33](#page-32-0) foto's met het controlevel afdrukken [42](#page-41-0) plaatsen [37](#page-36-0) scannen naar [58](#page-57-0) foto's afdrukken met bedieningspaneel van de printer [38](#page-37-0) afdrukken met het controlevel [42](#page-41-0) afdrukken vanaf digitale camera met DPOF [43](#page-42-0) automatisch verbeteren [39](#page-38-0) bewerken via bedieningspaneel van de printer [39](#page-38-0) bijsnijden [39](#page-38-0) draaien [39](#page-38-0) foto's kopiëren [52](#page-51-0) helderheid aanpassen [39](#page-38-0) kaders toevoegen [39](#page-38-0) kleureneffecten toepassen [39](#page-38-0)

kopieën zonder rand maken [52](#page-51-0) scannen voor bewerken [58](#page-57-0) verwijderen, rode-ogeneffect [39](#page-38-0) foto's vanaf een opslagapparaat afdrukken met de printersoftware [40](#page-39-0) foto's worden niet afgedrukt van een geheugenkaart via een draadloos netwerk [107](#page-106-0) fotokaarten [27](#page-26-0) fotopapier/glossy papier [28](#page-27-0) fout bij gebruik geheugenkaart [106](#page-105-0) Frankrijk speciale installatieaanwijzingen voor draadloze aansluitingen [66](#page-65-0) FreeBox [66](#page-65-0)

# **G**

gebruiken Macintosh-printersoftware [21](#page-20-0) geen draadloos netwerk [68](#page-67-0) gegevens vereist voor het installeren van de printer op een draadloos netwerk [64](#page-63-0) geheugenkaart afdrukken, documenten van [33](#page-32-0) foto's met het controlevel afdrukken [42](#page-41-0) ondersteunde bestandstypen [38](#page-37-0) plaatsen [37](#page-36-0) scannen naar [58](#page-57-0) geheugenkaart kan niet worden geplaatst [106](#page-105-0) geheugenkaart, problemen oplossen controlelijst [106](#page-105-0) er gebeurt niets als de geheugenkaart is geplaatst [106](#page-105-0) kan niet afdrukken vanaf een flashstation [106](#page-105-0) geluidsemissie, niveaus [127](#page-126-0) glasplaat locatie [10](#page-9-0) reinigen [90](#page-89-0)

# **H**

herstellen standaardfabrieksinstellingen van interne, draadloze afdrukserver [108](#page-107-0)

hervatten afdruktaak [49](#page-48-0)

### **I**

indexkaarten [27](#page-26-0) informatie zoeken [7](#page-6-0) infrastructuurnetwerk [79](#page-78-0) inkt besparen [6](#page-5-0) inktcartridges bestellen [11](#page-10-0) vervangen [11](#page-10-0) inktvoorraad controleren [87](#page-86-0) installatie kabel [79](#page-78-0) installatieproblemen oplossen kan niet afdrukken via USB [97](#page-96-0) onjuiste taal wordt weergegeven op de display [92](#page-91-0) pagina wordt niet afgedrukt [95](#page-94-0) printer drukt lege pagina's af [96](#page-95-0) printer reageert niet [97](#page-96-0) printerkop, fout [92](#page-91-0) software is niet geïnstalleerd [95](#page-94-0) installeren netwerkprinter [86](#page-85-0) installeren, optionele software [22](#page-21-0) instellen IP-adres [67](#page-66-0) instellen, droogtijd voor dubbelzijdig afdrukken [45](#page-44-0) instellingen, time-out uitschakelen [16](#page-15-0) interne, draadloze afdrukserver standaardfabrieksinstellingen herstellen [108](#page-107-0) IP-adres [85](#page-84-0) instellen [67](#page-66-0) IP-adres, toewijzen [86](#page-85-0)

### **K**

kabel installatie [79](#page-78-0) USB [79](#page-78-0) kan documenten niet verwijderen uit printerwachtrij [97](#page-96-0) kan niet afdrukken vanaf een flashstation [106](#page-105-0) kan niet afdrukken via USB [97](#page-96-0)

kan niet scannen naar de computer via een netwerk [105](#page-104-0) kennisgevingen [127](#page-126-0), [128](#page-127-0)[, 129](#page-128-0)[, 130,](#page-129-0)  [131](#page-130-0), [132](#page-131-0) knoppen bedieningspaneel printer [14](#page-13-0) kopieerapparaat of scanner reageert niet [103](#page-102-0) kopieerkwaliteit, aanpassen [53](#page-52-0) kopieertaak annuleren [56](#page-55-0) kopiëren [51](#page-50-0) afbeelding herhalen [54](#page-53-0) afbeelding verkleinen [52](#page-51-0) dubbelzijdig document [52](#page-51-0) foto's [52](#page-51-0) kopie lichter of donkerder maken [53](#page-52-0) kwaliteit aanpassen [53](#page-52-0) meerdere paginabeelden afdrukken op één vel [55](#page-54-0) op beide zijden van het papier [55,](#page-54-0) [56](#page-55-0) Pagina's per vel [55](#page-54-0) sorteren, exemplaren [54](#page-53-0) tips [51](#page-50-0) vergroten, afbeelding [52](#page-51-0) kopiëren en scannen, problemen oplossen documenten of foto's worden slechts gedeeltelijk gescand [104](#page-103-0) kan niet scannen naar de computer via een netwerk [105](#page-104-0) kopieerapparaat of scanner reageert niet [103](#page-102-0) kwaliteit van gescande afbeelding is slecht [104](#page-103-0) scan is mislukt [105](#page-104-0) scannen duurt te lang of de computer loopt vast tijdens het scannen [105](#page-104-0) kopiëren, problemen oplossen scannereenheid sluit niet [104](#page-103-0) kwaliteit van gescande afbeelding is slecht [104](#page-103-0)

#### **L**

lage afdruksnelheid [102](#page-101-0) LiveBox [66](#page-65-0)

### **M**

MAC-adres [84](#page-83-0) zoeken [84](#page-83-0) MAC-adres, filteren [84](#page-83-0) Macintosh-printersoftware gebruiken [21](#page-20-0) meerdere WEP-sleutels [86](#page-85-0) minimale systeemvereisten [19](#page-18-0)

### **N**

N9UF Box [66](#page-65-0) netvoedingsaansluiting locatie [10](#page-9-0) netwerk IP-adres van computer zoeken [85](#page-84-0) IP-adres van printer zoeken [85](#page-84-0) IP-adressen [85](#page-84-0) printer delen met een Macintoshcomputer [74](#page-73-0) printer delen met een Windowscomputer [74](#page-73-0) netwerkbeveiliging [76](#page-75-0) netwerkconfiguratiepagina afdrukken [64](#page-63-0) netwerkoverzicht [76](#page-75-0) netwerkprinter installeren [86](#page-85-0) netwerkverbinding met USB [83](#page-82-0) niet-reagerende printer controleren [91](#page-90-0) normaal papier [26](#page-25-0)

# **O**

omgekeerde paginavolgorde [31](#page-30-0) onderbreken afdruktaak [48](#page-47-0) onderdelen netvoedingsaansluiting [10](#page-9-0) ondersteunde besturingssystemen [19](#page-18-0) ondersteunde geheugenkaarten en bestandstypen [38](#page-37-0) onjuiste taal wordt weergegeven op de display [92](#page-91-0) opslaan, standaardinstellingen voor papier [28](#page-27-0) opstrijktransfers [28](#page-27-0) overschakelen van draadloze verbinding naar USB-verbinding [72](#page-71-0)

overschakelen van USB-verbinding naar draadloze verbinding [72](#page-71-0)

#### **P**

pagina wordt niet afgedrukt [95](#page-94-0) Pagina's per vel, exemplaren [55](#page-54-0) papier besparen [6](#page-5-0) papier en afdrukmateriaal bannerpapier [26](#page-25-0) briefkaarten [27](#page-26-0) enveloppen [27](#page-26-0) extra zwaar, mat papier [26](#page-25-0) fotokaarten [27](#page-26-0) fotopapier/glossy papier [28](#page-27-0) indexkaarten [27](#page-26-0) normaal papier [26](#page-25-0) opstrijktransfers [28](#page-27-0) transparanten [28](#page-27-0) papier is vastgelopen in de papiersteun [99](#page-98-0) papier of speciaal papier wordt verkeerd ingevoerd [100](#page-99-0) papier vastgelopen in de duplexeenheid [99](#page-98-0) papier vastgelopen in de printer [98](#page-97-0) papier, standaardinstellingen opslaan [28](#page-27-0) papierbaanbeschermer locatie [9](#page-8-0) papiergeleiders locatie [9](#page-8-0) papiersteun locatie [9](#page-8-0) papieruitvoerlade locatie [9](#page-8-0) PDF maken van een scan [61](#page-60-0) PictBridge- en USB-poort locatie [9](#page-8-0) PictBridge-camera, aansluiten [41](#page-40-0) plaatsen documenten op de glasplaat [29](#page-28-0) enveloppen [34](#page-33-0) plaatsen, geheugenkaart of flashstation [37](#page-36-0) plaatsen, papier [25](#page-24-0) printer delen [73](#page-72-0) delen in Windows [73](#page-72-0) printer delen [74](#page-73-0)

printer drukt lege pagina's af [96](#page-95-0) printer drukt niet af draadloos [113](#page-112-0) printer drukt niet draadloos af [114](#page-113-0) printer reageert niet [97](#page-96-0) printer, instellen als standaard [47](#page-46-0) printerkop locatie [10](#page-9-0) uitlijnen [87](#page-86-0) printerkop, fout [92](#page-91-0) printerproblemen, standaardoplossingen [91](#page-90-0) printersoftware verwijderen [23](#page-22-0) problemen oplossen contact opnemen met de technische ondersteuning [91](#page-90-0) draadloos netwerk [108](#page-107-0) niet-reagerende printer controleren [91](#page-90-0) Service Center [91](#page-90-0) standaardprinterproblemen oplossen [91](#page-90-0) problemen oplossen met draadloze apparaten communicatieproblemen oplossen [123](#page-122-0) foto's worden niet afgedrukt van een geheugenkaart via een draadloos netwerk [107](#page-106-0) Wi-Fi-aanduiding brandt nog steeds oranje [115](#page-114-0) Wi-Fi-aanduiding geeft nog steeds een beperkte verbinding aan [116](#page-115-0) Wi-Fi-aanduiding brandt niet [114](#page-113-0) wijzigen, draadloze instellingen na de installatie (Mac) [67](#page-66-0) wijzigen, draadloze instellingen na de installatie (Windows) [67](#page-66-0) problemen oplossen, afdrukken computer wordt trager tijdens het afdrukken [103](#page-102-0) kan documenten niet verwijderen uit printerwachtrij [97](#page-96-0) lage afdruksnelheid [102](#page-101-0) slechte kwaliteit aan de randen van de pagina [101](#page-100-0) strepen of lijnen op afgedrukte afbeelding [102](#page-101-0)

problemen oplossen, geheugenkaart controlelijst [106](#page-105-0) er gebeurt niets als de geheugenkaart is geplaatst [106](#page-105-0) kan niet afdrukken vanaf een flashstation [106](#page-105-0) problemen oplossen, installatie kan niet afdrukken via USB [97](#page-96-0) onjuiste taal wordt weergegeven op de display [92](#page-91-0) pagina wordt niet afgedrukt [95](#page-94-0) printer drukt lege pagina's af [96](#page-95-0) printer reageert niet [97](#page-96-0) printerkop, fout [92](#page-91-0) software is niet geïnstalleerd [95](#page-94-0) problemen oplossen, kopiëren scannereenheid sluit niet [104](#page-103-0) problemen oplossen, kopiëren en scannen documenten of foto's worden slechts gedeeltelijk gescand [104](#page-103-0) kan niet scannen naar de computer via een netwerk [105](#page-104-0) kopieerapparaat of scanner reageert niet [103](#page-102-0) kwaliteit van gescande afbeelding is slecht [104](#page-103-0) scan is mislukt [105](#page-104-0) scannen duurt te lang of de computer loopt vast tijdens het scannen [105](#page-104-0) problemen oplossen, vastgelopen en verkeerd ingevoerd papier papier is vastgelopen in de papiersteun [99](#page-98-0) papier of speciaal papier [100](#page-99-0) papier vastgelopen in de duplexeenheid [99](#page-98-0) papier vastgelopen in de printer [98](#page-97-0) protocol [85](#page-84-0) publicaties zoeken [7](#page-6-0)

#### **R**

recycling [6](#page-5-0) Dell producten [13](#page-12-0) reinigen, buitenkant van de printer [89](#page-88-0)

reinigen, spuitopeningen van printerkop [88](#page-87-0)

#### **S**

scan is mislukt [105](#page-104-0) scankwaliteit verbeteren [62](#page-61-0) scannen bedieningspaneel van de printer gebruiken [57](#page-56-0) documenten scannen om deze te bewerken [59](#page-58-0) documenten voor e-mailen [60](#page-59-0) foto's scannen om deze te bewerken [58](#page-57-0) kwaliteit verbeteren [62](#page-61-0) naar een computer [57](#page-56-0) naar een flashstation [58](#page-57-0) naar een geheugenkaart [58](#page-57-0) PDF maken van een scan [61](#page-60-0) PIN [62](#page-61-0) tips [57](#page-56-0) via een netwerk [57](#page-56-0) zwart-wit [62](#page-61-0) scannen duurt te lang of de computer loopt vast tijdens het scannen [105](#page-104-0) scannereenheid locatie [10](#page-9-0) scannereenheid sluit niet [104](#page-103-0) scannerklep locatie [9](#page-8-0) scantaak annuleren [62](#page-61-0) selecteren, draadloze poort [121](#page-120-0) Service Center [91](#page-90-0) slechte kwaliteit aan de randen van de pagina [101](#page-100-0) sleuf voor geheugenkaart locatie [9](#page-8-0) sleutelindex [86](#page-85-0) software Service Center [91](#page-90-0) software is niet geïnstalleerd [95](#page-94-0) software-updates controleren [23](#page-22-0) inschakelen [23](#page-22-0) software, optioneel zoeken, installeren [22](#page-21-0) sorteren, exemplaren [54](#page-53-0) spuitopeningen van printerkop reinigen [88](#page-87-0)

SSID ad-hoc [68](#page-67-0) draadloos netwerk [75](#page-74-0) zoeken [82](#page-81-0)[, 76](#page-75-0) standaardfabrieksinstellingen herstellen [18](#page-17-0) interne, draadloze afdrukserver opnieuw instellen [108](#page-107-0) standaardprinter, instellen [47](#page-46-0) standaardwaarden standaardfabrieksinstellingen herstellen [18](#page-17-0) storing draadloos netwerk [81](#page-80-0) strepen of lijnen op afgedrukte afbeelding [102](#page-101-0) stroom besparen [6](#page-5-0)

# **T**

taal wijzigen [92](#page-91-0) TCP/IP [85](#page-84-0) technische ondersteuning [91](#page-90-0) telecommunicatie, kennisgevingen [130](#page-129-0) tijdelijke instellingen wijzigen in standaardwaarden [16](#page-15-0) time-out voor spaarstand wijzigen [17](#page-16-0) tips voor afdrukken [30](#page-29-0) kopiëren [51](#page-50-0) scannen [57](#page-56-0) toepassingen, lijst bijwerken [62](#page-61-0) downloaden [62](#page-61-0) toewijzen, IP-adres [86](#page-85-0) transparanten [28](#page-27-0)

### **U**

uitlijnen, printerkop [87](#page-86-0) uitschakelen, time-out van instellingen [16](#page-15-0) USB [72](#page-71-0)[, 83](#page-82-0) kabel [79](#page-78-0) USB-poort locatie [10](#page-9-0) USB-verbinding met netwerkverbinding [83](#page-82-0)

### **V**

vastgelopen en verkeerd ingevoerd papier, problemen oplossen papier is vastgelopen in de papiersteun [99](#page-98-0) papier of speciaal papier [100](#page-99-0) papier vastgelopen in de duplexeenheid [99](#page-98-0) papier vastgelopen in de printer [98](#page-97-0) veiligheidsvoorschriften [5](#page-4-0) verbinding configuraties [83](#page-82-0) Verenigd Koninkrijk speciale installatieaanwijzingen voor draadloze aansluitingen [66](#page-65-0) vergroten, afbeelding [52](#page-51-0) verlengen, droogtijd voor dubbelzijdig afdrukken [45](#page-44-0) vervangen, inktcartridges [11](#page-10-0) verwijderen, printersoftware [23](#page-22-0) Virtual Private Network [123](#page-122-0) VPN verbinding met printer verbroken [123](#page-122-0)

### **W**

wachtwoord [76](#page-75-0) website zoeken [7](#page-6-0) wenskaarten [27](#page-26-0) WEP [63](#page-62-0) ad-hoc [68](#page-67-0) WEP-sleutel sleutelindex [86](#page-85-0) zoeken [75](#page-74-0) Wi-Fi-aanduiding lampje brandt niet [114](#page-113-0) locatie [9](#page-8-0) uitleg van kleuren [66](#page-65-0) Wi-Fi-aanduiding brandt nog steeds oranje [115](#page-114-0) Wi-Fi-aanduiding geeft nog steeds een beperkte verbinding aan [116](#page-115-0) Wi-Fi Protected Setup [71](#page-70-0) gebruiken [74](#page-73-0) Wi-Fi Protected Setup, logo zoeken [74](#page-73-0) WiFi-aanduiding brandt groen printer drukt niet af [114](#page-113-0)

wijzigen time-out voor spaarstand [17](#page-16-0) wijzigen, afdrukmodus [47](#page-46-0) wijzigen, draadloze instellingen na de installatie (Mac) [67](#page-66-0) wijzigen, draadloze instellingen na de installatie (Windows) [67](#page-66-0) wijzigen, tijdelijke instellingen in standaardinstellingen [16](#page-15-0) Windows-software Abbyy Sprint OCR [19](#page-18-0) Adobe Photo Album Starter Edition [19](#page-18-0) Dell Inktbeheersysteem [19](#page-18-0) Fast Pics [19](#page-18-0) Fax Solutions Software [19](#page-18-0) Faxconfiguratieprogramma [19](#page-18-0) Printerstartpagina [19](#page-18-0) Service Center [19](#page-18-0) Toolbar [19](#page-18-0) Voorkeursinstellingen voor afdrukken [19](#page-18-0) Wireless Setup Utility [19](#page-18-0) WPA [63](#page-62-0) WPA-wachtwoord zoeken [75](#page-74-0) WPA2 [63](#page-62-0) WPS [71](#page-70-0)

### **Z**

zoeken informatie [7](#page-6-0) MAC-adres [84](#page-83-0) publicaties [7](#page-6-0) SSID [76](#page-75-0) website [7](#page-6-0) WEP-sleutel [75](#page-74-0) WPA-wachtwoord [75](#page-74-0) zwart-wit, scannen in [62](#page-61-0)